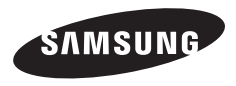

Tento návod k použití obsahuje podrobné instrukce k použití fotoaparátu. Přečtěte si jej pozorně.

#### **Klepněte na téma**

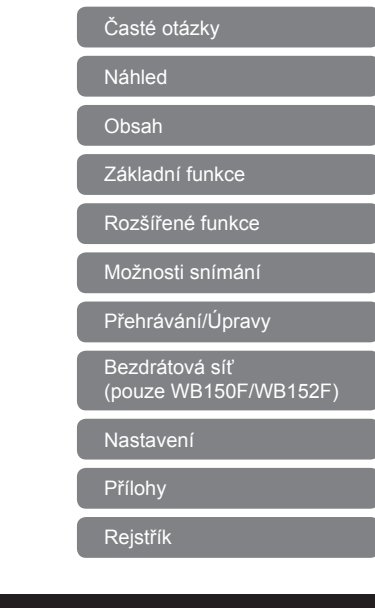

### Samsung SMART CAMERA

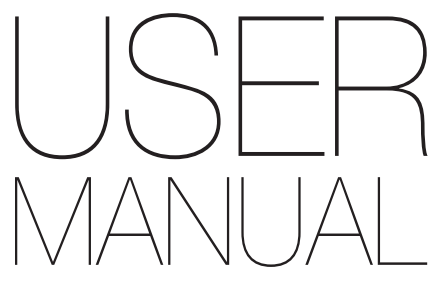

WB150/WB150F/WB151/WB152/WB152F

### **Informace k bezpečnosti a ochraně zdraví**

Vždy jednejte podle uvedených upozornění a tipů k použití přístroje, zabráníte tak vzniku nebezpečných situací a využijete fotoaparát co nejlépe.

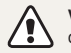

**Varování**—situace, kdy může dojít ke zranění vás či dalších osob

#### **Nerozebírejte ani se nepokoušejte opravit fotoaparát.**

Může dojít k úrazu elektrickým proudem nebo k poškození fotoaparátu.

#### **Nepoužívejte fotoaparát v blízkosti hořlavých nebo výbušných plynů či kapalin.**

Může dojít k ohni nebo k výbuchu.

#### **Nevkládejte hořlavé materiály do fotoaparátu ani neskladujte hořlavé materiály v blízkosti fotoaparátu.**

Může dojít k ohni nebo k úrazu elektrickým proudem.

### **Nesahejte na přístroj mokrýma rukama.**

Hrozí úraz elektrickým proudem.

#### **Chraňte zrak objektu.**

Nepoužívejte blesk v blízkosti (méně než 1 m) lidí či zvířat. Pokud používáte blesk příliš blízko očí, může dojít k dočasnému nebo trvalému poškození zraku.

#### **Přístroj udržujte mimo dosah malých dětí a zvířat.**

Fotoaparát a veškeré příslušenství udržujte mimo dosah malých dětí a zvířat. Může dojít ke zranění nebo vdechnutí malých částí. Pohyblivé díly a příslušenství mohou znamenat fyzické ohrožení.

#### **Nevystavujte fotoaparát přímému slunci ani vysokým teplotám po delší dobu.**

Delší vystavení fotoaparátu slunečnímu světlu nebo vysokým teplotám vede k poškození vnitřních součástí fotoaparátu.

#### **Fotoaparát ani nabíječku nepřekrývejte žádnými přikrývkami nebo oblečením.**

Může dojít k přehřátí fotoaparátu, což může vést kdeformaci přístroje nebo způsobit oheň.

#### **Během bouřek nemanipulujte s napájecím kabelem ani se nepřibližujte k nabíječce.**

Hrozí úraz elektrickým proudem.

**Pokud se do fotoaparátu dostane tekutina nebo cizí předměty, neprodleně odpojte všechny zdroje napájení, např. baterii nebo nabíječku, a obraťte se na servisní středisko společnosti Samsung.**

**Uposlechněte všech omezení použití fotoaparátu v určitých oblastech.**

- Zabraňte rušení ostatních elektronických přístrojů.
- Vypněte fotoaparát v letadle Fotoaparát může rušit zařízení letadla. Uposlechněte všech pokynů letecké společnosti a vypněte fotoaparát na pokyn leteckého personálu.
- Vypněte fotoaparát v blízkosti zdravotnických zařízení. Fotoaparát může ovlivnit činnost zdravotnických přístrojů v nemocnicích a lékařských zařízeních. Uposlechněte všech omezení, varování a pokynů zdravotnického personálu.

#### **Předcházejte rušení kardiostimulátorů**

Udržujte mezi fotoaparátem a kardiostimulátorem minimální vzdálenost 15 cm (6 palců), aby se předešlo případnému vzájemnému rušení, jedná se o doporučení výrobců a nezávislé výzkumné skupiny, Wireless Technology Research. Máte-li důvod se domnívat, že váš fotoaparát ruší kardiostimulátor nebo jiné lékařské zařízení, okamžitě fotoaparát vypněte a obraťte se na výrobce kardiostimulátoru nebo lékařského zařízení.

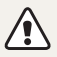

**Pozor**—situace, kdy může dojít k poškození fotoaparátu či dalších zařízení

#### **Pokud přístroj ukládáte na delší dobu, vyjměte z něj baterii.** Baterie ponechané v přístroji mohou po čase vytéct nebo zkorodovat a poškodit fotoaparát.

#### **Používejte pouze originální, výrobcem doporučené lithium-iontové akumulátorové baterie. Nepoškozujte ani nezahřívejte baterie.** Může dojít k požáru či k úrazu elektrickým proudem.

**Používejte pouze baterie, nabíječky, kabely a příslušenství schválené společností Samsung.**

- Nekompatibilní baterie, nabíječky, kabely nebo příslušenství mohou vést k výbuchu baterií, poškození fotoaparátu nebo k úrazu elektrickým proudem.
- Společnost Samsung neodpovídá za škody nebo zranění vzniklá nekompatibilními bateriemi, nabíječkami, kabely nebo příslušenstvím.

**Baterie používejte pouze ke schválenému účelu.** Může dojít k ohni nebo k úrazu elektrickým proudem.

#### **V průběhu činnosti blesku se jej nedotýkejte.**

Blesk je při činnosti velmi horký a mohl by popálit kůži.

#### **Pokud používáte AC nabíječku, před odpojením od nabíječky vypněte fotoaparát.**

Pokud tak neučiníte, může dojít k ohni nebo k úrazu elektrickým proudem.

#### **Nepoužívaný nabíječ odpojte od sítě.**

Pokud tak neučiníte, může dojít k ohni nebo k úrazu elektrickým proudem.

#### **Při nabíjení akumulátoru nepoužívejte poškozený síťový přívod, zástrčku ani síťovou zásuvku.**

Může dojít k ohni nebo k úrazu elektrickým proudem.

#### **Baterii chraňte před stykem AC nabíječky s kontakty + a – na baterii.**

Hrozí požár nebo úraz elektrickým proudem.

#### **Nepoužívejte sílu na jakékoli části fotoaparátu ani na fotoaparát nevyvíjejte tlak.**

Fotoaparát se může poškodit.

#### **Při připojování kabelů či napáječů a práci s kartou či baterií jednejte opatrně.**

Použití síly na zástrčky, použití nevhodných kabelů a nesprávná instalace baterie či paměťových karet vede k poškození portů, vedení a příslušenství.

#### **Karty s magnetickými páskami udržujte ve vzdálenosti od obalu fotoaparátu.**

Informace, které jsou na kartě uloženy se mohou poškodit či smazat.

#### **Nepoužívejte poškozené nabíječe, baterie ani karty.**

Hrozí úraz elektrickým proudem nebo poškození fotoaparátu či vznik ohně.

#### **Před použitím vyzkoušejte, zda fotoaparát pracuje správně.**

Výrobce nenese žádnou odpovědnost za ztracená data ani za škody, způsobené nefunkčností přístroje nebo jeho nesprávným použitím.

#### **Musíte zapojit malý konec kabelu USB do fotoaparátu.**

Pokud kabel otočíte, může dojít k poškození souborů. Výrobce neodpovídá za žádné škody spojené se ztrátou dat.

#### **Zabraňte rušení ostatních elektronických přístrojů.**

Fotoaparát vysílá vysokofrekvenční energii, která může ovlivňovat nestíněná nebo nedostatečně stíněná elektronická zařízení, jako srdeční stimulátory, naslouchadla, lékařské přístroje a další vybavení v domácnosti i v dopravních prostředcích. Pokud zjistíte rušení, poraďte se s výrobcem zařízení. Aby nedošlo k nechtěnému vzájemnému rušení, používejte pouze zařízení a příslušenství schválené společností Samsung.

#### **Fotoaparát používejte v normální poloze.**

Nedotýkejte se vnitřní antény fotoaparátu.

#### **Přenos dat a odpovědnost**

- Data přenášená přes síť WLAN mohou být napadena, nepřenášejte proto citlivá data ve veřejných prostorách nebo v otevřených sítích.
- Výrobce fotoaparátu nezodpovídá za jakékoli datové přenosy, které porušují autorská práva, ochranné známky, intelektuální vlastnictví nebo veřejný pořádek.

#### **Informace o autorských právech**

- Microsoft Windows a logo Windows jsou registrovanými obchodními známkami Microsoft Corporation.
- Mac je registrovanou obchodní známkou společnosti Apple Corporation.
- Wi-Fi®, logo Wi-Fi CERTIFIED a logo Wi-Fi jsou registrované ochranné známky Wi-Fi Alliance.
- Ochranné známky a obchodní názvy použité v této příručce jsou majetkem příslušných vlastníků.
	- V rámci zlepšení výrobku mohou být parametry fotoaparátu nebo obsah tohoto návodu změněny bez předchozího upozornění.
	- Doporučujeme fotoaparát používat v zemi, kde byl zakoupen.
	- Fotoaparát používejte odpovědně a dodržujte všechny zákony a nařízení ohledně jeho použití.
	- Nemáte oprávnění opětovně použít nebo rozšiřovat jakékoli části této příručky bez předchozího svolení.
	- Informace k Open Source License naleznete v souboru "OpenSourceInfo.pdf" na přiloženém CD-ROM.

#### Uspořádání návodu k použití

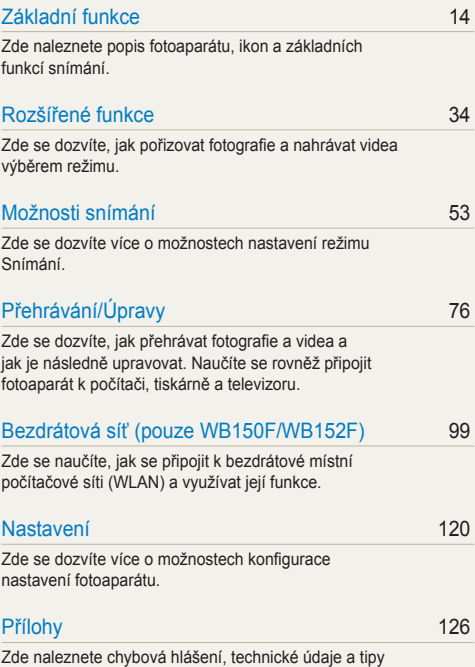

[k údržb](#page-126-0)ě.

#### Označení použitá v tomto návodu

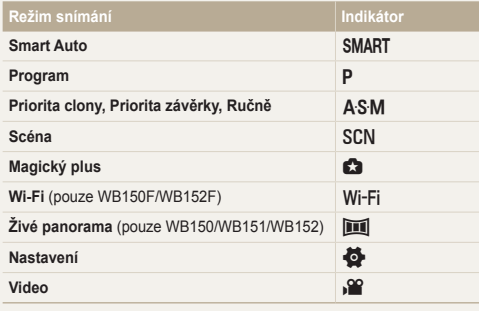

### Ikony použité v návodu

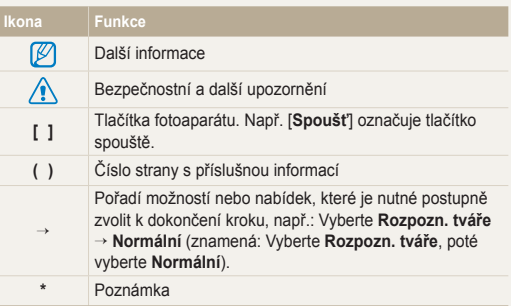

#### **Ikony režimu Snímání**

Tyto ikony se zobrazí v textu, pokud jsou v režimu k dispozici. Viz příklad níže.

Poznámka: Režim SCN nebo co nemusí podporovat funkce všech scén nebo režimů.

#### **Např.:**

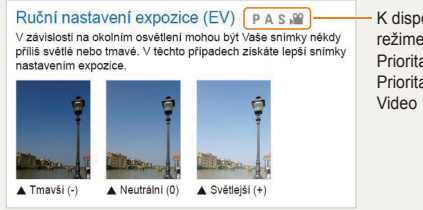

K dispozici v režimech Program, Priorita clony, Priorita závěrky a

### Výrazy použité v návodu

#### **Použití tlačítka spouště**

- Namáčknutí [**Spoušť**]: Stisknutí spouště do poloviny zdvihu
- Stisknutí [**Spoušť**]: Stisknutí spouště zcela dolů

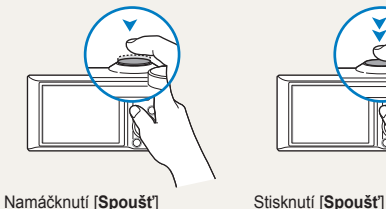

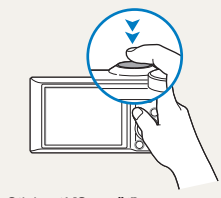

#### **Expozice (jas)**

Množství světla, které projde do fotoaparátu, se označuje jako expozice. Expozici můžete ovlivnit změnou expoziční rychlosti, hodnoty clony a citlivosti ISO. Změna expozice vede k tmavším nebo světlejším snímkům.

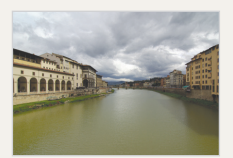

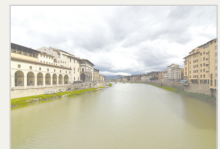

- 
- $\triangle$  Normální expozice  $\triangle$  Přeexpozice (příliš jasná)

#### **Objekt, pozadí a kompozice**

- **Objekt**: Hlavní objekt scény, např. osoba, zvíře nebo zátiší
- **Pozadí**: Předměty obklopující objekt
- **Kompozice**: Kombinace objektu a pozadí

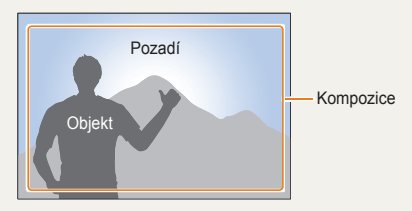

## <span id="page-8-0"></span>**Časté otázky**

Zde se naučíte, jak řešit běžné potíže nastavením možnosti snímání.

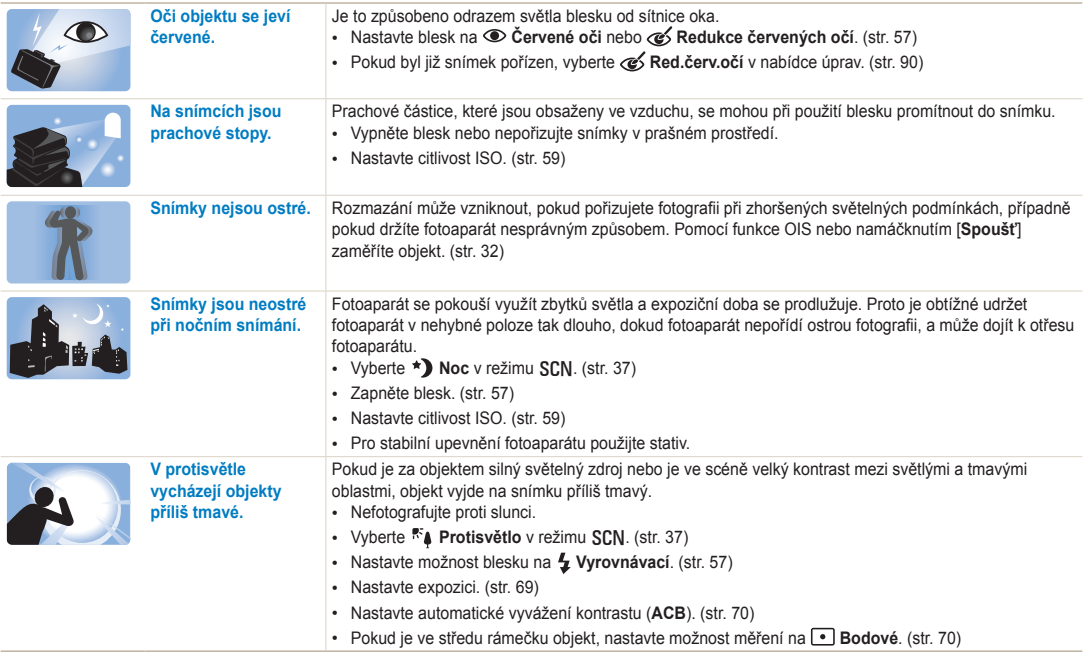

### <span id="page-9-0"></span>**Náhled**

### **Pořizování snímků osob**

- Režim  $SCN >$  Snímek s retuší  $\triangleright$  [38](#page-38-0)
- Režim  $\bullet$  > Obraz v obrazu  $\triangleright$  [46](#page-46-0)
- Červené oči/Redukce červených očí (pro potlačení nebo opravu červených očí) ▶ [57](#page-57-2)
- Rozpozn. tváře  $\triangleright$  [64](#page-64-0)
- $\cdot$  Autoportrét  $\triangleright$  [65](#page-65-0)

#### **Pořizování snímků v noci nebo v šeru**

- Režim  $SCN$  > Noc. Západ Slunce, Svítání  $\triangleright$  [37](#page-37-0)
- $\bullet$  Nastavení blesku  $\blacktriangleright$  [57](#page-57-2)
- Citlivost ISO (nastavení citlivosti ke světlu)  $\blacktriangleright$  [59](#page-59-0)

#### **Pořizování snímků pohybu**

- Režim  $S \triangleright 42$  $S \triangleright 42$
- Sekvenční, Velice vysoká rychlost > [73](#page-73-0)

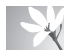

#### **Pořizování snímků textu, hmyzu nebo květin**

- Režim  $SCN$  > Text  $\triangleright$  [37](#page-37-0)
- Makro  $\triangleright$  [60](#page-60-0)

## **Nastavení expozice (jasu)**

- Citlivost ISO (nastavení citlivosti na světlo) > [59](#page-59-0)
- EV (nastavení expozice)  $\triangleright$  [69](#page-69-0)
- ACB (kompenzace jasu objektu proti světlému pozadí)  $\triangleright$  [70](#page-70-0)
- $\cdot$  Měření  $\triangleright$  [70](#page-70-1)
- AEB (pořízení 3 snímků stejné scény s různou expozicí)  $\triangleright$  [73](#page-73-1)

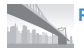

### **Pořizování fotografií scenérií**

- Režim  $SCN > K$ rajina  $\triangleright$  [37](#page-37-1)
- Režim  $\zeta$  > Živé panorama  $\triangleright$  [44](#page-44-0)

#### **Použití různých efektů na snímky**

- Režim  $\therefore$  > Magický rám  $\triangleright$  [45](#page-45-0)
- Režim  $\approx$  > Rozdělený snímek  $\triangleright$  [46](#page-46-1)
- Režim  $\bullet$  > Nástroj Štětec  $\blacktriangleright$  [48](#page-48-0)
- Režim  $\Box$  > Filtr fotografií  $\triangleright$  [49](#page-49-0)
- Nast.obr. (pro úpravu Ostrost, Kontrast nebo Sytost)  $\blacktriangleright$  [74](#page-74-0)

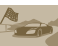

#### **Použití efektu na videa**

• Režim  $\bullet$  > Filtr videí  $\blacktriangleright$  [50](#page-50-0)

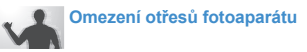

- Optická stabilizace obrazu  $(OIS) \triangleright 31$  $(OIS) \triangleright 31$
- Zobrazení souborů podle kategorií ve Smart Album  $\blacktriangleright$  [79](#page-79-0)
- $\cdot$  Zobrazení souborů v náhledu  $\triangleright$  [80](#page-80-0)
- Vymazání všech souborů z paměťové karty  $\triangleright$  [82](#page-82-0)
- Zobrazení prezentace snímků  $\triangleright$  [84](#page-84-0)
- Prohlížení souborů na televizoru  $\triangleright$  [91](#page-91-0)
- $\cdot$  Připojení fotoaparátu k počítači  $\triangleright$  [92](#page-92-0)
- Používání webových stránek se sdílením fotografií a videí (pouze WB150F/WB152F)  $\blacktriangleright$  [104](#page-104-0)
- Odesílání fotografií a videí přes e-mail (pouze WB150F/WB152F) ▶ [107](#page-107-0)
- Nastavení zvuku a hlasitosti  $\blacktriangleright$  [122](#page-122-0)
- Nastavení jasu displeje  $\blacktriangleright$  [123](#page-123-0)
- Nastavení jazyka displeje  $\blacktriangleright$  [124](#page-124-0)
- $\cdot$  Nastavení data a času  $\triangleright$  [124](#page-124-0)
- Dříve, než se obrátíte na servisní středisko  $\blacktriangleright$  [138](#page-138-0)

<span id="page-10-0"></span>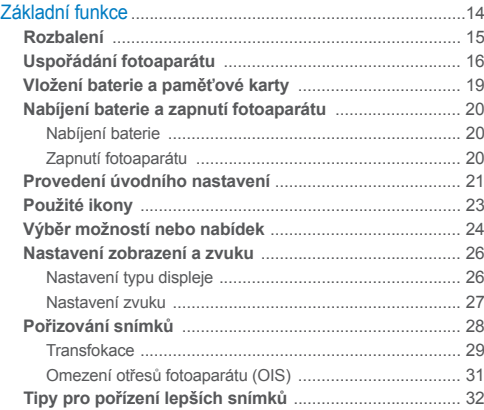

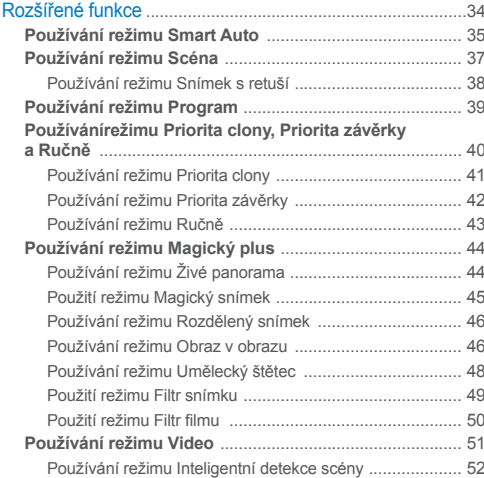

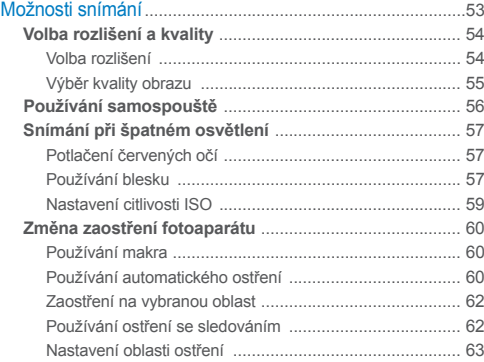

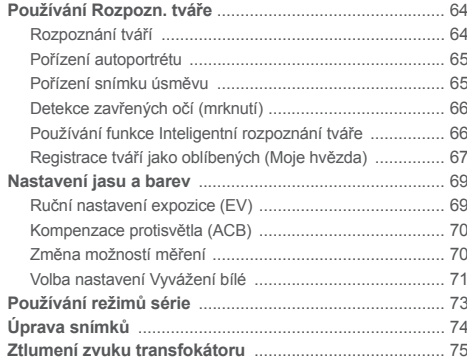

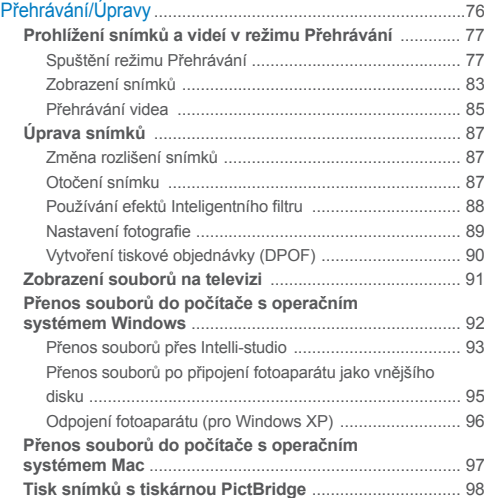

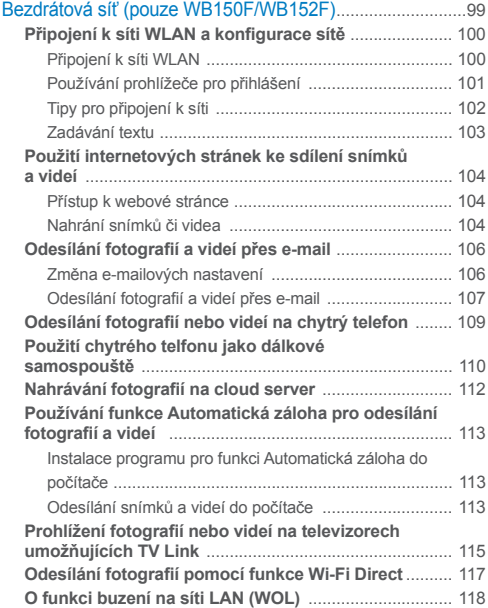

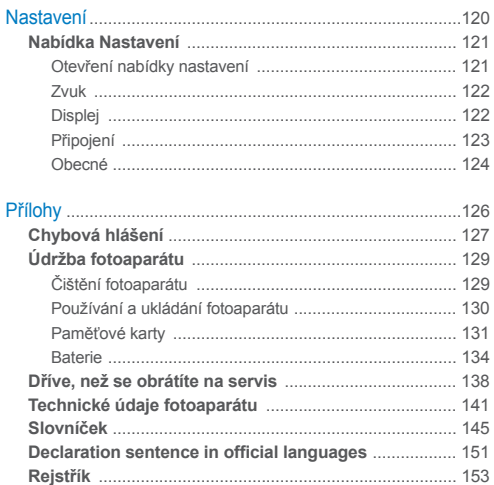

# <span id="page-14-0"></span>Základní funkce

Zde naleznete popis fotoaparátu, ikon a základních funkcí snímání.

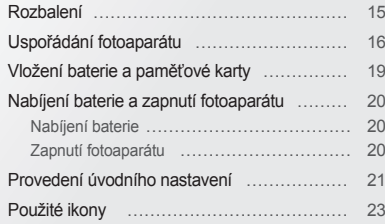

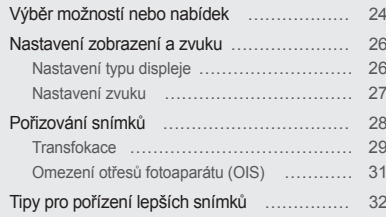

### <span id="page-15-0"></span>**Rozbalení**

V balení se nacházejí následující položky.

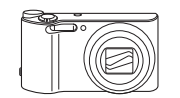

Fotoaparát Síťový zdroj/

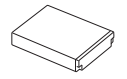

Akumulátorová baterie **Popruh** 

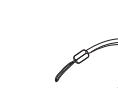

Kabel USB

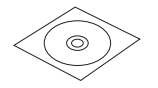

CD-ROM s Uživatelskou příručkou Rychlý průvodce spuštěním

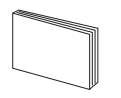

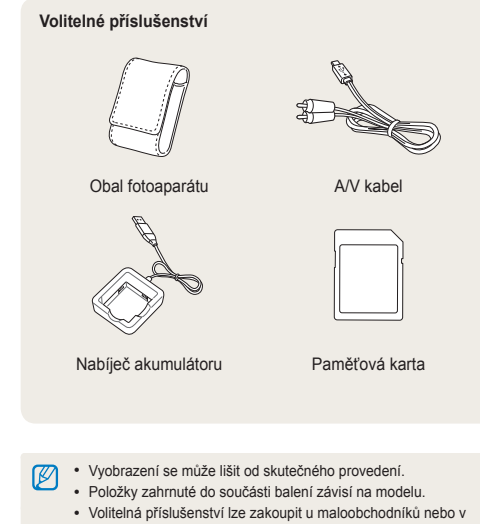

servisním středisku společnosti Samsung. Společnost Samsung není odpovědná za jakékoli potíže způsobené použitím neschváleného příslušenství.

### <span id="page-16-0"></span>**Uspořádání fotoaparátu**

Než začnete fotoaparát používat, seznamte se s jeho prvky a funkcemi.

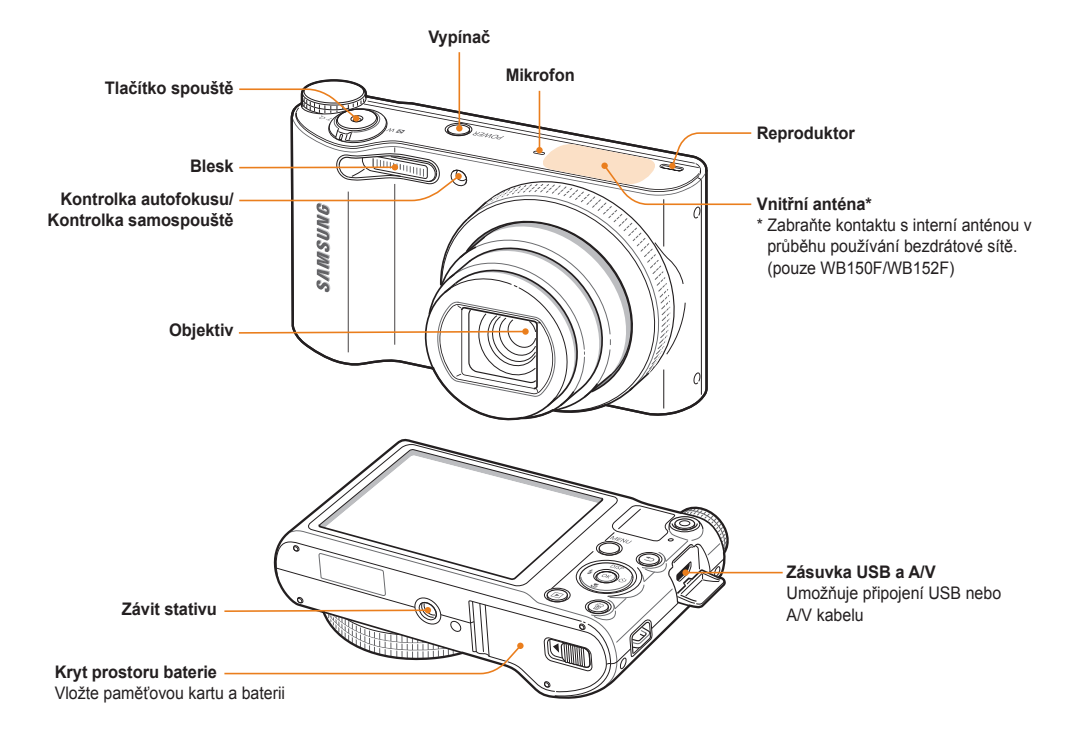

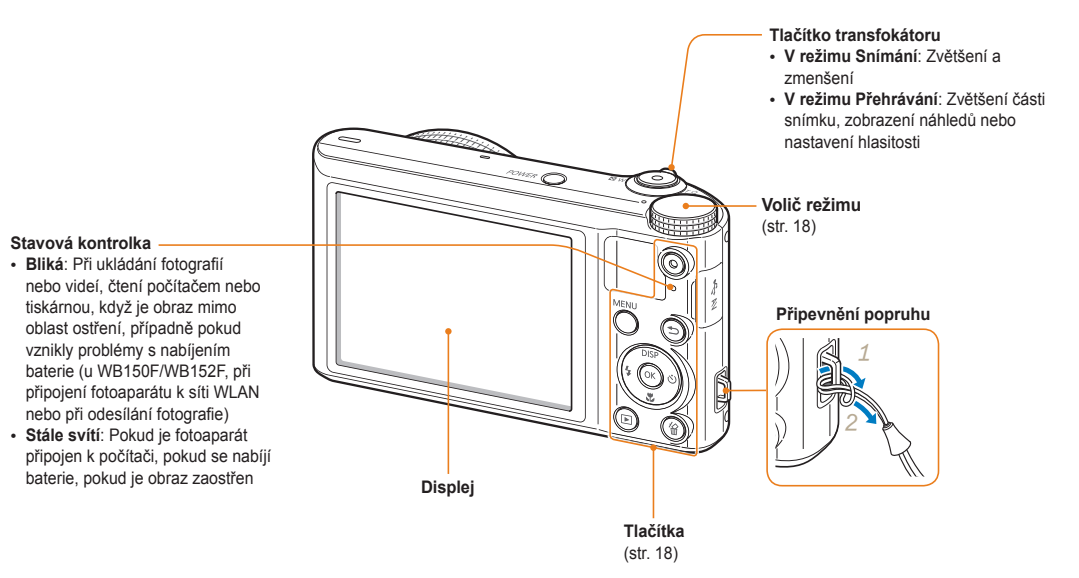

#### **Volič režimů**

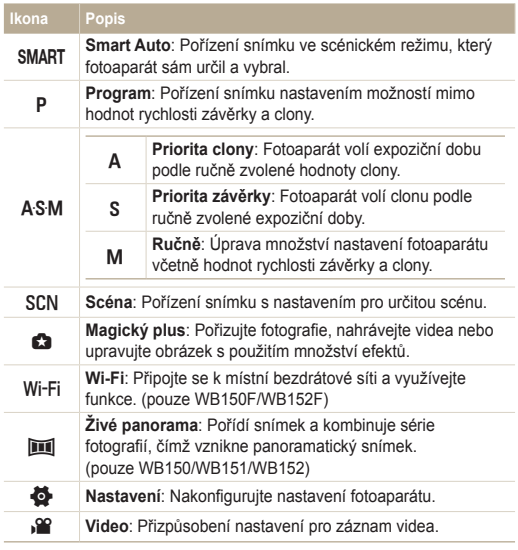

#### **Tlačítka**

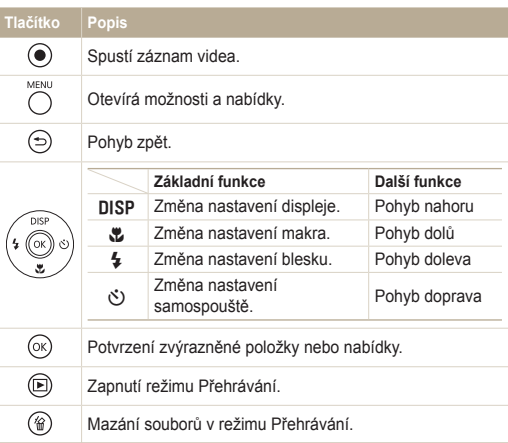

### <span id="page-19-0"></span>**Vložení baterie a paměťové karty**

Zde je uveden postup vložení baterie a volitelné paměťové karty do fotoaparátu.

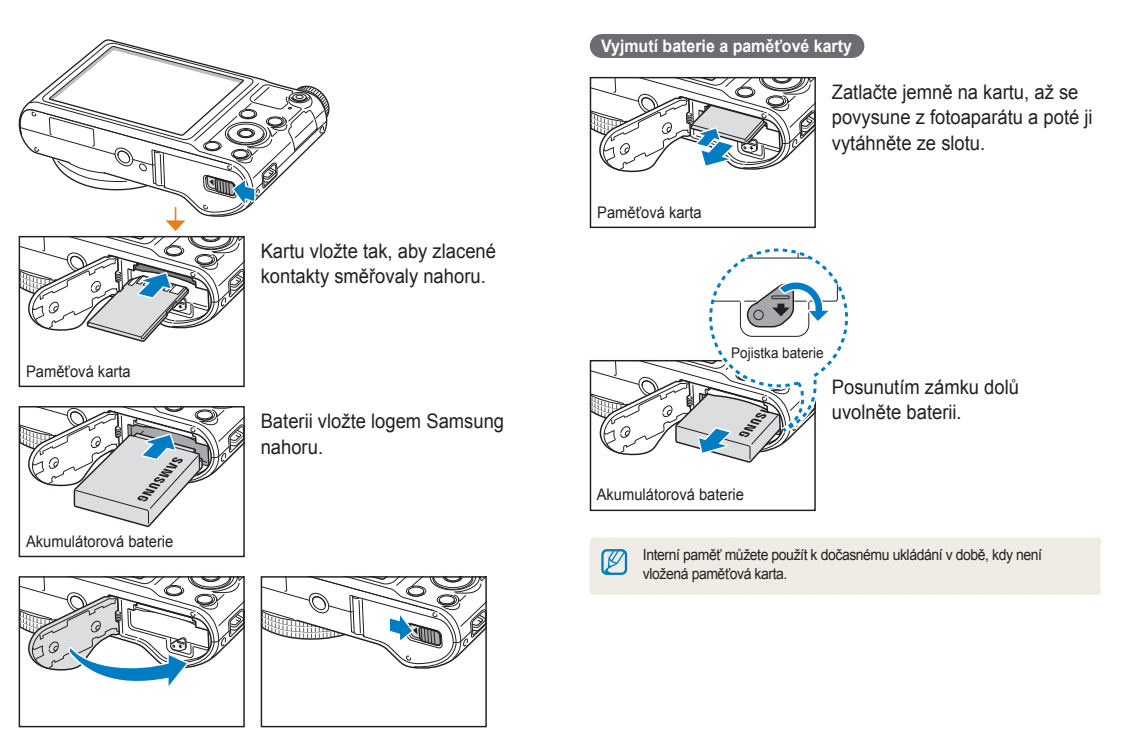

### <span id="page-20-0"></span>**Nabíjení baterie a zapnutí fotoaparátu**

#### Nabíjení baterie

Před prvním použitím fotoaparátu je nutné akumulátor nabít. Malou koncovku USB kabelu zasuňte do fotoaparátu, druhý konec USB kabelu poté zapojte do síťového zdroje.

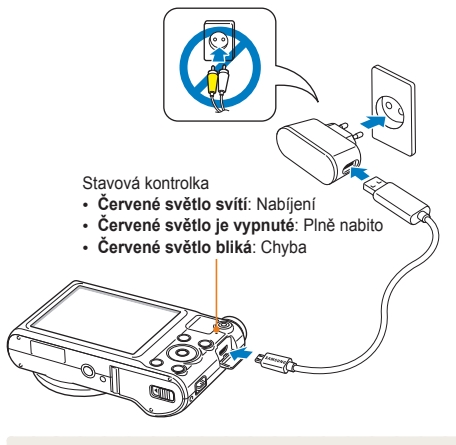

Používejte pouze síťový zdroj a USB kabel dodávané společně s M. fotoaparátem. Pokud použijete jiný síťový zdroj (například SAC-48), baterie fotoaparátu se nemusí nabíjet nebo nemusí pracovat správně.

#### Zapnutí fotoaparátu

Stiskem [**POWER**] zapněte nebo vypněte fotoaparát.

• Při prvním zapnutí fotoaparátu se objeví obrazovka úvodního nastavení. (str. 21)

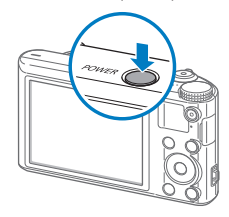

#### **Zapnutí fotoaparátu v režimu Přehrávání**

Stiskněte [P]. Fotoaparát se přímo zapne do režimu Přehrávání.

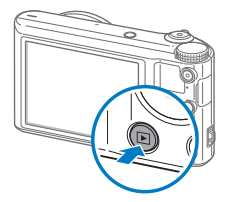

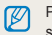

Pokud zapnete fotoaparát stisknutím a přidržením [F], dokud kontrolka stavu nezačne blikat, fotoaparát nevydá žádný zvuk.

### <span id="page-21-0"></span>**Provedení úvodního nastavení**

Při prvním zapnutí fotoaparátu se objeví obrazovka úvodního nastavení. Řiďte se níže uvedenými kroky a nakonfigurujte základní nastavení fotoaparátu.

*1* Ověřte, že je položka **Language** zvýrazněna, poté stiskněte [ $\circ$ ] nebo [OK].

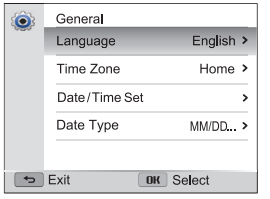

- 2 Stisknutím [DISP/\;}] vyberte jazyk, poté stiskněte [OK].
- *3* Stiskněte [c] a vyberte **Časové pásmo**, poté stiskněte  $\lceil \vec{S} \rceil$  nebo  $\lceil \mathbf{0} \mathbf{K} \rceil$ .
- 4 Stiskněte [DISP/ $\mathcal{L}$ ] a vyberte **Doma**, poté stiskněte [OK].
	- Pokud cestujete do jiné země, vyberte **Návštěva**, poté vyberte nové časové pásmo.
- 5 Stisknutím [ $\frac{1}{2}$ / $\frac{1}{2}$ ] vyberte časové pásmo, poté stiskněte  $[OK] \rightarrow [\triangle]$ .

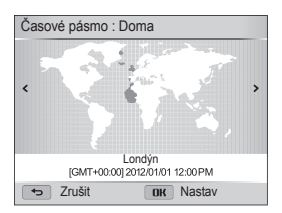

*6* Stisknutím [c] vyberte **Nastavení data/času**, poté stiskněte [Č] nebo [OK].

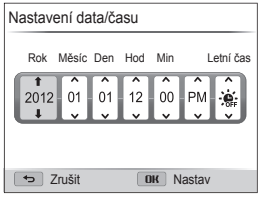

- Zobrazení obrazovky závisí na zvoleném jazyce.
- 7 Stisknutím [ $\frac{1}{2}$ / $\circ$ ] vyberte položku.
- 8 Stisknutím [DISP/ $\mathcal{L}$ ] nastavte datum, čas a letní čas, poté stiskněte [OK].
- 9 Stisknutím [**v**] vyberte **Typ data**, poté stiskněte [t<sup>3</sup>]  $nebo$   $[OK]$ .
- 10 Stiskněte [DISP/L] a vyberte typ data, poté stiskněte [OK].
- 11 Stisknutím [b] dokončíte výchozí nastavení.

## <span id="page-23-0"></span>**Použité ikony**

Zobrazené ikony se mění podle zvoleného režimu nebo nastavení.

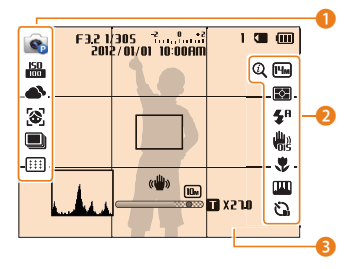

#### 1 **Možnosti snímání (vlevo)**

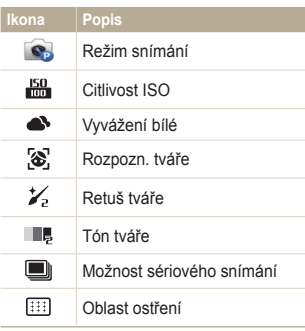

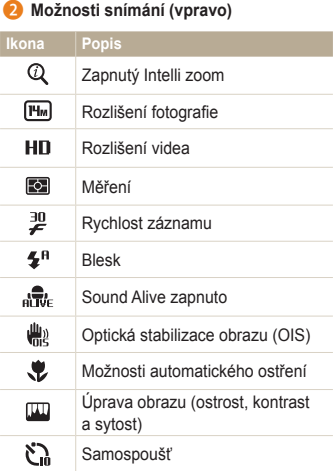

#### **3** Informace o snímání

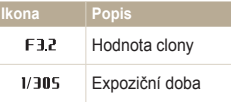

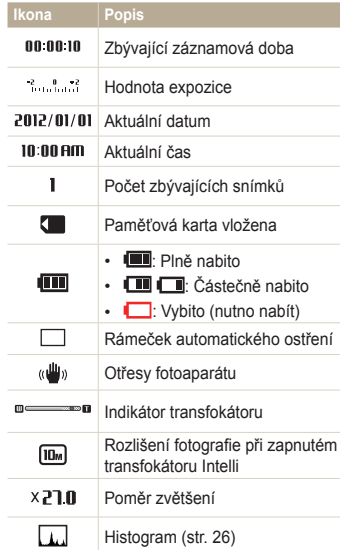

## <span id="page-24-0"></span>**Výběr možností nebo nabídek**

Možnost nebo nabídku vyberete stisknutím [MENU], poté stiskněte [DISP/\/t]/t2/t3] nebo [OK].

- V režimu Snímání stiskněte [MENU].
- *2* Vyberte možnost nebo nabídku.
	- Nahoru nebo dolů se přesunete stisknutím [DISP] nebo [...].
	- Doleva nebo doprava se přesunete stisknutím [ $\frac{4}{3}$ ] nebo [ $\circ$ ].

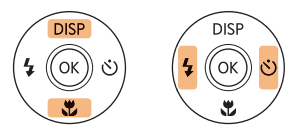

3 Stisknutím [OK] potvrdíte zvýrazněnou možnost nebo nabídku.

**Návrat k předchozí nabídce**

Stisknutím [ $\bigcirc$ ] se vraťte k předchozí nabídce.

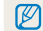

Namáčknutím [**Spoušť**] se vrátíte do režimu Snímání.

 **Pokud si například přejete zvolit možnost Vyvážení bílé v režimu Program:**

*1* Otočte voličem režimů na p.

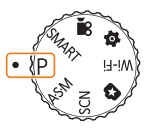

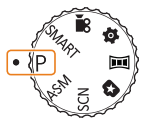

- 
- $\triangle$  WB150F/WB152F  $\triangle$  WB150/WB151/WB152
- 2 Stiskněte [MENU].

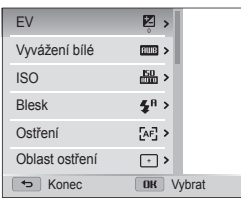

*3* Stiskněte [D/c] a vyberte **Vyvážení bílé**, poté stiskněte [Č] nebo [OK].

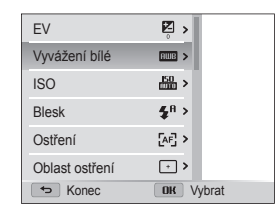

4 Stiskněte [ $\frac{1}{2}$ / $\circ$ ] a vyberte možnost Vyvážení bílé.

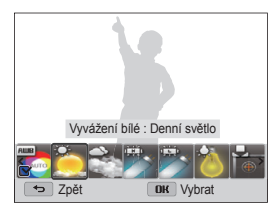

*5* Nastavení uložíte stisknutím [OK].

### <span id="page-26-0"></span>**Nastavení zobrazení a zvuku**

Zde se dozvíte, jak měnit základní informace displeje a nastavení zvuku.

#### Nastavení typu displeje

Můžete vybrat typ displeje pro režim Snímání nebo Přehrávání. Každý typ zobrazuje různé informace o snímání nebo přehrávání. Viz tabulka níže.

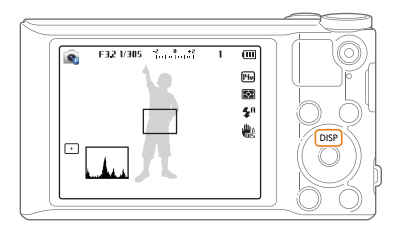

Opakovaným tisknutím [DISP] změňte typ displeje.

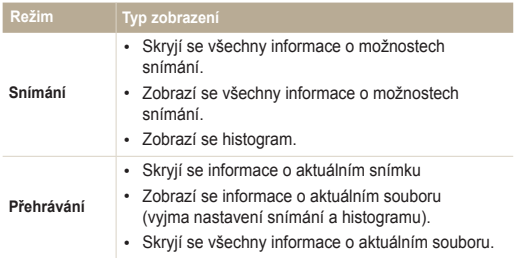

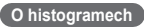

Histogram je grafické znázornění rozložení světelných úrovní ve snímku. Pokud histogram vykazuje nejvyšší hodnoty v levé části, snímek je podexponovaný a tmavý. Vyšší hodnoty v pravé části grafu značí příliš světlý, přeexponovaný snímek. Výška zobrazených špiček odpovídá barevnosti. Čím je barevné složky více, tím je vyšší špička.

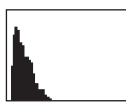

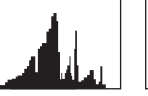

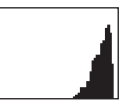

▲ Podexponovaný ▲ Správně

exponovaný

 $\triangle$  Přeexponovaný

#### <span id="page-27-0"></span>**Nastavení možnosti zobrazení displeje**

Je možné skrýt nebo zobrazit možnost zobrazení v určitých režimech.

- Stiskněte opakovaně [**0K**].<br>• Skryje se možnost zobrazení.
- Zobrazí se možnost zobrazení.

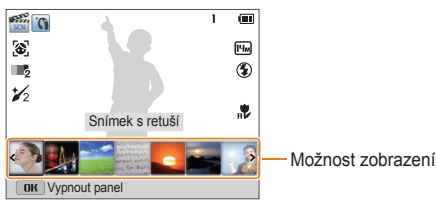

▲ Například v režimu Scéna

#### Nastavení zvuku

Zapněte nebo vypněte zvuky, které fotoaparát vydává při provádění funkcí.

- 1 Otočte voličem režimů na **b.**
- *2* Zvolte **Zvuk Pípnutí**.
- *3* Vyberte možnost.

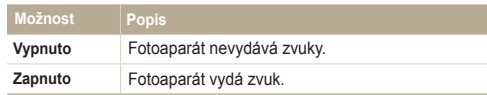

## <span id="page-28-0"></span>**Pořizování snímků**

Zde se naučíte, jak rychle a jednoduše pořizovat snímky v režimu Smart Auto.

#### Otočte voličem režimů na SMART.

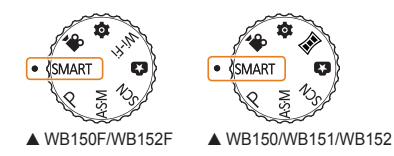

*2* Nastavte objekt do rámečku.

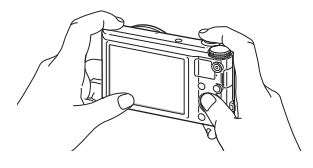

- *3* Namáčknutím [**Spoušť**] zaostřete.
	- Zelený rámeček označuje zaostření na objekt.
	- Červený rámeček znamená, že objekt není zaostřený.

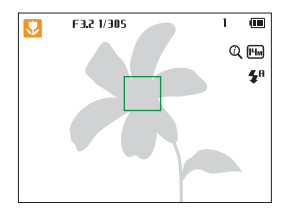

- *4* Stisknutím [**Spoušť**] fotografujte.
- *5* Stisknutím [▶] zobrazte pořízenou fotografii.
	- Fotografii vymažete stisknutím [俗], poté výběrem **Ano**.
- 6 Stisknutím [**P**] se vrátíte do režimu Snímání.

#### ſØ Viz tipy na dobré snímky na str. 32.

Nastavením transfokátoru můžete pořizovat snímky zvětšených objektů.

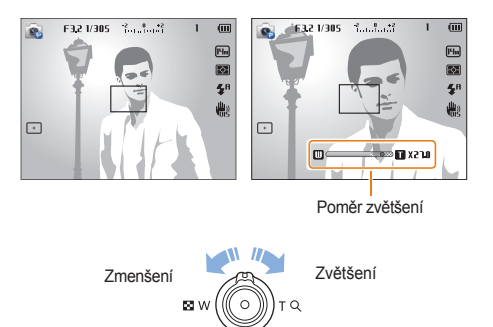

- Čím více otočíte tlačítkem přiblížení, tím rychleji fotoaparát provede Ø přiblížení nebo oddálení.
	- Při otáčení tlačítka přiblížení se může hodnota přiblížení zobrazení na obrazovce měnit nekonzistentně.

#### **Digitální transfokátor**

<span id="page-29-0"></span>Transfokáce<br>Nastavením transfokátoru můžete pořizovat snímky zvětšených podporován podporován v režimu Snímání.<br>Nastavením transfokátoru můžete pořizovat snímky zvětšených podporován podporován v režimu Snímání. Pokud přiblížíte objekt v režimu Snímání a indikátor transfokátoru bude v digitálním rozsahu, fotoaparát použije Digitální transfokátor. Pokud použijete jak 18X Optický, tak i 5X Digitální transfokátor, můžete až 90 krát přibližovat.

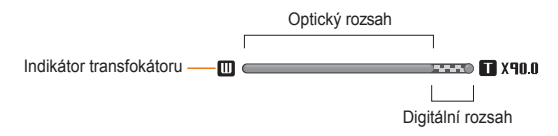

- Digitální transfokátor není k dispozici z možností Výběrové ostření, ſØ Ostření se sledováním a Ruční.
	- Pokud pořizujete fotografie s digitálním transfokátorem, kvalita snímků může být horší, než je běžné.

#### **Transfokace Intelli**

**Exansfokace Intelli PPI A S M SCN** Intelli, fotoaparát Mastavení transfokátoru Intelli<br>Pokud je indikátor transfokátoru v rozsahu Intelli, fotoaparát používá zvětšení Intelli. Rozlišení snímku se může lišit dle míry transfokátoru, pokud používáte Intelli transfokátor. Pokud použijete jak optický transfokátor, tak i Intelli zoom, můžete až 36 krát přibližovat.

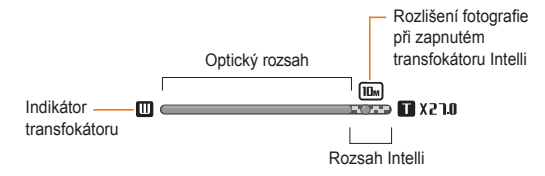

- Intelli zoom není k dispozici u možnosti Výběrové ostření, Ostření se M sledováním a Ruční.
	- Transfokátor Intelli vám pomáhá pořídit snímky s mírnějším zhoršením kvality než u digitálního transfokátoru. I přesto kvalita snímků může být oproti optickému transfokátoru horší.
	- Transfokátor Intelli je dostupný pouze při nastavení rozlišení na 4:3. Pokud při zapnutém transfokátoru Intelli nastavíte jiný poměr rozlišení, transfokátor Intelli se automaticky vypne.

- V režimu Snímání stiskněte [MENU].
- *2* Vyberte **Intelli zoom**.
- *3* Vyberte možnost.

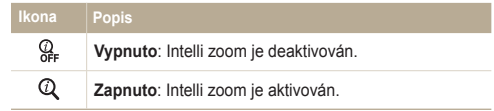

### <span id="page-31-1"></span><span id="page-31-0"></span>Omezení otřesů fotoaparátu (OIS) PASM <sup>8</sup>

Vyrovnává opticky otřesy fotoaparátu při snímání.

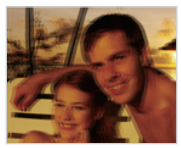

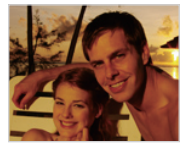

▲ Před korekcí A Po korekci

- *1* V režimu Snímání stiskněte [m].
- *2* Vyberte **OIS**.
- *3* Vyberte možnost.

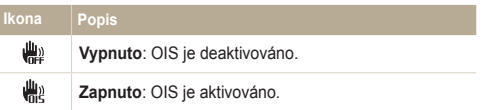

- OIS nemusí pracovat správně:
	- pokud sledujete fotoaparátem pohybující se objekt
	- pokud používáte digitální transformátor
	- pokud jsou otřesy příliš silné
	- při dlouhé expoziční době (např. při snímání noční krajiny)
	- je-li baterie vybitá
	- při snímání zblízka
	- Pokud požíváte funkci OIS na stativu, mohou být snímky naopak rozmazané pohybem snímače OIS. Při použití stativu vypněte stabilizátor OIS
	- Pokud dojde k nárazu nebo spadnutí fotoaparátu, displej bude rozmazaný. V takovém případě vypněte a opět zapněte fotoaparát.

#### <span id="page-32-1"></span><span id="page-32-0"></span>Tipy pro pořízení lepších snímků

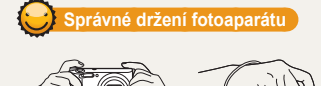

Zajistěte, aby žádné předměty nepřekážely objektivu, blesku nebo mikrofonu.

### **Omezení otřesů fotoaparátu**

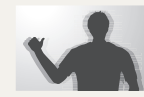

Použijte funkci Optická stabilizace obrazu k omezení otřesů fotoaparátu optickou cestou. (str. 31)

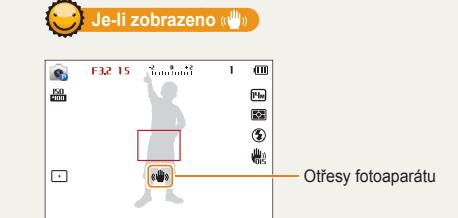

Při použití ve tmě nenastavujte blesk na možnost **Pomalá synchronizace** nebo **Vypnuto**. Clona bude otevřená déle a může být těžší udržet fotoaparát ve stabilní poloze, a pořídit tak ostrý snímek.

- Použijte stativ nebo nastavte blesk na **Vyrovnávací**. (str. 57)
- Nastavte citlivost ISO. (str. 59)

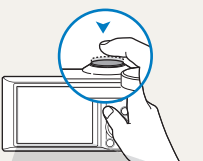

F32 1/305 Summar

 $\mathbf{c}$ **ASO** 

 $\Box$ 

 **Namáčknutí spouště**

Namáčknutím [**Spoušť**] zaostřete. Ostření a expozice se nastaví automaticky.

> Hodnota clony a rychlost závěrky se nastaví automaticky.

#### **Rámeček ostření**

ெ

画  $\overline{\mathbb{C}}$  $5<sup>n</sup>$ 佛

- Pokud je rámeček ostření zobrazen zeleně, snímek pořídíte zmáčknutím [**Spoušť**].
- Pokud je zobrazen červeně, změňte kompozici a lehce opět zmáčkněte [**Spoušť**].

Základní funkce 32

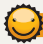

#### **Jak zabránit rozostření objektu**

Objekt je obtížné zaostřit v těchto případech:

- mezi objektem a pozadím je malý kontrast (např. pokud má oděv objektu totožnou barvu s barvou pozadí)
- za objektem je jasný zdroj světla
- sám objekt je velmi jasný nebo reflexní
- na objektu jsou vodorovné pruhy, např. žaluzie
- objekt není ve středu snímku

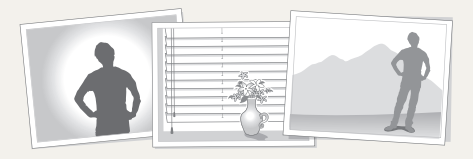

#### **Použití aretace ostření**

Namáčknutím [**Spoušť**] zaostřete. Po zaostření můžete přesunutím rámečku změnit kompozici snímku. Pokud jste hotovi, stisknutím [**Spoušť**] pořiďte snímek.

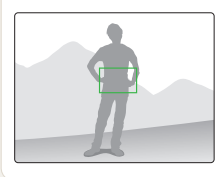

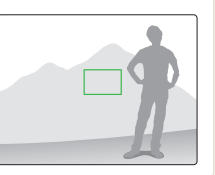

• Při fotografování za slabého světla

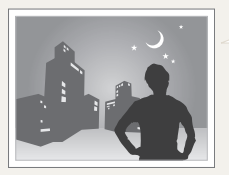

Zapněte blesk. (str. 57)

#### • Při rychlém pohybu objektu

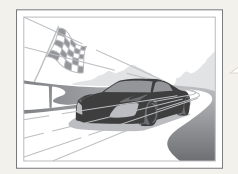

Použijte funkce Sekvenční nebo Velice vysoká rychlost. (str. 73)

# <span id="page-34-0"></span>Rozšířené funkce

Zde se dozvíte, jak pořizovat fotografie a nahrávat videa výběrem režimu.

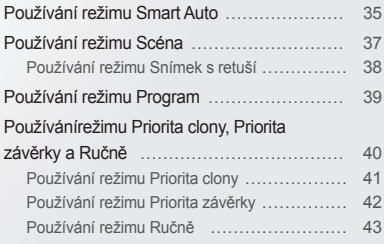

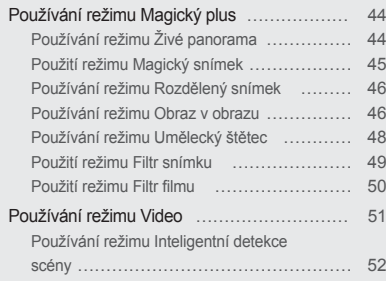

### <span id="page-35-0"></span>**Používání režimu Smart Auto**

V režimu Smart Auto fotoaparát automaticky zvolí správné nastavení podle typu rozpoznané scény. Režim Smart Auto může být užitečný, pokud nejste dostatečně seznámeni s možnostmi nastavení fotoaparátu pro různé scény.

- Otočte voličem režimů na SMART.
- *2* Nastavte objekt do rámečku.
	- Fotoaparát zvolí scénu automaticky. Odpovídající ikona scény se zobrazí v levém horním rohu obrazovky. Ikony jsou uvedeny níže.

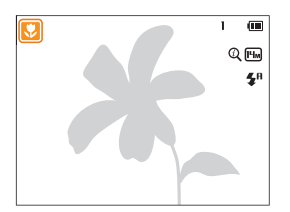

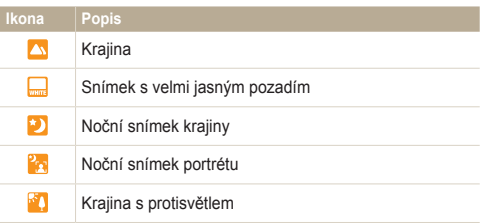

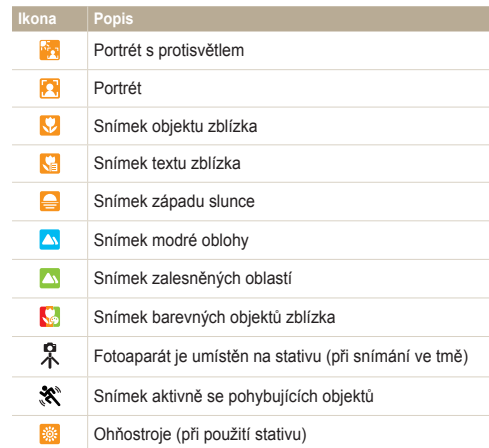

- *3* Namáčknutím [**Spoušť**] zaostřete.
- *4* Stisknutím [**Spoušť**] pořiďte snímek.
- Pokud fotoaparát nerozpozná správný scénický režim, použije<br>výchozí nastavení pro režim SMART. Ø
	- výchozí nastavení pro režim **SMART**.<br>• Fotoaparát nemusí správně určit režim portrétu ani v případě, že je v obraze lidský obličej, záleží na poloze a osvětlení objektu.
	- Fotoaparát nemusí určit správně scénu z důvodu podmínek snímání, jako jsou otřesy fotoaparátu, osvětlení a vzdálenosti k objektu.
	- Ani při použití stativu nemusí být rozpoznán režim  $\mathcal{R}$  z důvodu podmínek pohybu objektu.
	- V režimu SMART fotoaparát spotřebovává více energie, jelikož je při volbě vhodné scény nucen často měnit nastavení.

## **Používání režimu Scéna**

V režimu Scéna můžete pořídit snímek s přednastavenými volbami pro určitou scénu.

- 1 Otočte voličem režimů na SCN.
- *2* Vyberte scénu.

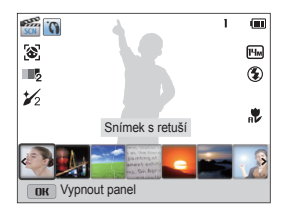

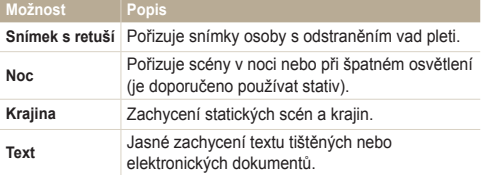

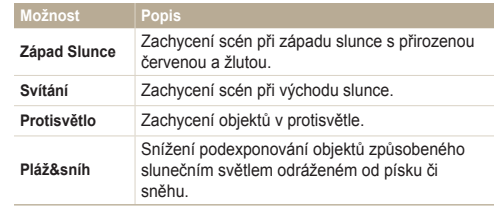

*3* Objekt nastavte do rámečku a namáčknutím [**Spoušť**] zaostřete.

*4* Stisknutím [**Spoušť**] pořiďte snímek.

### Používání režimu Snímek s retuší

V režimu Snímek s retuší můžete pořídit portrét s možností odstranění vad pleti.

- 1 Otočte voličem režimů na SCN.
- *2* Vyberte **Snímek s retuší**.
- *3* Stiskněte [m].
- *4* Vyberte **Tón tváře**.
- *5* Vyberte možnost.
	- Chcete-li například, aby byla pleť světlejší, zvyšte nastavení tónu tváře.

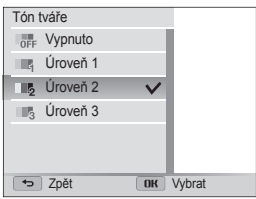

- **6** Stiskněte [MENU].
- *7* Vyberte **Retuš tváře**.
- *8* Vyberte možnost.
	- Například zvýšením nastavení retuše tváře skryjete více nedostatků.

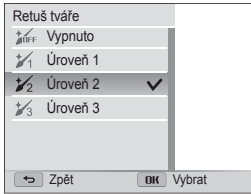

- *9* Objekt nastavte do rámečku a namáčknutím [**Spoušť**] zaostřete.
- *10* Stisknutím [**Spoušť**] pořiďte snímek.
- Při používání režimu Snímek s retuší bude vzdálenost ostření nastavena  $\mathbb{Z}$ na Auto makro.

## **Používání režimu Program**

V režimu Program můžete nastavit různé možnosti kromě expoziční doby a hodnoty clony, které fotoaparát nastavuje automaticky.

- *1* Otočte voličem režimů na p.
- *2* Nastavte požadovanou možnost.
	- Přehled možností naleznete v části "Možnosti snímání". (str. 53)

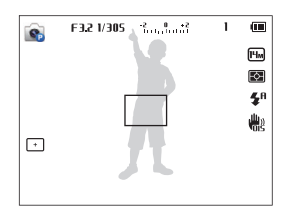

- *3* Objekt nastavte do rámečku a namáčknutím [**Spoušť**] zaostřete.
- *4* Stisknutím [**Spoušť**] pořiďte snímek.

## **Používánírežimu Priorita clony, Priorita závěrky a Ručně**

Nastavením clony nebo expoziční doby ovlivňujete expozici fotoaparátu. Těchto možností využijete v režimech Priorita clony, Priorita závěrky a Ručně.

#### **Hodnota clony**

Clona je otvor, který umožňuje propouštět světlo do fotoaparátu. Clona se skládá z tenkých kovových plátků, které se otevírají nebo uzavírají, rozšiřují nebo zužují clonu a ovládají množství propouštěného světla do fotoaparátu. Velikost clony úzce souvisí s jasem snímku: čím je vyšší clona (menší otvor), tím je snímek tmavší; menší clona (větší otvor) znamená světlejší obraz. Pamatujte, že čím větší je hodnota clony, tím menší je její velikost. Například clona nastavená na 5.6 je větší než clona nastavená na 11.

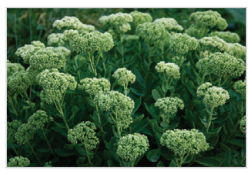

 $\triangle$  Malá hodnota clony (Velikost clony je velká.)

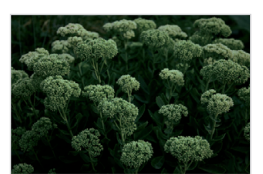

▲ Vysoká hodnota clony (Velikost clony je malá.)

#### **Expoziční doba**

Rychlost závěrky je důležitým faktorem při jasu snímku, odpovídá množství času, který spotřebuje k otevření a zavření závěrky. Nízká rychlost závěrky umožňuje delší pronikání světla. Všechny věci jsou stejné, fotografie jsou jasnější, ale rychle se pohybující objekty mají tendenci být rozmazané. Vysoká rychlost závěrky, na druhé straně, poskytuje méně času k pronikání světla. Fotografie jsou tmavší, ale objekty v pohybu jsou ostřejší.

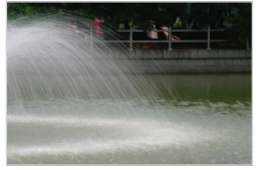

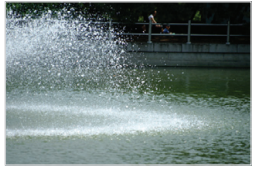

- $\triangle$  Pomalá rychlost závěrky  $\triangle$  Rychlá rychlost závěrky
- 

### Používání režimu Priorita clony

Režim Priorita clony umožňuje ruční volbu clony, fotoaparát automaticky nastaví vhodnou expoziční dobu pro dosažení správné expozice.

- Otočte voličem režimů na **A·S·M**.
- **Vyberte .** 
	- Pokud je volič režimu nastaven na  $A\cdot S\cdot M$ , jiný režim zvolíte stisknutím [b], až poté zvolte režim.
- *3* Stisknutím  $[OK] \rightarrow [DISP/\mathcal{L}]$  upravte hodnotu clony.
	- Další informace ke cloně naleznete na str. 40.

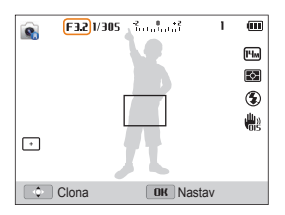

- 4 Nastavení uložíte stisknutím [OK].
- *5* Nastavte možnosti.
	- Přehled možností naleznete v části "Možnosti snímání". (str. 53)
- *6* Objekt nastavte do rámečku a namáčknutím [**Spoušť**] zaostřete.
- *7* Stisknutím [**Spoušť**] pořiďte snímek.
- Pokud možnost ISO nastavíte na hodnotu **Auto**, rychlost závěrky se  $\not\!\!\!D$ nemusí automaticky změnit, aby odpovídala hodnotě clony. V tomto případě fotoaparát vyhledá vhodnou hodnotu expozice a automaticky nastaví možnost ISO při pořízení snímku. Chcete-li možnost ISO nastavit ručně, stiskněte tlačítko [MENU] a poté vyberte položku **ISO** → možnost.

### Používání režimu Priorita závěrky

Režim Priorita závěrky umožňuje ruční volbu expoziční doby, fotoaparát automaticky nastaví vhodnou clonu pro dosažení správné expozice.

- Otočte voličem režimů na **A·S·M**.
- **Vyberte**  $\bullet$ .
	- Pokud je volič režimu nastaven na  $A\cdot S\cdot M$ , jiný režim zvolíte stisknutím [b], až poté zvolte režim.
- *3* Stisknutím  $[OK] \rightarrow [DISP/\mathcal{L}]$  upravte rychlost závěrky.
	- Další informace k expoziční době naleznete na str. 40.

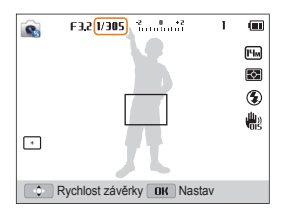

- 4 Nastavení uložíte stisknutím [OK].
- *5* Nastavte možnosti.
	- Přehled možností naleznete v části "Možnosti snímání". (str. 53)
- *6* Objekt nastavte do rámečku a namáčknutím [**Spoušť**] zaostřete.
- *7* Stisknutím [**Spoušť**] pořiďte snímek.
- Pokud možnost ISO nastavíte na hodnotu **Auto**, hodnota clony se nemusí  $\not\!\!\!D$ automaticky změnit, aby odpovídala rychlosti závěrky. V tomto případě fotoaparát vyhledá vhodnou hodnotu expozice a automaticky nastaví možnost ISO při pořízení snímku. Chcete-li možnost ISO nastavit ručně, stiskněte tlačítko **[MENU]** a poté vyberte položku **ISO** → možnost.

## Používání režimu Ručně

Ruční režim umožňuje ruční volbu clony i expoziční doby.

- 1 Otočte voličem režimů na A·S·M.
- 2 Vyberte **o** 
	- Pokud je volič režimu nastaven na ASM, jiný režim zvolíte stisknutím [b], až poté zvolte režim.
- 3 Stisknutím [OK] → [ $\frac{4}{3}$  /Š)] vyberte hodnotu clony nebo rychlost závěrky.
- 4 Stiskněte [DISP/\\] a upravte hodnotu clony nebo rychlost závěrky.
- **5** Nastavení uložíte stisknutím [OK].
- *6* Nastavte možnosti.
	- Přehled možností naleznete v části "Možnosti snímání". (str. 53)
- *7* Objekt nastavte do rámečku a namáčknutím [**Spoušť**] zaostřete.
- *8* Stisknutím [**Spoušť**] pořiďte snímek.

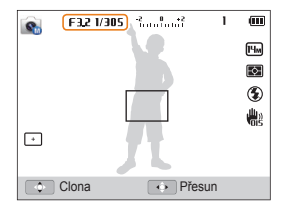

## **Používání režimu Magický plus**

V režimu Magický plus je možné pořizovat fotografie nebo nahrávat video s množstvím různých efektů.

## Používání režimu Živé panorama

V režimu Živé panorama můžete pořídit širokoúhlou panoramatickou scénu v jedné fotografii. Pořídí snímek a kombinuje série fotografií, čímž vznikne panoramatický snímek.

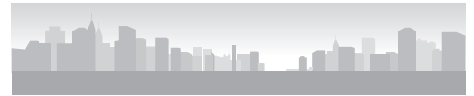

 $\triangle$  Příklad snímání

- Otočte voličem režimů na **ga** 
	- U modelů WB150, WB151 a WB152 otočte voličem režimu na poté přeskočte na krok 3.
- *2* Vyberte .
- *3* Objekt nastavte do rámečku a namáčknutím [**Spoušť**] zaostřete.
	- Podle scény, kterou si přejete pořídit, postavte fotoaparát zcela vlevo nebo vpravo, případně zcela nahoru nebo dolů.
- *4* Stisknutím a přidržením [**Spoušť**] začněte snímat.
- *5* Se stisknutou [**Spoušť**] pomalu pohybujte fotoaparátem v tom směru, který umožňuje pořídit zbytek panoramatu.
	- Jakmile je hledáček připraven na další scénu, fotoaparát pořídí automaticky další fotografii.

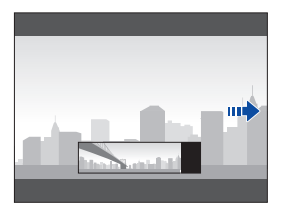

- *6* Po dokončení uvolněte [**Spoušť**].
	- Po pořízení dostatečného množství snímků je fotoaparát sloučí do panoramatického snímku.

Ø

- Aby bylo dosaženo při panoramatickém snímání nejlepších fotografií, zabraňte následujícímu:
	- příliš rychlému nebo pomalému pohybu fotoaparátu
	- příliš krátkému pohybu fotoaparátu na to, aby pořídil další snímek
	- pohybu fotoaparátu při příliš velké rychlosti
	- otřesu fotoaparátu
	- změně směru fotoaparátu při pořizování fotografie
	- snímání na tmavých místech
	- snímání pohybujících se objektů zblízka
	- podmínkám snímání, ve kterých se může měnit jas či barva světla
	- Výběrem režimu Živé panorama se znepřístupní funkce digitálního a optického transfokátoru. Pokud v průběhu přiblížení objektivu zvolíte režim Panoráma, fotoaparát jej automaticky oddálí na výchozí pozici.
- V režimu Živé panorama nejsou k dispozici některé možnosti snímání.
- Fotoaparát může přestat snímat z důvodu snímané kompozice či pohybu objektu.
- V režimu Živé panorama nemusí tento fotoaparát pořídit poslední scénu celistvě, jestliže zastavíte pohybující se fotoaparát přesně na místě, kde si přejete scénu ukončit. Pokud si přejete, aby fotoaparát pořídil celou scénu, pomalu posuňte fotoaparát za bod, kde chcete, aby scéna končila.

### Použití režimu Magický snímek

V režimu Magický rám můžete použít mnoho různých efektů. Podoba a dojem z fotografie se bude měnit dle zvolené kompozice.

- Otočte voličem režimů na **gra**
- Vyberte **22**
- *3* Vyberte možnost.

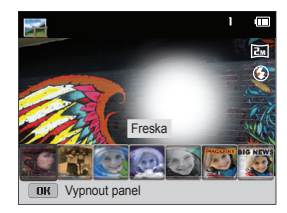

- *4* Objekt nastavte do rámečku a namáčknutím [**Spoušť**] zaostřete.
- *5* Stisknutím [**Spoušť**] pořiďte snímek.
	- V režimu Magický rám je rozlišení automaticky nastaveno na  $\overline{P_{\text{m}}}\text{L}$

### Používání režimu Rozdělený snímek

V režimu Rozdělený snímek je možné pořídit několik fotografií a upravit je pomocí předvoleného návrhu.

- *1* Otočte voličem režimů na g.
- **Vyberte III**
- *3* Zvolte styl rozdělení.
	- Ostrost předělu upravíte stisknutím [MENU], poté výběrem **Rozmazání hrany → volba požadované hodnoty.**
	- Efekt Inteligentního filtru snímku upravíte stisknutím [MFNII]. poté výběrem možnosti **Inteligentní filtr** → požadovaná možnost. Různé efekty inteligentního filtru můžete uplatnit na každou část snímku.

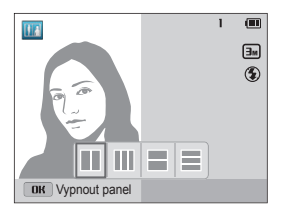

- *4* Objekt nastavte do rámečku a namáčknutím [**Spoušť**] zaostřete.
- *5* Stisknutím [**Spoušť**] fotografujte.
	- Pakováním kroků 4 a 5 pořídíte zbytek fotografie.
	- Opětovné pořízení snímku pořídíte stisknutím [10].
- V režimu Rozdělený snímek je rozlišení automaticky nastaveno na Ø nebo nižší.
	- V režimu Rozdělený snímek může být dostupný rozsah zoomu nižší než v jiných režimech snímání.

### Používání režimu Obraz v obrazu

V režimu Obraz v obrazu je možné pořizovat nebo vybírat fotografii na pozadí v plné velikosti, poté vkládat menší fotografii nebo video do popředí.

- Otočte voličem režimů na **ga**
- $2$  Vyberte  $\blacksquare$ 
	- Finální velikost videa po jeho vložení nastavíte stisknutím [m], poté výběrem **Rozlišení videa** požadovaná velikost videa.
- *3* Namáčknutím [**Spoušť**] zaostřete, poté stisknutím [**Spoušť**] pořiďte fotografii na pozadí.
	- Výběr fotografie na pozadí z uložených fotografií provedete<br>stisknutím [MENU], poté zvolte Výběr snímku → požadovaná stisknutím [**MENU**], poté zvolte **Výběr snímku** → požadovaná<br>fotografie. Není možné vybrat soubor videa nebo fotografii pořízené v režimu Živé panorama.
- 4 Stisknutím [OK] nastavíte fotografii jako obrázek na pozadí.
	- Opětovné pořízení fotografie na pozadí pořídíte stisknutím [b].

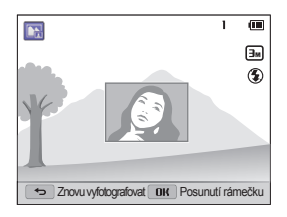

- Stiskněte [OK], následně stisknutím [DISP/ $\mathcal{L}/\mathcal{L}/\mathcal{O}$ ] změňte místo vložení.
- **Stiskněte [OK], následně stisknutím [DISP/\\right]** /  $\langle \cdot \cdot \rangle$ ] změňte velikost vložení.
- **Nastavení uložíte stisknutím [OK].**
- *8* Namáčknutím [**Spoušť**] zaostřete, následně stisknutím [**Spoušť**] pořiďte a vložte fotografii.
	- Okno pro vložení bude větší, pokud namáčknete [**Spoušť**], bude tak snadnější určit, zda je objekt zaostřen.
	- Video nahrajete stisknutím  $\textcircled{\textcircled{\small{}}}$  (záznam videa). Nahrávání zastavíte a video vložíte opětovným stisknutím (záznam videa).
- Při pořizování fotografií na pozadí je rozlišení automaticky nastaveno Ø na  $\boxed{\exists m}$ , současně se uloží všechny pořízené fotografie.
	- Finální fotografie a videa v režimu Obraz v obrazu jsou uloženy jako jeden kombinovaný soubor a současně se vložené fotografie nebo videa neuloží správně.
	- Při vkládání obrázku je rozlišení u kombinovaného souboru automaticky nataveno na [3m].
	- Při vkládání videa je rozlišení u kombinovaného souboru automaticky nataveno na VGR nebo nižší.
	- Při pořizování fotografie na pozadí je fotografie pořízená na výšku zobrazena na šířku bez automatického otočení.
	- Maximální velikost okna pro vkládání činí 1/4 obrazovky a poměr stran zůstává stejný i po změně velikosti.
	- Maximální délka videa, které je možné vložit, činí 20 minut.
	- V režimu Obraz v obrazu může být dostupný rozsah zoomu menší než u jiných režimů snímání.
	- V režimu Obraz v obrazu není možné nastavit možnosti živého zvuku.
	- Pokud vyberete fotografii na pozadí z uložených fotografií, v závislosti na poměru stran se mohou po stranách zvolené fotografie zobrazit černé pruhy.

### Používání režimu Umělecký štětec

V režimu Uměleckého štětce je možné pořizovat fotografie a poté si prohlédnout video, které zobrazuje, jak použít efekt filtru.

- Otočte voličem režimů na **ga**.
- Vyberte **...**
- *3* Vyberte filtr.

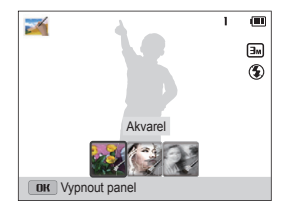

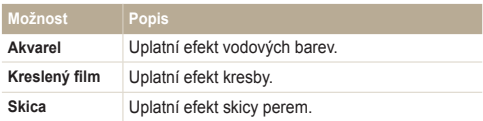

- *4* Objekt nastavte do rámečku a namáčknutím [**Spoušť**] zaostřete.
- *5* Stisknutím [**Spoušť**] fotografujte.
	- Po pořízení fotografie se automaticky spustí video, které ukáže, jak použít efekt filtru.
- V režimu Umělecký štětec je rozlišení automaticky nastaveno na  $\varnothing$ **Fm** nebo nižší.
	- V režimu Umělecký štětec se uloží jak fotografie s efektem filtru, tak i video se zobrazením, jak použít efekt filtru.
	- V režimu Umělecký štětec může být rozsah dostupného zoomu menší než u jiných režimů snímání.
	- V režimu Nástroj Štětec může ukládání souborů trvat delší dobu.
	- Videa pořízená v režimu Nástroj Štětec nelze nahrát prostřednictvím funkce bezdrátové sítě ve vašem fotoaparátu. (WB150F/WB152F)

### Použití režimu Filtr snímku

Použitím různých filtračních efektů na snímky vytvoříte jedinečné obrazy.

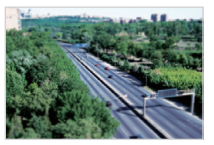

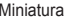

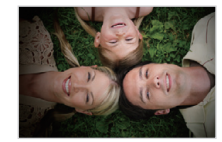

Miniatura Vinětace

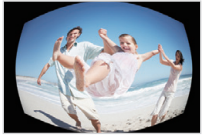

Rybí oko Skica

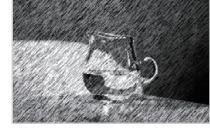

- *1* Otočte voličem režimů na g.
- *2* Vyberte .
- *3* Vyberte efekt.

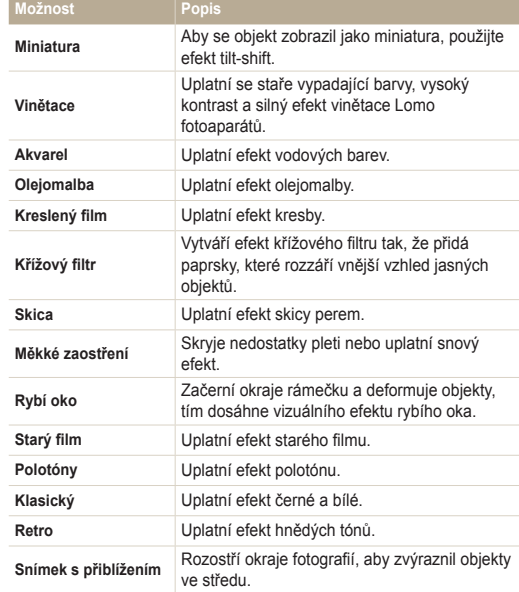

- *4* Objekt nastavte do rámečku a namáčknutím [**Spoušť**] zaostřete.
- *5* Stisknutím [**Spoušť**] fotografujte.

V závislosti na zvolené možnosti se může rozlišení automaticky změnit na  $\sqrt{2m}$ nebo menší.

### Použití režimu Filtr filmu

Použitím různých efektů filtru na videa vytvoříte jedinečné obrazy.

- 1 Otočte voličem režimů na **ga**.
- 2 Vyberte **...**

Ø

*3* Vyberte efekt.

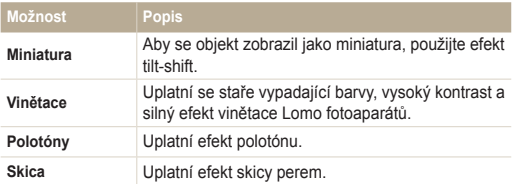

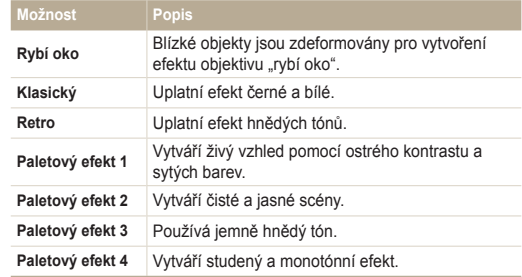

- 4 Stisknutím (· (záznam videa) spusťte záznam.
- *5* Opětovným stisknutím ◉ (záznam videa) zastavte nahrávání.
- Pokud vyberete volbu **Miniatura**, zobrazí se také čas nahrávání Ø miniatury, který je kratší než skutečný čas záznamu.
	- Pokud vyberete volbu **Miniatura**, není možné nahrávat zvuk videa.
	- V závislosti na zvolené možnosti se rychlost nahrávání může automaticky změnit na  $\frac{15}{6}$  a rozlišení záznamu se může změnit na **VGB** nebo nižší.

## **Používání režimu Video**

V režimu Video můžete přizpůsobit nastavení záznamu HD videí v délce až 20 minut. Fotoaparát ukládá nahraná videa jako soubory MP4 (H.264).

- H.264 (MPEG-4 part10/AVC) je vysoce komprimovaný formát pro záznam videa přijatý mezinárodními normalizačními organizacemi ISO-IEC a ITU-T. Ø
	- Některé paměťové karty nemusí vysoké rozlišení podporovat. V takovém případě nastavte menší rozlišení.
	- Paměťové karty s pomalou zapisovací rychlostí nepodporují videa ve vysokém rozlišení. K nahrávání videí ve vysokém rozlišení použijte paměťové karty s vyšší rychlostí zápisu.
	- Pokud aktivujete funkci OIS v průběhu záznamu videa, fotoaparát může zaznamenat zvuk, který vydává funkce OIS.
	- Pokud při nahrávání videa používáte funkce transfokátoru, fotoaparát může nahrát současně i šum, který vzniká při činnosti transfokátoru. Pokud si přejete snížit šum transfokátoru, použijte funkci Živý zvuk. (str. 75)
- **Otočte voličem režimů na voli**
- *2* Nastavte požadovanou možnost.
	- Přehled možností naleznete v části "Možnosti snímání". (str. 53)
- 3 Stisknutím ( $\odot$  (záznam videa) spusťte záznam.
- 4 Opětovným stisknutím (●) (záznam videa) zastavte nahrávání.
- V některých režimech je možné začít nahrávat video stisknutím ١K  $\textcircled{\textcircled{\small{a}}}$  (záznam videa) bez nutnosti otočit voličem režimů na  $\textcircled{\small{a}}$ .

### **Přerušení záznamu**

Fotoaparát umožňuje dočasně přerušit záznam videa. Pomocí této funkce můžete zaznamenat pouze požadované scény jako jeden video soubor.

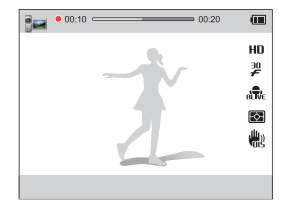

- Stisknutím [OK] v průběhu záznamu záznam přerušíte.
- Stisknutím  $[OK]$  obnovíte záznam.

### Používání režimu Inteligentní detekce scény

V režimu Inteligentní detekce scény fotoaparát automaticky zvolí správné nastavení podle typu rozpoznané scény.

- Otočte voličem režimů na **92**
- **2 Stiskněte [MENU].**
- *3* Vyberte **Inteligentní detekce scény Zapnuto**.
- *4* Nastavte objekt do rámečku.
	- Fotoaparát zvolí scénu automaticky. Odpovídající ikona scény se zobrazí v levém horním rohu obrazovky.

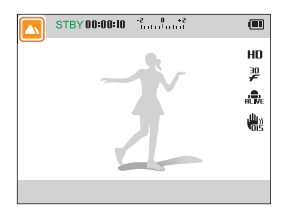

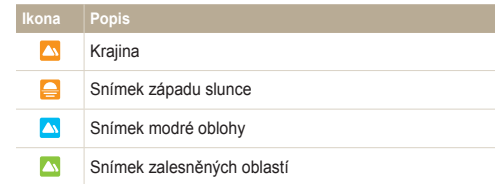

- *5* Stisknutím (●) (záznam videa) spusťte záznam.
- 6 Opětovným stisknutím (<sup>●</sup>) (záznam videa) zastavte nahrávání.
- Pokud fotoaparát nerozpozná správný scénický režim, použije  $\mathbb {Z}$ výchozí nastavení pro režim Inteligentní detekce scény.
	- Fotoaparát nemusí určit správně scénický režim v závislosti na okolnostech snímání, jako jsou otřesy fotoaparátu, osvětlení a vzdálenost k objektu.

# Možnosti snímání

Zde se dozvíte více o možnostech nastavení režimu Snímání.

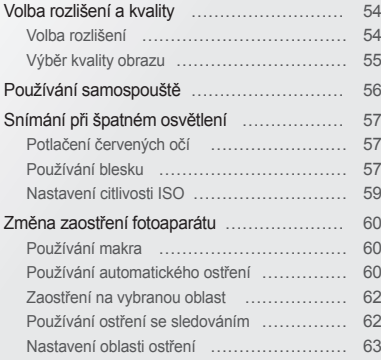

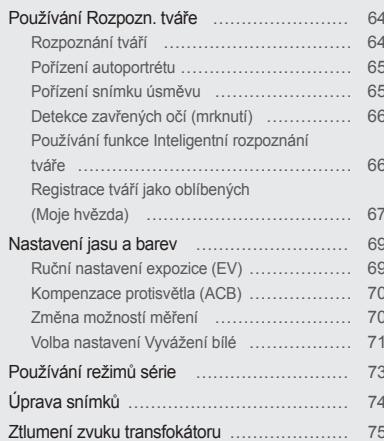

## <span id="page-54-0"></span>**Volba rozlišení a kvality**

Zde se naučíte nastavovat rozlišení a kvalitu obrazu.

### Volba rozlišení

S vyšším rozlišením jsou snímek nebo video složeny z více obrazových bodů a mohou být vytištěny na větší papír nebo promítány na větší obrazovce. S volbou vyššího rozlišení roste i velikost souboru.

#### **Nastavení rozlišení fotografií**

SMART P A S M SCN C  $T_{\text{max}}$   $T_{\text{max}}$   $T_{\text{max}}$   $T_{\text{max}}$   $T_{\text{max}}$ 

- V režimu Snímání stiskněte [MENU].
- *2* Vyberte **Velikost snímku**.
- *3* Vyberte možnost.

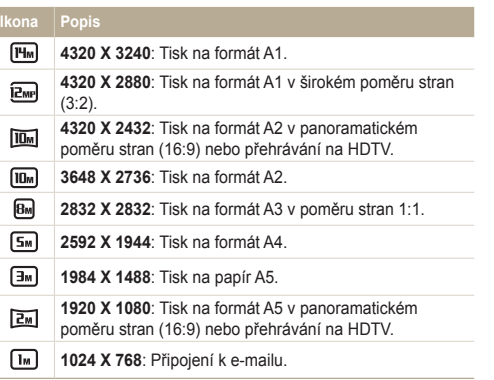

### **Nastavení rozlišení videa**

SMART P A S M SCN C GP

- 1 V režimu Snímání stiskněte [**MENU**].<br>2 Vvberte **Rozlišení videa**.
- *2* Vyberte **Rozlišení videa**.
- *3* Vyberte možnost.

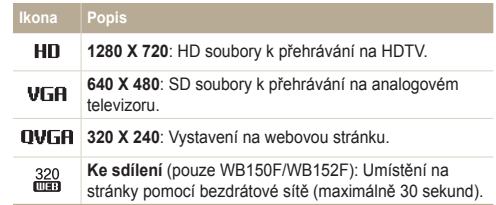

### <span id="page-55-0"></span>Výběr kvality obrazu

Nastavte kvalitu snímků a videí. Vyšší kvalita snímků vyžaduje větší soubory.

**Nastavení kvality snímků**

Pořízené snímky fotoaparát komprimuje a uloží ve formátu JPEG.

- *1* V režimu Snímání stiskněte [m].
- *2* Vyberte **Kvalita**.
- *3* Vyberte možnost.

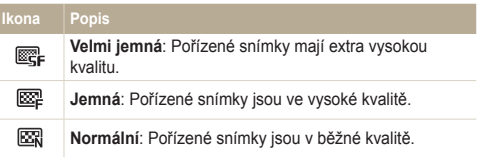

#### **Nastavení kvality videa Ch. 32**

Fotoaparát komprimuje a ukládá nahraná videa ve formátu MP4 (H.264).

- 1 V režimu Snímání stiskněte [MENU].
- *2* Vyberte **Frekv.snímání**.
- *3* Vyberte možnost.

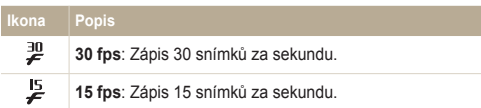

# <span id="page-56-0"></span>**Používání samospouště** smart p a s m sen **c** am

ſØ

Naučte se používat samospoušť pro zpoždění pořízení snímku.

*V* režimu Snímání stiskněte [č)].

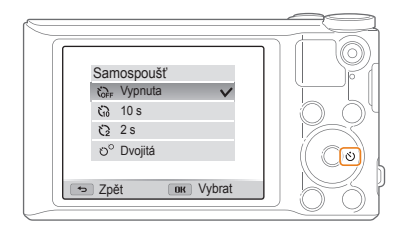

*2* Vyberte možnost.

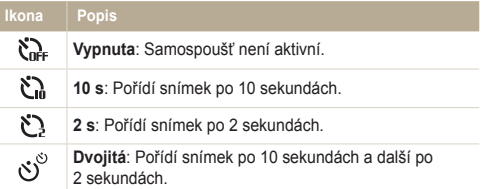

Možnosti se mohou lišit podle zvoleného režimu Snímání.

- *3* Stisknutím [**Spoušť**] spusťte samospoušť.
	- Kontrolka autofokusu/Kontrolka samospouště bliká. Fotoaparát automaticky pořídí snímek po stanovené době.
	- Stisknutím [**Spoušť**] nebo [t] samospoušť zrušíte.
	- V závislosti na vybrané možnosti Rozpozn. tváře, funkce Vámi zvoleného časovače nemusí být k dispozici.
	- V některých režimech je také možné nastavit možnost samospouště stisknutím [m], následně volbou **Samospoušť**.

## <span id="page-57-0"></span>**Snímání při špatném osvětlení**

Naučte se fotografovat v noci nebo při špatných světelných podmínkách.

Při použití blesku ke snímání osob ve tmě se mohou oči na snímku jevit červené. Můžete tomu zabránit volbou **Červené oči** nebo **Redukce červených očí**. Možnosti blesku naleznete v "Používání blesku".

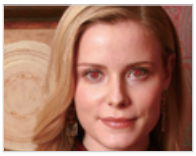

▲ Před korekcí Napole A Po korekci

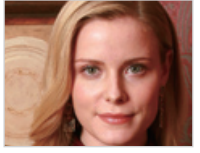

#### Používání blesku Potlačení červených očí PSCN NAMA NAMA Používání blesku SMART PAS M SCN

Blesk použijte v případě, že fotografujete za špatného osvětlení nebo pokud potřebujete použít na fotografie více světla.

*1* V režimu Snímání stiskněte [F].

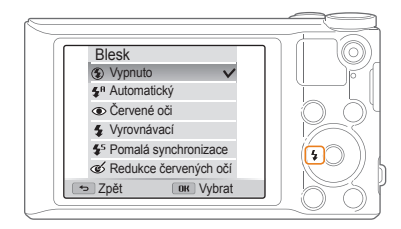

*2* Vyberte možnost.

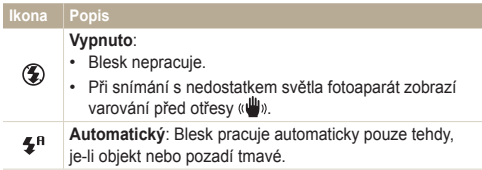

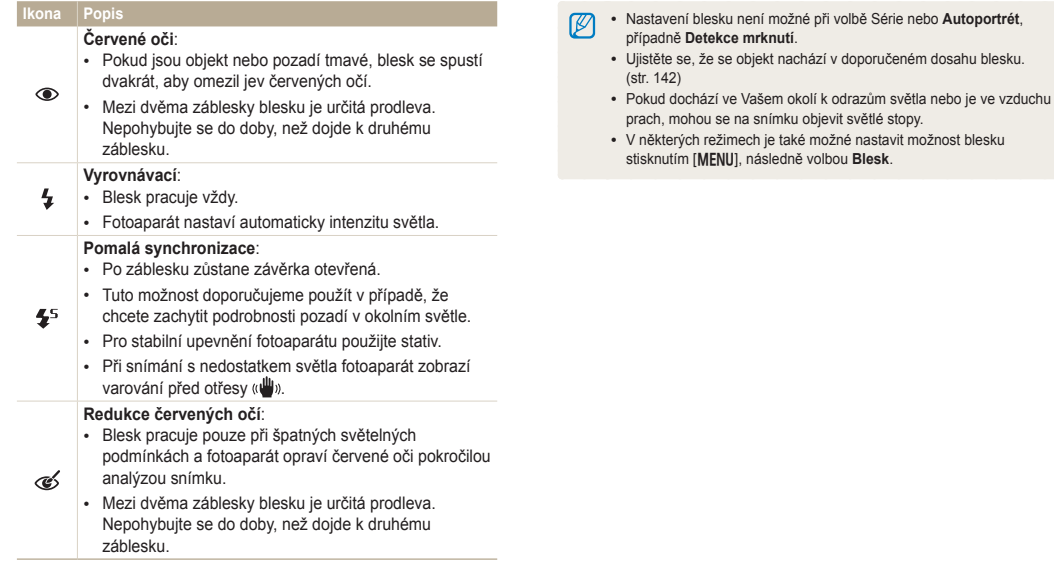

Možnosti se mohou lišit podle zvoleného režimu Snímání.

### <span id="page-59-0"></span>Nastavení citlivosti ISO PASM

citlivost ISO udává citlivost filmu na světlo podle organizace International Organisation for Standardisation (ISO). Čím vyšší číslo ISO zvolíte, tím bude fotoaparát citlivější ke světlu. Pokud nemáte zapnutý blesk, použijte vyšší intenzitu ISO k pořízení lepších fotografií a k omezení otřesů fotoaparátu.

- *1* V režimu Snímání stiskněte [m].
- *2* Vyberte **ISO**.
- *3* Vyberte možnost.
	- Vyberte  $\frac{150}{1000}$  a použijte vhodnou citlivost ISO podle jasu objektu a pozadí.

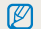

Čím vyšší číslo ISO zvolíte, tím bude snímek obsahovat více šumu.

## <span id="page-60-0"></span>**Změna zaostření fotoaparátu**

Naučte se jak vhodně zaostřit fotoaparát na objekt a jak jej přizpůsobit podmínkám snímání.

### Používání makra PASMSCNS

Pro snímání objektů zblízka např. květin nebo hmyzu, použijte režim makro.

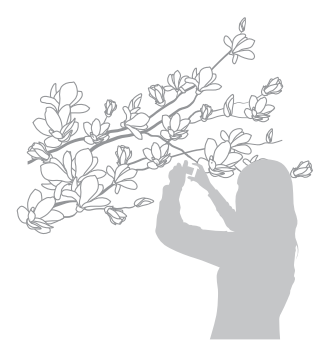

- Snažte se pevně držet fotoaparát, aby se předešlo rozmazání  $\varnothing$ snímků.
	- Pokud je objekt vzdálen na méně než 40 cm, vypněte blesk.

### Používání automatického ostření

SMART P A S M SCN SP

Smann 1992 se se v serveze<br>Pro ostré snímky zaostřete správně určením vzdálenosti od objektu.

*V* režimu Snímání stiskněte [ $\ddot{\bullet}$ ].

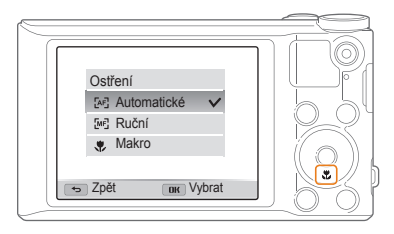

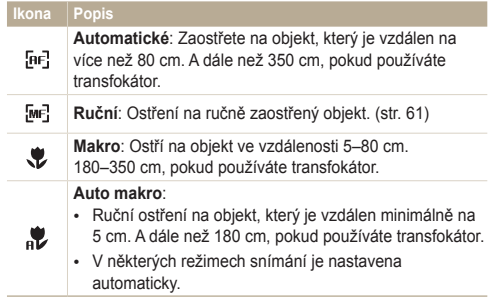

Možnosti se mohou lišit podle zvoleného režimu Snímání.

 $\varnothing$ 

V některých režimech je také možné nastavit možnost ostření stisknutím [m], poté volbou **Ostření**.

## **Z** Vyberte možnost. **parava rubí na vzdálenost parava ručního ostření na vzdálenost p**ASM

- 1 V režimu Snímání stiskněte [C].
- *2* Vyberte **Ruční**.
- 3 Stiskněte [ $\frac{1}{2}$ / $\circ$ ] a upravte vzdálenost ostření.

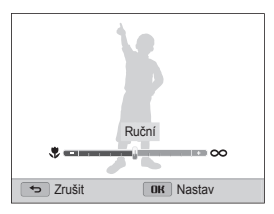

### 4 Nastavení uložíte stisknutím [OK].

- Pokud je po ručním zaostření objekt neostrý, snímek bude  $\not\!\!\!D$ rozmazaný.
	- Při použití této funkce není možné nastavit možnosti oblasti ostření a Rozpoznávání tváře.

Labour om man typisamou oblasten ministerie.<br>Je možné zaostřit na oblast, kterou jste vybrali.

- *1* V režimu Snímání stiskněte [m].
- *2* Vyberte **Oblast ostření Výběrové ostření**.
- 3 Stiskněte [OK], poté stisknutím [DISP/ $\mathcal{L}/\mathcal{L}/\mathcal{O}$ ] přesuňte rámeček na požadovanou oblast.

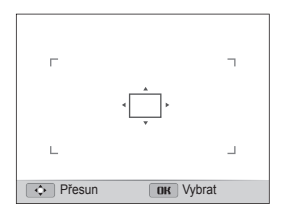

*Stiskněte* [OK].

Ø

- *5* Stisknutím [**Spoušť**] pořiďte snímek.
	- Stisknutím [OK] změníte oblast ostření.

Pokud používáte tuto funkci, není možné nastavit možnosti Rozpozn. tváře, Samospouště a Intelli zoomu.

#### <span id="page-62-0"></span>Používání ostření se sledováním Zaostření na vybranou oblast PASM Používání ostření se sledováním PASM

Ostření s sledováním sleduje a zaostřuje objekt, i když se pohybujete.

- *1* V režimu Snímání stiskněte [m].
- *2* Vyberte **Oblast ostření Ostření se sledováním**.
- *3* Zaostřete na objekt, který chcete sledovat, poté stiskněte [OK].
	- Na objektu se zobrazí rámeček ostření a pohybuje se s ním po obrazovce podle pohybu fotoaparátu.

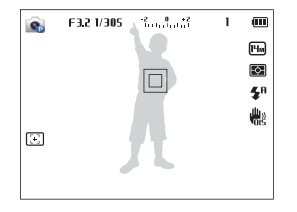

- Bílý rámeček znamená, že fotoaparát sleduje objekt.
- Po namáčknutí [**Spoušť**] zelený rámeček znamená, že je objekt zaostřen.
- *4* Stisknutím [**Spoušť**] pořiďte snímek.
- <span id="page-63-0"></span>• Pokud nevyberete oblast ostření, rámeček ostření se zobrazí  $\mathbb{Z}$ uprostřed obrazovky.
	- Sledování objektu může selhat:
		- je-li objekt příliš malý
		- když se objekt příliš pohybuje
		- je-li objekt osvětlen zezadu a fotografujete ve špatném světle
		- jsou-li barvy nebo vzor objektu podobné pozadí
		- na objektu jsou vodorovné pruhy, např. žaluzie
		- pokud se fotoaparát příliš otřásá
	- V těchto případech se rámeček zobrazí jednou bílou linkou  $(\square)$ .
	- Pokud dojde k selhání sledování, vyberte objekt znovu.
	- Pokud fotoaparát není schopen zaostřit, rámeček se přepne do červené linky (□).
	- Pokud používáte tuto funkci, není možné nastavit možnosti Rozpozn. tváře, samospouště, sériových snímků a Intelli zoomu.

### Nastavení oblasti ostření pasm

Ostřejší snímky můžete získat volbou správné oblasti ostření podle umístění objektu ve scéně.

- *1* V režimu Snímání stiskněte [m].
- *2* Vyberte **Oblast ostření**.
- *3* Vyberte možnost.

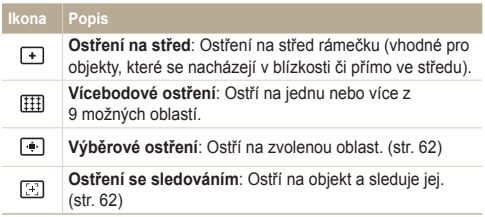

Možnosti snímání se mohou lišit podle zvoleného režimu Snímání.

# <span id="page-64-0"></span>**Používání Rozpozn. tváře** PASMSCN

Při použití volby Rozpozn. tváře fotoaparát může automaticky rozpoznat lidskou tvář. Při ostření na lidskou tvář určí fotoaparát automaticky expozici. Pro detekci zavřených očí použijte **Detekce mrknutí**, pro pořízení usmívající se tváře zvolte **Úsměv**. Můžete rovněž použít **Inteligentní rozpoznání tváře** k registraci tváří, a upřednostnit tak ostření na ně.

- Jakmile fotoaparát rozpozná obličej,sleduje jej automaticky. Ø
	- Rozpozn. tváře nemusí správně fungovat, pokud:
		- je objekt příliš vzdálen od fotoaparátu (Rámeček ostření se při režimu Úsměv a Detekce mrknutí zobrazí oranžově.)
		- je příliš málo nebo mnoho světla
		- objekt není otočen směrem k fotoaparátu
		- objekt má sluneční brýle nebo masku
		- výraz tváře objektu se výrazně mění
		- objekt je v protisvětle nebo jsou světelné podmínky nestabilní
	- Funkce Rozpozn. tváře není k dispozici, pokud nastavíte funkce Výběrové ostření, Ostření se sledováním nebo Ruční.
	- V závislosti na možnostech snímání se mohou dostupné volby Rozpozn. tváře lišit.
	- V závislosti na vybrané možnosti Rozpozn. tváře, funkce Vámi zvoleného časovače nemusí být k dispozici.
	- Pokud je nastavena volba Rozpozn. tváře, oblast ostření se automaticky nastaví na Vícebodové ostření.
	- V závislosti na Vámi vybrané možnosti Rozpozn. tváře nemusí být volba sériových snímků k dispozici.
	- Pokud nastavíte možnost Rozpoznávání tváře a pořídíte fotografie rozpoznaných tváří, zaregistrují se do seznamu tváří.
	- V režimu přehrávání můžete zobrazit registrované tváře podle jejich priority. (str. 79) V režimu přehrávání nemusí být označeny ani ty tváře, které byly úspěšně registrovány.
	- Tvář rozpoznaná pomocí možnosti Inteligentní rozpoznání tváře se nemusí zobrazit v seznamu tváří nebo ve Smart Album.

### Rozpoznání tváří

Fotoaparát automaticky rozpozná až 10 lidských tváří v jedné scéně.

- V režimu Snímání stiskněte [MENU].
- *2* Vyberte **Rozpozn. tvář<sup>e</sup> Normální**.

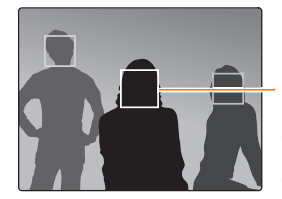

Tvář nejblíže fotoaparátu nebo nejblíže středu se zobrazí v bílém zaostřovacím rámečku, zbylé tváře v šedém zasotřovacím rámečku.

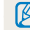

Čím blíže je obličej, tím dříve jej fotoaparát rozpozná.

### <span id="page-65-0"></span>Pořízení autoportrétu

Pořizujte fotografie sebe sama. Fotoaparát nastaví vzdálenost ostření nablízko, jakmile bude připraven, zazní zvuk.

- *1* V režimu Snímání stiskněte [m].
- *2* Vyberte **Rozpozn. tvář<sup>e</sup> Autoportrét**.
- *3* Pořiďte snímek s objektivem namířeným na Vás.
- *4* Po zaznění krátkého pípnutí stiskněte [**Spoušť**].

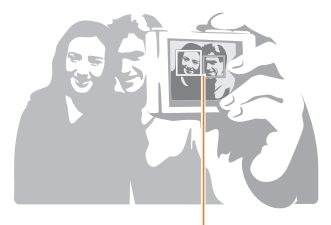

Jakmile se objekty objeví ve středu, fotoaparát okamžitě pípne.

网

Pokud ve zvukovém nastavení vypnete **Hlasitost**, fotoaparát nebude pípat. (str. 122)

### Pořízení snímku úsměvu

Fotoaparát automaticky pořídí snímek po rozpoznání usmívajícího se obličeje.

- *1* V režimu Snímání stiskněte [m].
- *2* Vyberte **Rozpozn. tvář<sup>e</sup> Úsměv**.
- *3* Kompozice snímku.
	- Fotoaparát automaticky pořídí snímek po rozpoznání usmívajícího se obličeje.

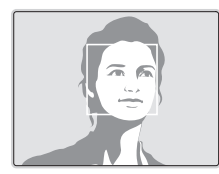

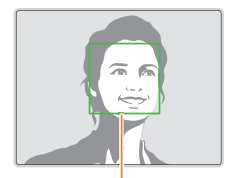

Fotoaparát snadněji rozpozná široký úsměv.

### <span id="page-66-0"></span>Detekce zavřených očí (mrknutí)

Pokud fotoaparát rozpozná zavřené oči, pořídí automaticky sérii dvou snímků.

- *1* V režimu Snímání stiskněte [m].
- *2* Vyberte **Rozpozn. tvář<sup>e</sup> Detekce mrknutí**.

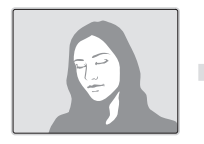

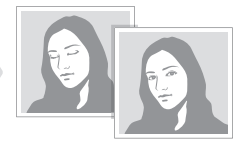

### Používání funkce Inteligentní rozpoznání tváře

Fotoaparát automaticky rozpoznává často fotografované tváře. Funkce Inteligentní rozpoznání tváře automaticky zaostří a zaměří oblíbené tváře. Funkce Inteligentní rozpoznání tváře je dostupna pouze při použití paměťové karty.

- *1* V režimu Snímání stiskněte [m].
- *2* Vyberte **Rozpozn. tvář<sup>e</sup> Inteligentní rozpoznání tváře**.

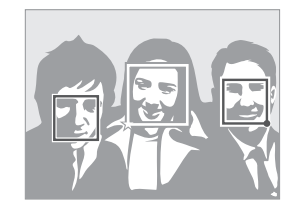

- $\Box$ : Obličeje, které jsou zaregistrovány jako oblíbené. (Jak registrovat oblíbené tváře se dozvíte na straně 67.)
- $\cdot$   $\Box$  : Označuje tváře, které fotoaparát registruje automaticky.
- <span id="page-67-0"></span>• Fotoaparát nemusí rozpoznat a registrovat obličeje správně, záleží  $\mathbb {V}$ na podmínkách osvětlení, změnách pozice objektu nebo tváře i na tom, zda objekt nosí brýle.
	- Fotoaparát automaticky registruje až 12 tváří. Pokud fotoaparát rozpozná nový obličej a je již 12 obličejů registrováno, nahradí jím registrovaný obličej s nejnižší prioritou.

### Registrace tváří jako oblíbených (Moje hvězda)

Můžete registrovat své oblíbené tváře, na něž pak přístroj prioritně ostří a exponuje. Tato funkce je dostupná pouze při použití paměťové karty.

- *1* V režimu Snímání stiskněte [m].
- *2* Vyberte **Inteligentní úprava FR Moje hvězda**.
- *3* Nastavte tvář objektu do oválného vodítka a stisknutím [**Spoušť**] registrujte tvář.

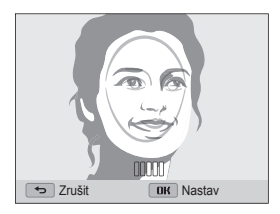

- Při registraci tváře fotografujte pouze jednu osobu.
	- Zachyťte tvář fotografovaného 5x, abyste získali ty nejlepší výsledky: zepředu, zleva, zprava, shora a zespoda.
	- Během fotografování zleva, zprava, shora a zespoda upozorněte fotografovaného, aby nehýbal hlavou více než o 30 stupňů.
	- Tvář můžete registrovat, i když zachytíte tvář fotografovaného jen jednou.

Ø

#### Používání Rozpozn. tváře

- *4* Po skončení fotografování se zobrazí seznam tváří.
	- Vaše oblíbené tváře jsou v seznamu označeny pomocí  $\bigstar$ .
- Můžete registrovat až 8 oblíbených tváří.  $\mathbb{Z}$ 
	- Pokud registrujete oblíbenou tvář, blesk se nespustí.
	- Pokud zaregistrujete jeden obličej dvakrát, můžete jeden z nich smazat v seznamu tváří.

### **Zobrazení oblíbených tváří**

- *1* V režimu Snímání stiskněte [m].
- *2* Vyberte **Inteligentní úprava FR Seznam tváří**.
- Řazení oblíbených tváří změníte stisknutím [MENU], poté výběrem Ø **Upravit řazení**. (str. 78)
	- Oblíbenou tvář vymažete stisknutím [m], poté výběrem **Zrušit moji hvězdu**. (str. 79)

## <span id="page-69-0"></span>**Nastavení jasu a barev**

Zde se dozvíte, jak zvýšit kvalitu snímku nastavením jasu a barev.

### Ruční nastavení expozice (EV) PASE

v částní nastavem skytelice (= 1) + 1 1 5 AH<br>V závislosti na okolním osvětlení mohou být Vaše snímky někdy příliš světlé nebo tmavé. V těchto případech získáte lepší snímky nastavením expozice.

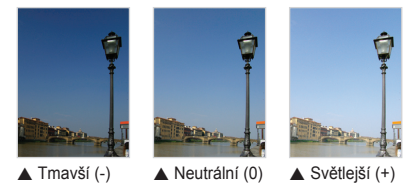

- V režimu Snímání stiskněte [MENU].
- *2* Vyberte **EV**.
- *3* Volbou hodnoty nastavte expozici.
	- Snímek bude jasnější při zvýšené expozici.

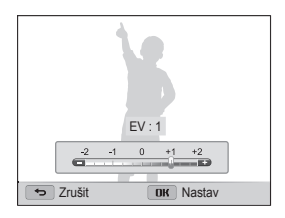

### Nastavení uložíte stisknutím [OK].

- Nastavení expozice se automaticky uloží. Expozici může být nutné Ø upravit, abyste zabránili podexponování či přeexponování snímku.
	- Pokud nemůžete určit správnou expozici, vyberte možnost **AEB** (Automatická série se změnou expozice). Fotoaparát pořídí 3 sekvenční fotografie s různým nastavením expozice: normální, podexponovaný a přeexponovaný. (str. 73)

### <span id="page-70-0"></span>Kompenzace protisvětla (ACB) PASM

Pokud je mezi objektem a pozadím světelný zdroj nebo vysoký kontrast, jeví se objekt velmi tmavý. V takovém případě nastavte automatické vyvážení kontrastu (ACB).

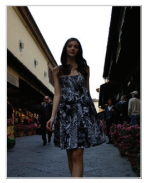

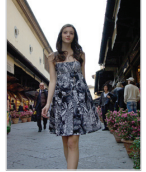

 $\triangle$  Bez funkce ACB  $\triangle$  S funkcí ACB

- V režimu Snímání stiskněte [MENU].
- *2* Vyberte **ACB**.
- *3* Vyberte možnost.

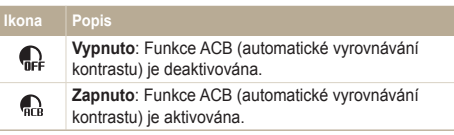

- Funkce ACB je v režimu Smart Auto vždy zapnuta. ſB
	- Funkce ACB není k dispozici po nastavení možností sériového snímání.

### Změna možností měření pasmæ

Režim měření určuje způsob, jímž fotoaparát měří množství světla. Jas a vzhled snímků se může lišit podle zvoleného způsobu měření.

- V režimu Snímání stiskněte [MENU].
- *2* Vyberte **Měření**.
- *3* Vyberte možnost.

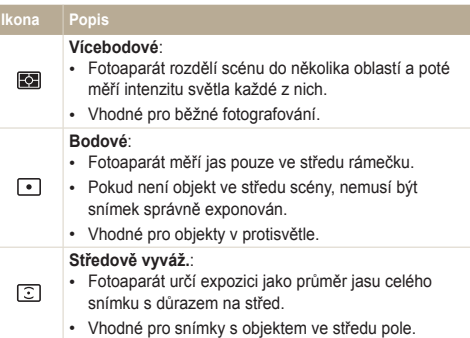

### <span id="page-71-0"></span>Volba nastavení Vyvážení bílé PASM

Barvy snímku závisejí na typu a kvalitě osvětlení zdroji světla. Chcete-li, aby barvy snímku vypadaly realisticky, vyberte nastavení Vyvážení bílé vhodné pro aktuální světelné podmínky, například Automatické vyvážení bílé, Denní světlo, Pod mrakem nebo Žárovka.

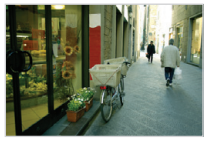

**RUB** Automatické vyvážení bílé

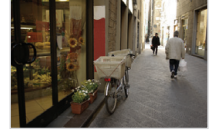

Denní světlo

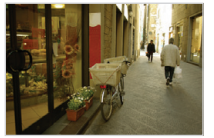

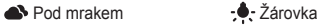

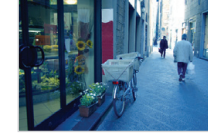

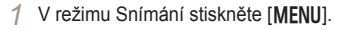

- *2* Vyberte **Vyvážení bílé**.
- *3* Vyberte možnost.

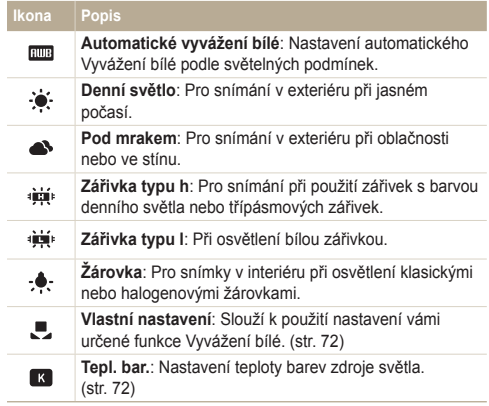
#### **Vlastní určení Vyvážení bílé**

Můžete upravit Vyvážení bílé při pořízení snímků bílé plochy, např. listu papíru, můžete tak přizpůsobit barvy snímku aktuální scéně podle světelných podmínek. Funkce Vyvážení bílé pomůže srovnat barvy snímků podle aktuální scény.

- *1* V režimu Snímání stiskněte [m].
- *2* Vyberte **Vyvážení bílé Vlastní nastavení**.
- *3* Namiřte objektiv na list bílého papíru, poté stiskněte [**Spoušť**].

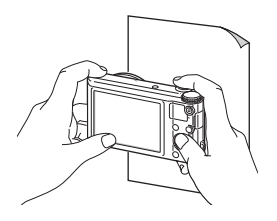

#### **Nastavení teploty barev**

- *1* V režimu Snímání stiskněte [m].
- *2* Vyberte **Vyvážení bílé Tepl. bar.**.
- 3 Stisknutím [ $\frac{4}{3}$ ] upravíte teplotu barev tak, aby odpovídala světelnému zdroji.
	- Můžete pořizovat teplejší snímky s vyšším nastavením barevné teploty, případně chladnější fotografie s nižším nastavením barevné teploty.

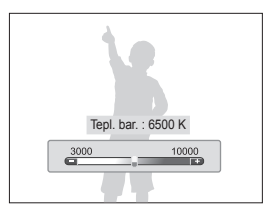

4 Nastavení uložíte stisknutím [OK].

#### **Používání režimů série**  $\overline{\phantom{a}}$

Pořízení snímků rychle se pohybujících objektů nebo zachycení přirozeného výrazu obličeje a gest může být obtížné. Může být také těžké nastavit správně expozici a vybrat vhodný světelný zdroj. V těchto případech vyberte jeden z režimů sériových snímků.

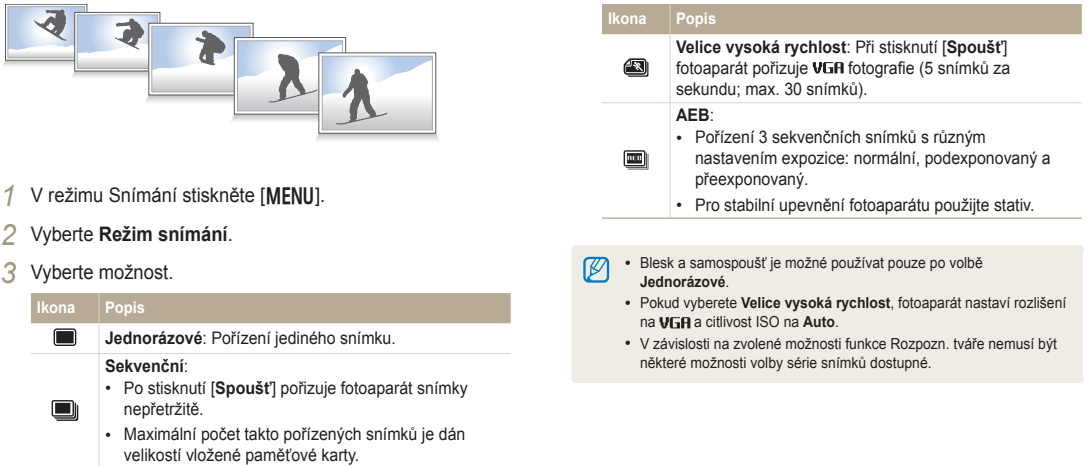

# **Uprava snímků** PASM

Úprava ostrosti, kontrastu nebo sytosti u fotografií.

- 1 V režimu Snímání stiskněte [MENU].
- *2* Vyberte **Nast.obr.**.
- *3* Vyberte možnost.
	- Ostrost
	- Kontrast
	- Sytost

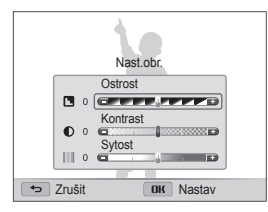

4 Stisknutím [ $\frac{4}{5}$ ] upravíte každou hodnotu.

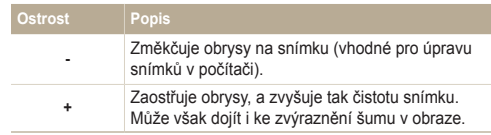

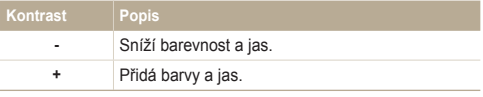

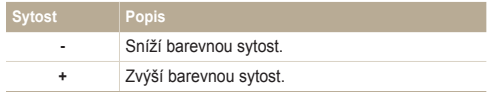

#### *5* Nastavení uložíte stisknutím [OK].

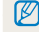

Pokud nechcete použít efekty (vhodné pro tisk), vyberte 0.

#### **Ztlumení zvuku transfokátoru** PASMSCNOS  $\overline{\phantom{a}}$

Pokud používáte transfokátor v průběhu nahrávání videa, fotoaparát může do videa zaznamenat zvuk transfokátoru. Pro redukci šumu použijte funkci Živý zvuk.

- *1* V režimu Snímání stiskněte [m].
- *2* Vyberte **Zvuk**.
- *3* Vyberte možnost.

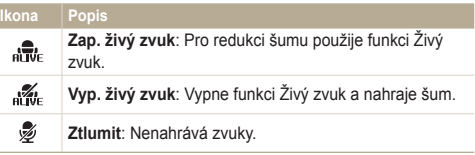

- $\circled{V}$  V průběhu používání funkce Živý zvuk nezakrývejte mikrofon.
	- Záznamy nahrané pomocí funkce Živý zvuk se mohou lišit od aktuálních zvuků.
	- V režimu Obraz v obrazu není možné nastavit možnosti živého zvuku.

# Přehrávání/Úpravy

Zde se dozvíte, jak přehrávat fotografie a videa a jak je následně upravovat. Naučíte se rovněž připojit fotoaparát k počítači, tiskárně a televizoru.

#### Prohlížení snímků [a videí v režimu](#page-77-0)

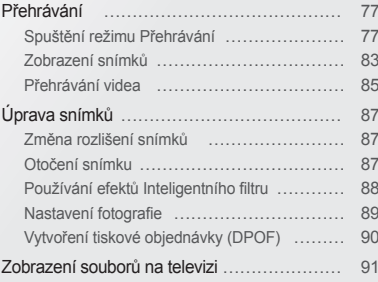

#### Př[enos soubor](#page-92-0)ů do počítače s operačním [systémem Windows …………………………… 92](#page-92-0) Přenos souborů př[es Intelli-studio …………… 93](#page-93-0) Přenos souborů po př[ipojení fotoaparátu jako](#page-95-0)  vně[jšího disku ……………………………… 95](#page-95-0) [Odpojení fotoaparátu \(pro Windows XP\) …… 96](#page-96-0) Př[enos soubor](#page-97-0)ů do počítače s operačním [systémem Mac ………………………………… 97](#page-97-0) Tisk snímků [s tiskárnou PictBridge ………… 98](#page-98-0)

## <span id="page-77-0"></span>**Prohlížení snímků a videí v režimu Přehrávání**

Zde se dozvíte, jak přehrávat fotografie či videa a jak spravovat soubory.

## Spuštění režimu Přehrávání

Prohlížejte fotografie a přehrávejte videa uložená ve fotoaparátu.

- *1* Stiskněte [P].
	- Zobrazí se naposledy přehrávaný soubor.
	- Pokud byl fotoaparát vypnutý, zapne se a zobrazí se naposledy přehrávaný soubor.
- *2* Pomocí  $\lceil \frac{1}{2} \rceil$  Se pohybujte mezi soubory.
	- Stiskněte [ $\frac{1}{2}$ / $\circ$ ] a podržte, budete se tak pohybovat v souborech rychleji.
- Pokud chcete zobrazit soubory z vestavěné paměti, vyjměte  $\mathbb{Z}$ paměťovou kartu.
	- Je možné, že soubory pořízené s jinými fotoaparáty nebude možné přehrát či upravit, a to z důvodu nepodporovaných velikostí (velikost obrázku atd.) či kodeků. K úpravě či přehrávání těchto souborů použijte počítač či jiné zařízení.

#### **Informace o souboru fotografie**

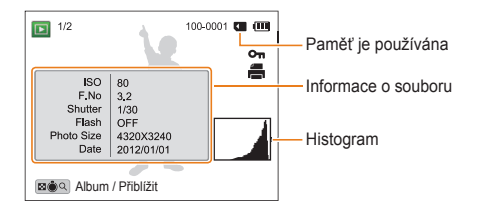

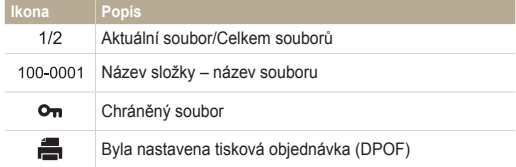

Informace o souboru zobrazíte na obrazovce stisknutím [D].

ſØ

#### **Informace o video souboru**

M

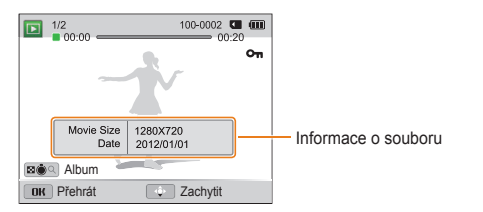

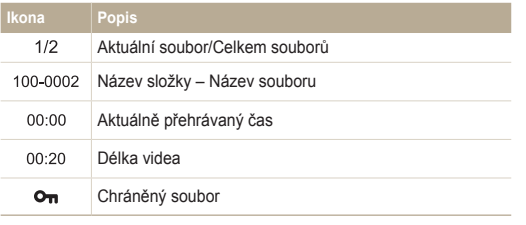

Informace o souboru zobrazíte na obrazovce stisknutím [D]SP].

#### **Třídění oblíbených tváří**

Můžete řadit své oblíbené tváře. Funkce oblíbených tváří je dostupná pouze tehdy, pokud je vložena paměťová karta do fotoaparátu.

- *1* V režimu Přehrávání stiskněte [m].
- *2* Vyberte **Seznam tváří**.

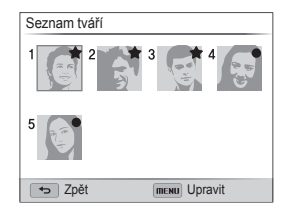

- 3 Stiskněte [MENU].
- *4* Vyberte **Upravit řazení**.
- *5* Vyberte tvář a stiskněte [OK].
- 6 Stiskněte [ $\blacklozenge$ / $\circlearrowright$ ] a změňte řazení tváří, poté stiskněte [<sup>t</sup>o].

#### **Vymazání oblíbených tváří**

Můžete smazat své oblíbené tváře. Funkce oblíbených tváří je dostupná pouze pokud je vložena paměťová karta do fotoaparátu.

- *1* V režimu Přehrávání stiskněte [m].
- *2* Vyberte **Seznam tváří**.
- 3 Stiskněte [MENU].
- *4* Vyberte **Zrušit moji hvězdu**.
- **5** Vyberte tvář a stiskněte [OK].
- **6** Stiskněte [倫].
- *7* Po objevení kontextové nabídky vyberte **Ano**.

#### **Zobrazení souborů podle kategorií ve Smart Album**

Zobrazení souborů podle kategorie, jako jsou datum, tvář nebo typ souboru.

- *1* V režimu Přehrávání otáčejte [**Transfokátor**] doleva.
- 2 Stiskněte [**MENU**].<br>3 Vyberte **Filtrován**.
- Vyberte **Filtrování** → kategorii.

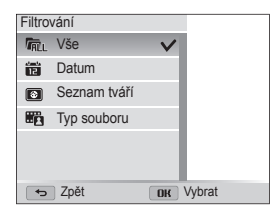

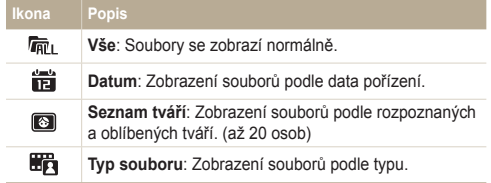

- 4 Přejděte na požadovaný seznam, poté stisknutím [OK] jej otevřete.
- *5* Přejděte na požadovaný soubor, poté stisknutím [OK] soubor zobrazte.
- *6* Otočením [**Transfokátor**] doleva provedete návrat do předešlého zobrazení.

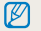

Otevření Smart alba, změna kategorie a reorganizace souborů může trvat delší dobu.

#### **Zobrazení souborů jako miniatur**

Procházejte náhledy souborů.

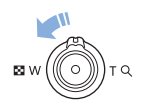

V režimu Přehrávání otočte [**Transfokátor**] doleva, aby se zobrazily náhledy (12 najednou). Otočením [**Transfokátor**] ještě jednou doleva se zobrazí více miniatur (24 najednou). Otočte [**Transfokátor**] doprava pro návrat do předešlého zobrazení.

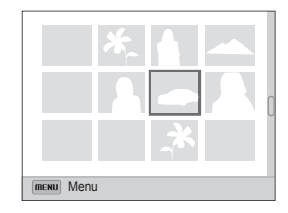

Stisknutím [DISP/\\text{U}(\textl)] se pohybujte mezi soubory.

#### Prohlížení snímků a videí v režimu Přehrávání

#### **Ochrana souborů**

۱K

Můžete chránit soubory proti náhodnému smazání.

- *1* V režimu Přehrávání stiskněte [m].
- *2* Vyberte **Chránit Zapnuto**.

Chráněný soubor nelze odstranit nebo otáčet.

#### **Mazání souborů**

Vyberte soubory, které chcete v režimu Přehrávání smazat.

#### **Mazání jednoho souboru**

Můžete vybrat jeden soubor a vymazat jej.

- 1 V režimu Přehrávání vyberte soubor a stiskněte [俗].
- *2* Po zobrazení kontextové nabídky vyberte **Ano**.

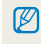

Je také možné mazat soubory v režimu Přehrávání stisknutím [MENU], následně volbou **Vymazat Vymazat Ano**.

#### **Mazání více souborů**

Můžete vybrat více souborů a poté je smazat najednou.

- V režimu Přehrávání stiskněte [偷].
	- Zatímco jste v náhledu miniatur, stiskněte [MENU], vyberte **Vymazat Vybrat**, poté přeskočte na krok 3, případně stiskněte [f], vyberte **Vybrat**, poté přeskočte na krok 3.
- *2* Po zobrazení vyskakovací zprávy vyberte **Hromadné odstr.**.
- *3* <sup>P</sup>řejeďte na soubor, který chcete vymazat, poté stiskněte [OK].
	- Dalším stiskem [OK] volbu zrušíte.
- 4 Stiskněte [倫].
- *5* Po zobrazení kontextové nabídky vyberte **Ano**.

#### **Mazání všech souborů**

Můžete vybrat všechny soubory, a poté je vymazat najednou.

- V režimu Přehrávání stiskněte [MENU].
	- Zatímco jste v náhledu miniatur, stiskněte [MENU], vyberte **Vymazat Vymazat vše**, poté přeskočte na krok 3, případně stiskněte [ $\frac{1}{10}$ ], vyberte **Vymazat vše**, poté přeskočte na krok 3.
- *2* Vyberte **Vymazat Vymazat vše**.
- *3* Po objevení kontextové nabídky vyberte **Ano**.
	- Vymažou se všechny nechráněné soubory.

#### **Kopírování souborů na paměťovou kartu**

Kopírování souborů z vnitřní paměti na paměťovou kartu.

- *1* V režimu Přehrávání stiskněte [m].
- *2* Vyberte **Kopie na kartu**.

## <span id="page-83-0"></span>Zobrazení snímků

Zvětšete části snímků nebo spusťte snímky v prezentaci.

#### **Zvětšení fotografie**

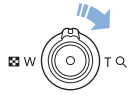

V režimu Přehrávání otočte [**Transfokátor**] doprava, tím zvětšíte část snímku. Otočením [**Transfokátor**] doleva objekt zmenšíte.

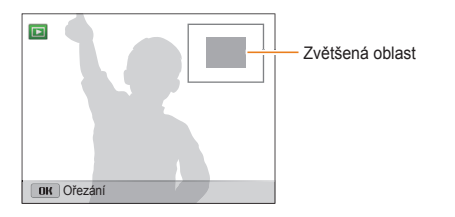

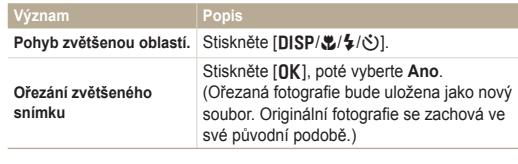

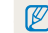

Pokud si prohlížíte snímky, které byly pořízeny fotoaparátem jiné společnosti, poměr zvětšení se může lišit.

#### **Prohlížení panoramatických fotografií**

Prohlížejte snímky pořízené v režimu Živé panorama.

- *V* režimu Přehrávání stisknutím [ $\frac{4}{\mathcal{O}}$ ] přejděte na požadovanou panoramatickou fotografii.
	- Na obrazovce se zobrazí celá panoramatická fotografie.
- 2 Stiskněte [OK].
	- Fotoaparát automaticky posouvá fotografii zleva doprava u horizontální panoramatické fotografie a shora dolů u vertikální panoramatické fotografie. Poté se fotoaparát přepne do režimu Přehrávání.
	- V průběhu přehrávání panoramatické fotografie stiskněte [OK] a pozastavte ji, případně opět pokračujte v přehrávání.
	- Pokud pozastavíte přehrávání panoramatické fotografie, stiskněte [DISP/出传/ジ], a pohybujte se tak ve fotografii horizontálně nebo vertikálně, podle toho, jakým směrem jste se pohybovali při pořizování fotografie.
- 3 Stisknutím [b] se vrátíte do režimu Přehrávání.

Fotoaparát automaticky posune fotografii pouze tehdy, je-li delší okraj Ø panoramatické fotografie dvakrát či vícekrát delší než okraj kratší.

#### **Přehrávání prezentace**

Používejte během prezentace snímků efekty a zvuky. Funkce prezentace není u videa k dispozici.

- *1* V režimu Přehrávání stiskněte [m].
- *2* Vyberte **Možnosti prezentace**.
- *3* Vyberte možnost efektu prezentace.
	- Pro spuštění prezentace bez efektů přeskočte na krok 4.

\* Výchozí

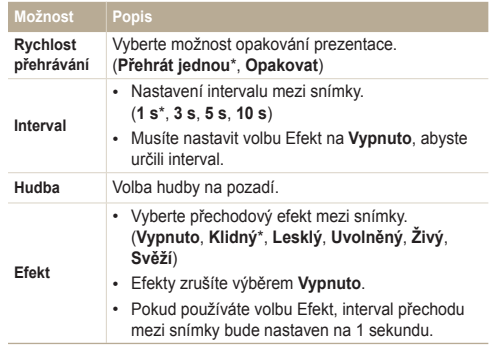

- <span id="page-85-0"></span>4 Stiskněte [b].
- *5* Vyberte **Spustit prezentaci**.
- *6* Prohlédněte si prezentaci.
	- Stiskněte [OK] a pozastavte prezentaci.
	- Opět stiskněte [OK] a pokračujte v přehrávání prezentace.
- Stiskněte [OK], poté [ $\frac{1}{2}$ ( $\frac{1}{2}$ )], zastavte prezentaci a vraťte se zpět do M režimu Přehrávání.
	- Otočením [**Transfokátor**] doleva nebo doprava upravte hlasitost.

## Přehrávání videa

V režimu Přehrávání můžete prohlížet videa, poté v přehrávaném videu pořizovat snímky nebo ořezávat jeho části. Pořízené snímky nebo ořezané části můžete ukládat jako nové soubory.

- *1* V režimu Přehrávání vyberte video, poté stiskněte [o].
- *2* Prohlížení videa.

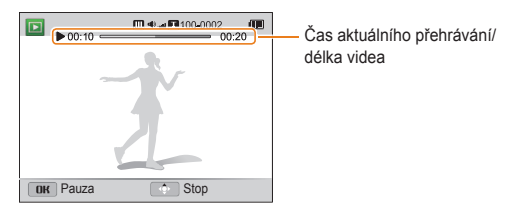

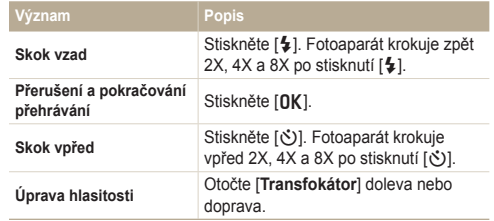

#### **Ořezání videa**

- *1* V režimu Přehrávání vyberte video, poté stiskněte [m].
- *2* Vyberte **Oříznout film**.
- 3 Stisknutím [OK] spustíte přehrávání videa.
- 4 Stiskněte  $[OK] \rightarrow [\mathcal{R}]$  v místě, kde si přejete s ořezem začít.
- *5* Stisknutím [OK] obnovíte přehrávání videa.
- **6** Stiskněte  $[OK] \rightarrow [S]$  v místě, kde si přejete ořez ukončit.
- *Stisknutím* [光] začnete ořezávat.
- *8* Po objevení kontextové nabídky vyberte **Ano**.
- Původní video by mělo být nejméně 10 s dlouhé. P
	- Fotoaparát uloží upravené video jako nový soubor.

#### **Pořízení snímku z videa**

- 1 Při prohlížení videa stiskněte [OK] v místě, kde chcete pořídit snímek.
- 2 Stiskněte [选].
- Rozlišení pořízeného snímku bude stejně velké jako původní video. Ø
	- Pořízený snímek bude uložen jako nový.

## <span id="page-87-0"></span>**Úprava snímků**

Naučte se, jak upravovat snímky.

- Upravené snímky fotoaparát uloží jako nový soubor.  $\mathbb Z$ 
	- Při úpravě souborů je fotoaparát automaticky konvertuje na nižší rozlišení. Snímky, které ručně otočíte nebo změníte jejich velikost nebudou automaticky konvertovány na nižší rozlišení.

### Změna rozlišení snímků

Změní velikost snímků a uloží je jako nové soubory.

- *1* V režimu Přehrávání vyberte snímek a stiskněte [m].
- *2* Vyberte **Změnit velikost**.
- *3* Vyberte možnost.

Ø

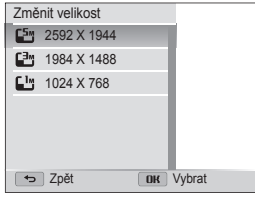

Dostupné možnosti změny velikosti se mohou lišit v závislosti na původní velikosti snímku.

## Otočení snímku

- Otočte voličem režimů na **ga**.
- 2 Vyberte ...
- *3* Otočte [**Transfokátor**] doleva, poté vyberte fotografii.
- *4* Vyberte **Otočit** možnost.
- *5* Nastavení uložíte stisknutím [t].

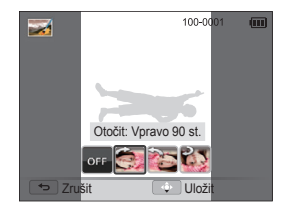

- Fotoaparát přepíše původní soubor.
- V režimu Přehrávání stiskněte [m], poté výběrem **Otočit** otočte fotografii.

Ø

## <span id="page-88-0"></span>Používání efektů Inteligentního filtru

Na snímky používejte různé efekty.

- 1 Otočte voličem režimů na **g.**
- 2 Vyberte ...
- *3* Otočte [**Transfokátor**] doleva, poté vyberte fotografii.
- 4 Zvolte **Inteligentní filtr** → možnost.

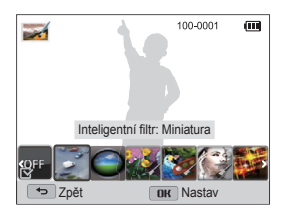

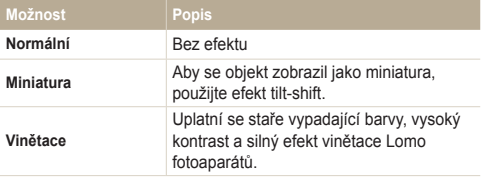

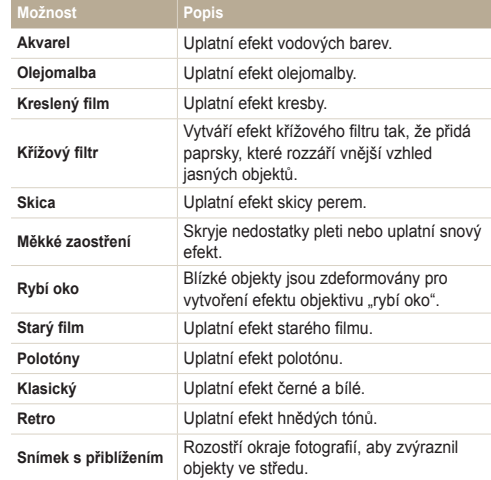

*5* Nastavení uložíte stisknutím [*v*.].

## <span id="page-89-0"></span>Nastavení fotografie

Naučte se nastavit jas, kontrast, sytost nebo redukci červených očí. Pokud je střed snímku tmavý, můžete jej nastavit tak, aby byl jasnější. Fotoaparát uloží upravený snímek jako nový soubor, ale může jej konvertovat na nižší rozlišení.

- Lze upravit jas, kontrast a sytost a současně použít efekty Ø
	- inteligentního filtru.
	- Nelze současně používat efekty ACB, retuš tváře a redukce červených očí.

#### **Nastavte jas, kontrast nebo sytost**

- Otočte voličem režimů na **ga**.
- Vyberte ...
- *3* Otočte [**Transfokátor**] doleva, poté vyberte fotografii.

#### *4* Vyberte možnost úprav.

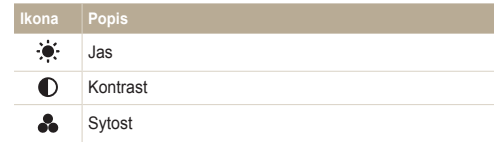

- *5* Stiskněte  $\left[\frac{4}{\sqrt{2}}\right]$  a upravte možnost.
- **6** Stiskněte [OK].
- **Nastavení uložíte stisknutím [C].**

#### **Úprava tmavých objektů (ACB)**

- Otočte voličem režimů na **ga**
- 2 Vyberte  $\rightarrow$
- *3* Otočte [**Transfokátor**] doleva, poté vyberte fotografii.
- *4* Vyberte **ACB**.
- *5* Nastavení uložíte stisknutím [**ve**].

#### <span id="page-90-0"></span>**Retuš tváří**

- Otočte voličem režimů na **ga**
- 2 Vyberte  $\overline{\phantom{a}}$
- *3* Otočte [**Transfokátor**] doleva, poté vyberte fotografii.
- *4* Vyberte **Retuš tváře**.
- 5 Stiskněte [ $\frac{1}{2}$ / $\frac{1}{2}$ ] a upravte možnost.
	- Čím je vyšší číslo, tím jasnější a jemnější je tón tváře.
- **6** Nastavení uložíte stisknutím [ $Z$ ].

#### **Odstranění červených očí**

- Otočte voličem režimů na **g.**
- Vyberte ...
- *3* Otočte [**Transfokátor**] doleva, poté vyberte fotografii.
- *4* Vyberte **Red.červ.očí**.
- **Nastavení uložíte stisknutím [C].**

## Vytvoření tiskové objednávky (DPOF)

Vyberte fotografie, které mají být vytištěny a uložte volby tisku ve formátu, který podporuje Digital Print Order Format (DPOF). Tyto infirmace budou uloženy do složky MISC na paměťové kartě a připraveny k tisku na tiskárnách kompatibilních s DPOF.

- *1* V režimu Přehrávání vyberte fotografii, kterou si přejete vytisknout, poté stiskněte [MENU].
- *2* Vyberte **DPOF**.
- **3** Stisknutím [DISP/\\] vyberte počet kopií, poté stiskněte [OK].
- Paměťovou kartu pak můžete odevzdat do tiskárny, která podporuje Ø DPOF (Digital Print Order Format) nebo si můžete snímky vytisknout doma na tiskárně, která je kompatibilní s DPOF.
	- U snímků s rozměry, které jsou širší než papír, může dojít k oříznutí levého a pravého okraje papíru. Zajistěte, aby rozměry snímků byly kompatibilní s Vámi vybraným papírem.
	- U snímků, které jsou uloženy ve vnitřní paměti, nelze nastavit volbu DPOF.
	- Tisknout fotografie o stanovené velikosti můžete pouze na tiskárnách kompatibilních s DPOF 1.1.

## <span id="page-91-0"></span>**Zobrazení souborů na televizi**

Přehrávání snímků nebo videí po propojení fotoaparátu s televizorem A/V kabelem.

- 1 Otočte voličem režimů na **o.**
- *2* Vyberte **Připojení Video výstup**.
- *3* Vyberte výstup video signálu podle země nebo oblasti. (str. 123)
- *4* Vypněte fotoaparát a televizor.
- *5* <sup>P</sup>řipojte fotoaparát k televizoru kabelem A/V.

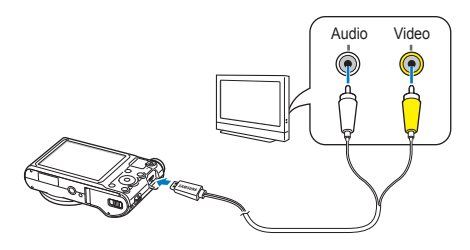

- *6* Zapněte televizor, poté pomocí dálkového ovládání televizoru vyberte zdroj videa A/V.
- *7* Zapněte fotoaparát.
	- Fotoaparát po připojení k televizoru automaticky přejde do režimu Přehrávání.
- *8* Prohlédněte si snímky a přehrávejte videa pomocí tlačítek fotoaparátu.
- U některých modelů televizorů může dojít k digitálnímu šumu nebo se Ø zobrazí pouze část obrazu.
	- Podle nastavení televizoru nemusí být obraz na televizoru centrovaný.

## <span id="page-92-0"></span>**Přenos souborů do počítače s operačním systémem Windows**

Přeneste soubory do počítače s operačním systémem Windows, upravte je pomocí programu Intelli-studio a přeneste je na webové stránky.

#### **Požadavky**

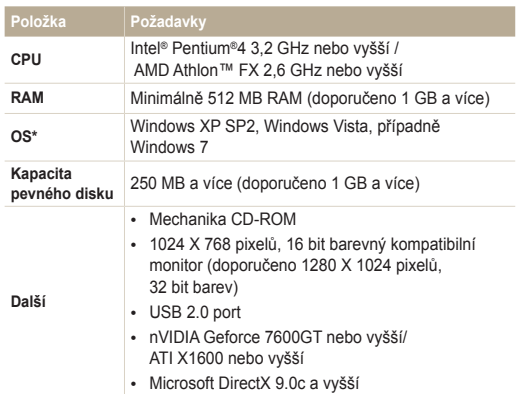

\* Bude instalována 32bitová verze aplikace Intelli-studio – i v 64bitových verzích systémů Windows XP, Windows Vista a Windows 7.

- Tyto požadavky jsou pouze doporučené. Nemusí pracovat správně ſØ ani v případě, že počítač splňuje požadavky, a to v závislosti na podmínkách počítače.
	- Pokud počítač nesplňuje požadavky, videa nemusí být přehrávána správně nebo může úprava videa trvat dlouho.
	- Před použitím programu DirectX 9.0c nainstalujte Intelli-studio nebo vyšší verzi.
	- Počítač musí běžet pod operačním systémem Windows XP, Windows Vista nebo Windows 7, abyste mohli připojit fotoaparát jako výměnný disk.

Výrobce není odpovědný za jakékoli škody způsobené důsledkem používání  $\sqrt{2}$ neodborně postaveného počítače, jako je tomu např. u domácího sestavení počítače.

## <span id="page-93-0"></span>Přenos souborů přes Intelli-studio

Program Intelli-studio je možné stáhnout z odkazu webové stránky a nainstalovat jej do počítače. Po připojení fotoaparátu do počítače pomocí nainstalovaného programu Intelli-studio se program spustí automaticky.

Při připojení USB kabelem k počítači se baterie fotoaparátu nabíjí.

- Otočte voličem režimů na **O**.
- *2* Vyberte **Připojení Software pro PC Zapnuto**.
- *3* Vypněte fotoaparát.
- *4* <sup>P</sup>řipojte fotoaparát k počítači kabelem USB.

Malý konec USB kabelu je třeba zapojit do fotoaparátu. Pokud kabel otočíte, může dojít k poškození souborů. Výrobce neodpovídá za žádné škody spojené se ztrátou dat.

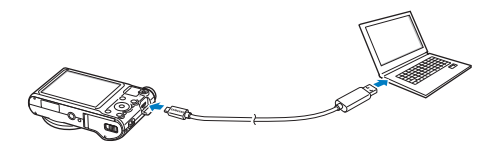

- *5* Zapněte fotoaparát.
	- Poté, co se zobrazí místní okno instalace programu Intelli-studio na obrazovce počítače, řiďte se pokyny na obrazovce a dokončete instalaci.
	- Jakmile je program Intelli-studio nainstalován v počítači, počítač rozpozná fotoaparát a automaticky spustí program Intelli-studio.
		- Pokud nastavíte volbu USB na **Vyberte režim**, z vyskakovacího okna ſØ vyberte **Počítač**.
- *6* Vyberte na počítači cílovou složku, poté zvolte **Ano**.
	- Nové soubory uložené na fotoaparátu budou automaticky přesunuty do vybrané složky.
	- Pokud fotoaparát neobsahuje nové soubory, kontextové okno uložení nových souborů se nezobrazí.
- Program Intelli-studio u operačních systémů Windows Vista a Windows 7 M spustíte výběrem **Run iLinker.exe** v okně automatického přehrávání. Pokud se na počítači nezobrazí soubor **Run iLinker.exe**, klikněte na **Počítač Intelli-studio**, poté se řiďte pokyny na obrazovce a dokončete instalaci programu Intelli-studio.

#### **Použití Intelli-studio**

Program Intelli-studio umožňuje přehrávat a upravovat soubory. Pro podrobnsoti vyberte **Help** (Nápověda) **Help** (Nápověda) v programu.

- Firmware fotoaparátu lze aktualizovat výběrem **Web Support** (Webová podpora) **Upgrade firmware for the connected device** (Aktualizace firmwaru  $\mathbb{Z}$ připojeného zařízení) v nástrojové liště programů.
	- Není možné upravovat soubory přímo ve fotoaparátu. Před úpravou přeneste soubory do složky v počítači.
	- Intelli-studio podporuje tyto formáty:
		- Videa: MP4 (video: H.264, zvuk: AAC), WMV (WMV 7/8/9), AVI (MJPEG)
		- Snímky: JPG, GIF, BMP, PNG, TIFF

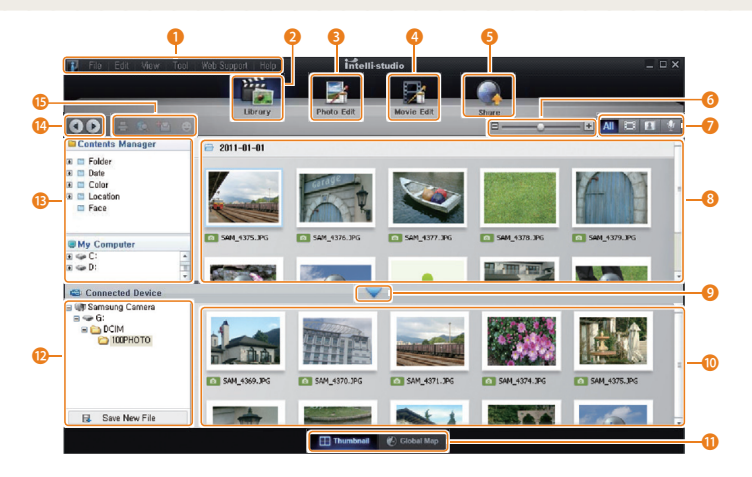

<span id="page-95-0"></span>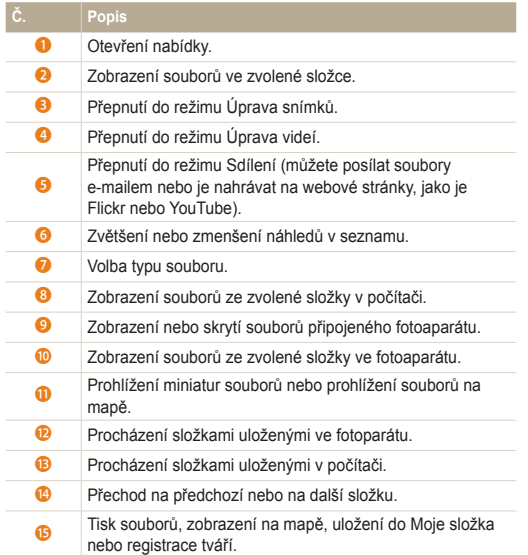

## Přenos souborů po připojení fotoaparátu jako vnějšího disku

Připojte fotoaparát jako výměnný disk k počítači.

- 1 Otočte voličem režimů na  $\bullet$ .
- *2* Vyberte **Připojení Software pro PC Vypnuto**.
- *3* Vypněte fotoaparát.
- *4* <sup>P</sup>řipojte fotoaparát k počítači kabelem USB.
	- Malý konec USB kabelu je třeba zapojit do fotoaparátu. Pokud kabel otočíte, může dojít k poškození souborů. Výrobce neodpovídá za žádné škody spojené se ztrátou dat.

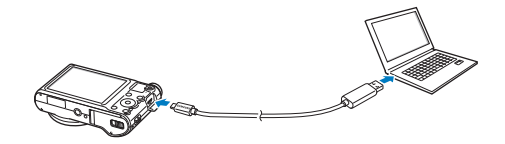

- <span id="page-96-0"></span>*5* Zapněte fotoaparát.
	- Počítač rozpozná fotoaparát automaticky.
	- Pokud nastavíte volbu USB na **Vyberte režim**, z vyskakovacího okna  $\not\!\!\!\!/\,\,$ vyberte **Počítač**.
- *6* V počítači vyberte **Tento počíta<sup>č</sup> Vyměnitelný disk DCIM 100PHOTO**.
- *7* Přetáhněte soubory nebo je uložte do počítače.

## Odpojení fotoaparátu (pro Windows XP)

U operačních systémů Windows Vista a Windows 7 jsou způsoby odpojení fotoaparátu stejné.

- *1* Zkontrolujte, zda nebliká stavová kontrolka.
	- Stavová kontrolka bliká při přenosu souborů. Vyčkejte, dokud nepřestane blikat.
- 2 Klepněte na **v** v hlavním panelu v pravém dolním rohu obrazovky počítače.

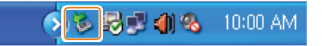

- *3* Klepněte do zobrazeného okna.
- *4* Klepněte na zprávu o bezpečném odpojení.
- *5* Odpojte USB kabel.

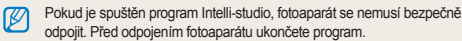

## <span id="page-97-0"></span>**Přenos souborů do počítače s operačním systémem Mac**

Po připojení fotoaparátu k počítači Macintosh bude zařízení rozpoznáno automaticky. Soubory můžete přenášet z fotoaparátu přímo do počítače bez instalace programů.

Je podporován Mac OS 10.4 a vyšší.

*1* <sup>P</sup>řipojte fotoaparát k počítači Macintosh kabelem USB.

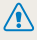

Malý konec USB kabelu je třeba zapojit do fotoaparátu. Pokud kabel otočíte, může dojít k poškození souborů. Výrobce neodpovídá za žádné škody spojené se ztrátou dat.

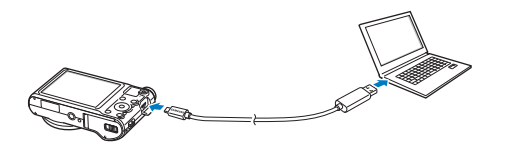

- *2* Zapněte fotoaparát.
	- Počítač automaticky rozpozná fotoaparát a zobrazí ikonu výměnného disku.
		- Pokud nastavíte volbu USB na **Vyberte režim**, z vyskakovacího okna 伛 vyberte **Počítač**.
- *3* Poklepejte na ni dvakrát.
- *4* <sup>P</sup>řetáhněte soubory nebo je uložte do počítače.

## <span id="page-98-0"></span>**Tisk snímků s tiskárnou PictBridge**

Tisk snímků fototiskárnou kompatibilní s PictBridge přímým spojením fotoaparátu s tiskárnou.

- Otočte voličem režimů na **O**.
- *2* Vyberte **Připojení USB Tiskárna**.
- *3* Zapněte tiskárnu, poté pomocí USB kabelu připojte fotoaparát k tiskárně.

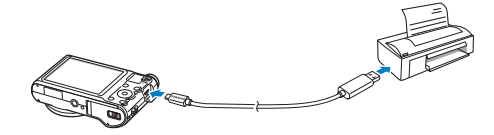

- *4* Pokud je fotoaparát vypnutý, zapnete jej stisknutím [**POWER**] nebo [P].
	- Tiskárna rozpozná fotoaparát automaticky.
- *5* Stiskněte [F/t] a vyberte soubor, který má být vytištěn.
	- Stiskem [MENU] nastavte možnosti tisku. Viz "Konfigurace možností tisku".
- 6 Stiskem [OK] tiskněte.
	- $\cdot$  Tisk začne. Stisknutím  $[OK]$  tisk zrušíte.

#### **Konfigurace možností tisku**

Konfiguraci nastavení tisku provedete stisknutím [MENU].

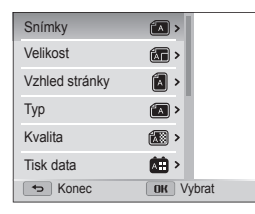

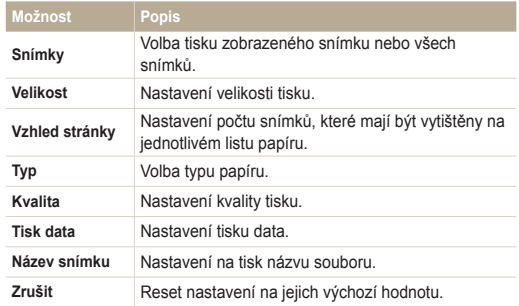

ſØ Některé možnosti nepodporují všechny tiskárny.

# Bezdrátová síť **(pouze WB150F/WB152F)**

Zde se naučíte, jak se připojit k bezdrátové místní počítačové síti (WLAN) a využívat její funkce.

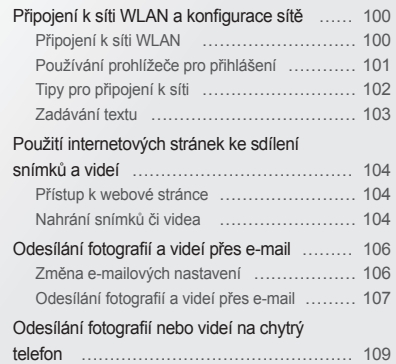

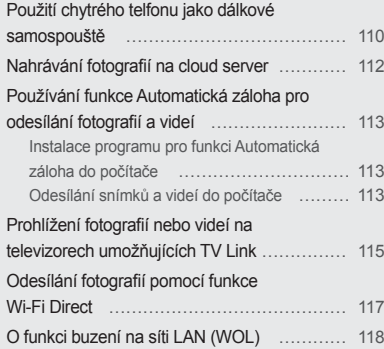

## <span id="page-100-0"></span>**Připojení k síti WLAN a konfigurace sítě**

Naučíte se postup připojení přes přístupový bod (AP), je-li v dosahu síť WLAN. Můžete také konfigurovat síťová nastavení.

### Připojení k síti WLAN

- Otočte voličem režimů na Wi-Fi.
- *2* Vyberte , , , , případn<sup>ě</sup> .
- *3* Stiskněte [m], poté vyberte **Nastavení AP**.
	- V některých režimech stiskněte [MENU] nebo se řiďte pokyny na obrazovce, dokud se nezobrazí obrazovka Nastavení AP.
	- Fotoaparát automaticky vyhledá dostupná AP zařízení.
- *4* Vyberte přístupový bod (AP).

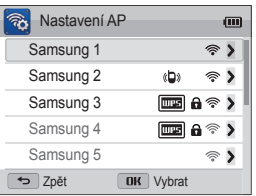

- Výběrem **WPS PBC** se připojíte k přístupovému bodu WPS.
- Volbou **Obnovit** obnovíte přístupové body, ke kterým je možné se připojit.
- Výběrem **Přidat bezdrátovou síť** přidáte ručně přístupový bod.

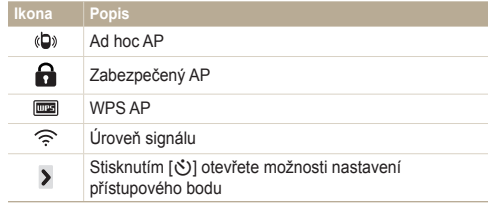

- Pokud vyberete zabezpečený AP, zobrazí se vyskakovací okno. Zadáním vyžadované hesla se připojte k síti WLAN. Více informací o vkládání textu se dozvíte v části "Zadávání textu". (str. 103).
- Po zobrazení přihlašovací stránky nahlédněte do části "Používání prohlížeče pro přihlášení". (str. 101)
- Pokud vyberete nezabezpečený AP, fotoaparát se připojí k síti WLAN.
- Pokud vyberete profil WPS podporovaný přístupovým bodem, vyberte **WPS PIN**, poté zadejte PIN kód přístupový bod zařízení. Je také možné se připojit k WPS profilu podporujícím přístupový bod výběrem **WPB PBC** na fotoaparátu, poté výběrem tlačítka **WPS** na zařízení přístupového bodu.

#### <span id="page-101-0"></span>**Nastavení možností sítě**

- *1* Na obrazovce Nastavení AP přejděte na přístupový bod, následně stiskněte [č)].
- *2* Vyberte každou možnost a zadejte požadované informace.

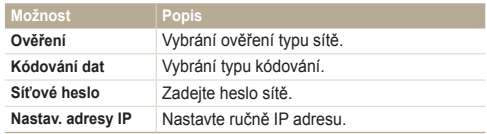

#### **Ruční nastavení IP adresy**

- *1* Na obrazovce Nastavení AP přejděte na přístupový bod, následně stiskněte [č)].
- *2* Vyberte **Nastav. adresy IP Ručně**.
- *3* Vyberte každou možnost a zadejte požadované informace.

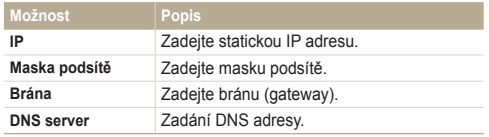

## Používání prohlížeče pro přihlášení

Při připojování k určitým přístupovým bodům, při sdílení stránek nebo cloud serverů můžete zadat Vaše přihlašovací údaje prostřednictvím prohlížeče pro přihlášení.

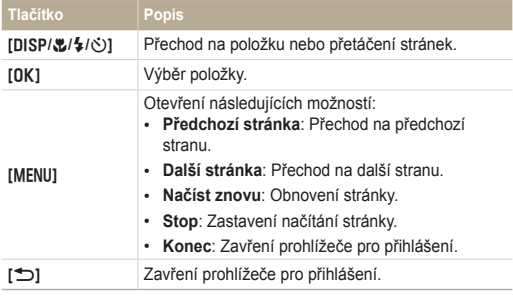

- Přístup k některým položkám závisí na stránce, ke které jste právě Ø připojeni, nejedná se o poruchu.
	- Přihlašovací okno prohlížeče se nemusí po přihlášení k některým stránkám automaticky zavřít. Pokud se přihlašovací okno prohlížeče nezavře, zavřete je stisknutím tlačítka [b] a poté pokračujte v požadované činnosti.
	- Načítání přihlašovací stránky může trvat o něco déle, a to v závislosti na velikosti stránky nebo rychlosti připojení. V tomto případě vyčkejte, dokud se nezobrazí okno pro zadávání přihlašovacích údajů.

## <span id="page-102-0"></span>Tipy pro připojení k síti

- Kvalita síťového připojení je určena přístupovým bodem.
- Čím delší je vzdálenost mezi fotoaparátem a přístupovýmbodem, tím déle potrvá připojení k síti.
- Pokud jiné zařízení v blízkosti vašeho fotoaparátu používá stejný signál radiofrekvence, může dojít k selhání připojení.
- Pokud název přístupového bodu není v anglickém jazyce, fotoaparát nebude moci vyhledat zařízení nebo se název může zobrazit chybně.
- Informace o nastavení sítě a heslo vám sdělí administrátor sítě nebo její poskytovatel.
- Pokud síť WLAN vyžaduje ověření poskytovatele služeb, nemusí být možné se k ní připojit. Abyste se připojili k síti WLAN, obraťte se na svého poskytovatele sítě.
- V závislosti na typu kódování se počet čísel v hesle může lišit.
- Připojení sítě WLAN nemusí být možné v každém prostředí.
- Fotoaparát může zobrazit tiskárny umožňující připojení k síti WLAN, které mohou být zobrazeny v seznamu přístupových bodů. Nicméně nebude možné se připojit k síti pomocí tiskárny.
- Fotoaparát nelze připojit k síti a televizoru současně. Na televizoru si tedy nemůžete prohlížet fotografie nebo videa za současného připojení k síti.
- Připojení k síti může spustit nabíjení. Poplatky závisí na podmínkách smlouvy.
- Pokud se nemůžete připojit k síti WLAN, zkuste jiný přístupový bod z dostupného seznamu přístupových bodů.
- V některých zemích je možné se připojit k bezplatné síti WLAN.
- Po výběru bezplatné sítě WLAN nabízené některými poskytovateli sítě se může zobrazit přihlašovací stránka. Zadáním vyžadovaného IS a hesla se připojte k síti WLAN. Více informací o registraci nebo službě Vám poskytne poskytovatel sítě.
- Při zadávání osobních informací pro připojení k přístupovému bodu buďte opatrní. Do fotoaparátu nezadávejte jakékoli informace z platební nebo kreditní karty. Výrobce nenese žádnou odpovědnost za jakékoli problémy způsobené důsledkem poskytnutí podobných informací.
- Dostupná připojení k síti se mohou v jednotlivých státech lišit.
- Funkce WLAN fotoaparátu musí být v souladu s místními zákony o rozhlasovém vysílání. Souladu s ustanoveními docílíte, budete-li funkce sítě WLAN využívat pouze v zemi, kde jste zakoupili fotoaparát.
- Postup při nastavení sítě se může lišit v závislosti na podmínkách sítě.
- Nepřistupujte do sítí, k nimž nemáte oprávnění.
- Před připojením k síti zkontrolujte, zda je baterie zcela nabita.
- Pokud DHCP server není dostupný, musíte překopírovat soubor autoip. txt na vloženou paměťovou kartu, abyste se mohli připojit k síti, která používá automatickou IP.

### <span id="page-103-0"></span>Zadávání textu

Zde se dozvíte, jak zadávat text. Ikony uvedené v tabulce níže umožní pohybovat kurzorem, měnit velikost písmen atd. Stisknutím [DISP/\\textleft] se přesuňte na požadovaný klíč, poté stisknutím [OK] zadejte klíč.

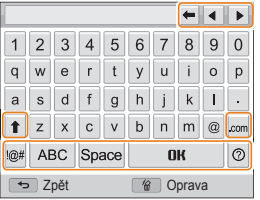

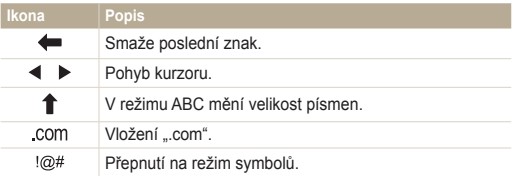

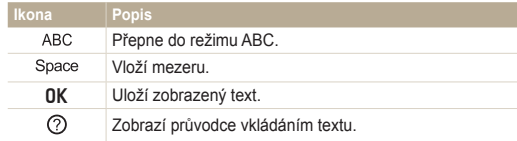

- Lze zadávat pouze anglickou abecedou bez ohledu na jazyk displeje.  $\mathbb Z$ 
	- Přímý přechod na  $\mathbf{0}$ K provedete stisknutím [F].
	- Můžete zadat až 64 znaků.

## <span id="page-104-0"></span>**Použití internetových stránek ke sdílení snímků a videí**

Nahrajte fotografie nebo videa na webové stránky sdílející soubory. Dostupné webové stránky se zobrazí na fotoaparátu.

### Přístup k webové stránce

- Otočte voličem režimů na Wi-Fi.
- 2 Vyberte ...
- *3* Vyberte webovou stránku.
	- Fotoaparát se automaticky pokusí připojit k síti WLAN prostřednictvím naposledy připojeného AP zařízení.
	- Pokud fotoaparát nebyl dříve připojen k síti WLAN, vyhledá dostupná AP zařízení. (str. 100)
- *4* Zadejte ID a heslo, poté vyberte **Login**.
	- Více informací o vkládání textu se dozvíte v části "Zadávání textu". (str. 103)
	- Výběr ID ze seznamu provedete volbou  $\blacktriangledown \rightarrow$  ID.
	- Pokud jste se na webovou stránku již přihlašovali, přihlášení se provede automaticky.

Abyste mohli využívat tuto funkci, musíte mít založený na webové stránce 网 pro sdílení existující účet.

### Nahrání snímků či videa

- *1* Otevření webové stránky pomocí fotoaparátu.
- 2 Přejděte na soubory určené k nahrání, poté stiskněte [OK].
	- Můžete vybrat až 20 souborů a celková velikost nesmí převýšit 10 MB.
- 3 Vyberte **OK**.
	- Pokud se připojíte ke službě Facebook, vyberte  $\mathbf{0} \mathbf{K} \rightarrow \mathbf{Send}$ .
	- Pokud se připojíte k aplikaci Facebook, můžete vložit komentář výběrem políčka **Poznámka**. Více informací o vkládání textu se dozvíte v části "Zadávání textu". (str. 103)
- Maximální rozlišení fotografie, kterou je možné načíst, je 2M, nejdelší  $\mathbb{Z}$ video, které je možné načíst, je 30 sekund při rozlišení QVGR, případně video nahrané pomocí ... Pokud je rozlišení zvolené fotografie vyšší než 2M, velikost bude automaticky změněna na nižší rozlišení.
	- Způsob nahrání fotografií a videí se liší podle zvolené webové stránky.
	- Pokud je přístup na stránku blokován zadáním přístupových údajů nebo firewallem, obraťte se na svého správce sítě nebo poskytovatele připojení.
	- Nahrané fotografie nebo videa mohou být automaticky označeny datem pořízení snímku.
	- Rychlost připojení k internetu ovlivní rychlost přenosu snímků nebo dobu načítání webových stránek.
	- Tuto funkci nemůžete použít, pokud nejsou v paměti fotoaparátu žádné soubory.
	- Fotografie nebo videa můžete také nahrát na webové stránky pro sdílení souborů v režimu Přehrávání stisknutím [MENU], poté výběrem **Sdílet (Wi-Fi)** → požadovaná webová stránka.

## <span id="page-106-0"></span>**Odesílání fotografií a videí přes e-mail**

Můžete změnit nastavení v e-mailové nabídce a odesílat fotografie uložené na fotoaparátu e-mailem.

### Změna e-mailových nastavení

V e-mailové nabídce je možné měnit nastavení pro ukládání informací. Je také možné nastavit heslo do e-mailu. Více informací o vkládání textu se dozvíte v části "Zadávání textu". (str. 103)

#### **Ukládání informací**

- Otočte voličem režimů na Wi-Fi.
- 2 Vyberte **.**
- *3* Stiskněte [m].
- *4* Vyberte **Nastavení odesílatele**.
- *5* Vyberte políčko **Jméno**, napište své jméno, poté vyberte  $0K$ .

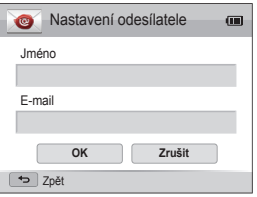

- *6* Vyberte políčko **E-mail**, napište e-mailovou adresu a poté zvolte  $\mathsf{n}\mathsf{k}$ .
- *7* Provedené změny uložíte výběrem **OK**.
	- Informace vymažete výběrem **Zrušit**.

#### **Nastavení e-mailového hesla**

- Otočte voličem režimů na Wi-Fi.
- 2 Vyberte **.**
- Stiskněte [MENU].
- *4* Vyberte **Nastavení hesla Zapnuto**.
	- Deaktivaci hesla provedete výběrem **Vypnuto**.
- **5** Po zobrazení vyskakovacího okna stiskněte [OK].
	- Vyskakovací okno zmizí automaticky, i když nestisknete  $[OK]$ .
- Zadejte čtyřčíselné heslo.
- Zadejte heslo znovu.
- **8** Po zobrazení vyskakovacího okna stiskněte [OK].
	- Vyskakovací okno zmizí automaticky, i když nestisknete [OK].

#### <span id="page-107-0"></span>**Změna e-mailového hesla**

- Otočte voličem režimů na Wi-Fi.
- Vyberte **@**
- *3* Stiskněte [m].
- *4* Vyberte **Změna hesla**.
- *5* Zadejte současné čtyřčíselné heslo.
- *6* Zadejte nové čtyřčíselné heslo.
- *7* Zadejte heslo znovu.
- 8 Po zobrazení vyskakovacího okna stiskněte [OK].
	- Vyskakovací okno zmizí automaticky, i když nestisknete [OK].

## Odesílání fotografií a videí přes e-mail

Můžete odesílat fotografie nebo videa uložená na fotoaparátu e-mailem. Více informací o vkládání textu se dozvíte v části . Zadávání textu". (str. 103)

- Otočte voličem režimů na Wi-Fi.
- 2 Vyberte **.**
- *3* Vyberte políčko **Jméno (e-mail)**, napište e-mailovou adresu, poté zvolte OK.
	- Pokud jste již dříve ukládali údaje, vloží se automaticky. (str. 106)
- *4* Vyberte políčko **Příjemce**, napište e-mailovou adresu, poté vyberte  $n$  $k$ .
	- Adresu ze seznamu předchozích příjemců použijete výběrem  $\blacktriangledown \rightarrow$  adresa.
	- Výběrem + přidáte další příjemce. Lze zadat až 30 příjemců.
	- $\cdot$  Adresu vymažete ze seznamu výběrem  $\times$ .
- 5 Vyberte **OK**.
- *6* <sup>P</sup>řejeďte na soubory určené k odeslání, poté stiskněte [OK].
	- Můžete vybrat až 20 souborů a celková velikost nesmí převýšit 10 MB.
- 7 Vyberte OK.
- *8* Vyberte políčko **Poznámka**, napište komentář, poté vyberte  $n$  $k$ .
- *9* Vyberte **Send**.
	- Fotoaparát se automaticky pokusí připojit k síti WLAN přes naposledy připojené zařízení přístupového bodu a odešle e-mail.
	- Pokud fotoaparát nebyl dříve připojen k síti WLAN, vyhledá dostupná AP zařízení. (str. 100)
- I když se zdá, že byla fotografie přenesena úspěšně, problémy s e-mailovým účtem příjemce mohou způsobit, že fotografie bude odmítnuta nebo označena jako nevyžádaná pošta.
	- Pokud není dostupná síť nebo pokud je nesprávně nastaven e-mailový účet, nepodaří se vám odeslat e-mail.
	- Maximální rozlišení fotografie, kterou je možné odeslat, je 2M, nejdelší video, které je možné načíst, je 30 sekund při rozlišení QVGR, případně video nahrané pomocí 320. Pokud je rozlišení zvolené fotografie vyšší než 2M, velikost bude automaticky změněna na nižší rozlišení.
	- Pokud je zprávu odeslání zprávy blokováno zadáním přístupových údajů nebo firewallem, obraťte se na svého správce sítě nebo poskytovatele připojení.
	- Tuto funkci nemůžete použít, pokud nejsou v paměti fotoaparátu žádné soubory.
	- E-mail je také možné odeslat v režimu Přehrávání stisknutím [MENU], poté volbou **Sdílet (Wi-Fi) E-mail**.

Ø

# **Odesílání fotografií nebo videí na chytrý telefon**

Fotoaparát se připojí k chytrému telefonu, který podporuje funkci MobileLink prostřednictvím sítě WLAN. Můžete jednoduše odesílat fotografie nebo videa na chytrý telefon.

- Funkci MobileLink podporují chytré telefony Galaxy S s operačním systémem Android 2.2 nebo vyšším. Pokud Váš chytrý telefon používá operační systém  $\mathbb{Z}$ Android 2.1, proveďte aktualizaci chytrého telefonu na verzi Android 2.2 nebo vyšší. Tuto funkci taktéž podporuje 7 nebo 10.1palcový tablet Galaxy Tab. Tato funkce může být podporována dalšími zařízeními s operačními systémy Android 2.2 nebo vyššími, ale společnost Samsung neručí za jejich funkčnost.
	- Před použitím této funkce je třeba nainstalovat do zařízení aplikaci. Můžete stahovat aplikace ze služby Samsung Apps nebo z trhu Android.
	- Tuto funkci nemůžete použít, pokud nejsou v paměti fotoaparátu žádné soubory.
	- Současně můžete zobrazit až 1 000 souborů a odeslat až 100 souborů.
- Na fotoaparátu otočte voličem režimu na Wi-Fi.
- 2 Na fotoaparátu vyberte **etc** 
	- Pokud se zobrazí zpráva, která vás vyzve ke stažení aplikace, vyberte **OK**.
- *3* Na chytrém telefonu zapněte aplikaci Samsung MobileLink
	- Pečlivě si pročtěte pokyny na obrazovce týkající se výběru a připojení k fotoaparátu.
	- Chytrý telefon se může připojit pouze k jednomu fotoaparátu najednou.
- *4* Na fotoaparátu vyberte **OK**.
- *5* Na chytrém telefonu vyberte soubory, které si přejete odeslat z fotoaparátu do chytrého telefonu.
- *6* Na chytrém telefonu vyberte **Copy**.
	- Fotoaparát odešle soubory.

# **Použití chytrého telfonu jako dálkové samospouště**

Fotoaparát se připojí k chytrému telefonu oprostřednictvím sítě WLAN. U funkce Remote Viewfinder použijte jako dálkové uvolnění spouště chytrý telefon. Pořízený snímek se zobrazí na smart phone.

- Funkci Remote Viewfinder podporují chytré telefony Galaxy S s operačním systémem Android 2.2 nebo vyšším. Pokud Váš chytrý telefon používá operační systém  $\mathbb{Z}$ Android 2.1, proveďte aktualizaci chytrého telefonu na verzi Android 2.2 nebo vyšší. Tuto funkci taktéž podporuje 7 nebo 10.1palcový tablet Galaxy Tab. Tato funkce může být podporována dalšími zařízeními s operačními systémy Android 2.2 nebo vyššími, ale společnost Samsung neručí za jejich funkčnost.
	- Před použitím této funkce je třeba nainstalovat do zařízení aplikaci. Můžete stahovat aplikace ze služby Samsung Apps nebo z trhu Android.
- Na fotoaparátu otočte voličem režimu na Wi-Fi.
- 2 Na fotoaparátu vyberte
	- Pokud se zobrazí zpráva, která vás vyzve ke stažení aplikace, vyberte **OK**.
- *3* Na chytrém telefonu zapněte aplikaci Remote Viewfinder.
	- Pečlivě si pročtěte pokyny na obrazovce týkající se výběru a připojení k fotoaparátu.
	- Chytrý telefon se může připojit pouze k jednomu fotoaparátu najednou.

*4* Na chytrém telefonu nastavte následující možnosti snímání.

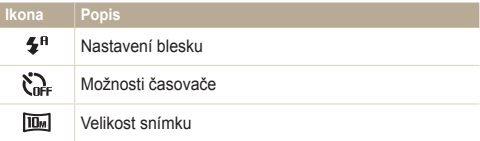

- Během používání této funkce nejsou k dispozici některá tlačítka fotoaparátu.
- Tlačítko transfokátoru a tlačítko spouště nebudou při použití této funkce na chytrém telefonu funkční.
- Režim Remote Viewfinder podporuje **iu** a pouze velikost fotografií o  $\overline{2m}$ .
- *5* Klepněte a přidržte na chytrém telefonu **C** k zaostření.
	- Ostření je automaticky nastaveno na vícebodové ostření.
- *6* Snímek pořídíte uvolněním .
	- Fotografie budou uložena do fotoaparátu.
	- Poklepáním na fotografii dole na obrazovce ji uložíte do chytrého telefonu. Velikost snímku bude změněna na velikost 640 X 360.
- Pokud používáte tuto funkci, ideální vzdálenost mezi fotoaparátem a Ø chytrým telefonem se může lišit v závislosti na podmínkách okolí.
	- Aby se dala použít tato funkce, chytrý telefon se musí nacházet ve vzdálenosti 23 stop/7 m od fotoaparátu.
	- Po uvolnění **o na chytrém telefonu potrvá nějakou dobu, než se** pořídí snímek.
	- Funkce Remote Viewfinder se deaktivuje při:
		- příchozím hovoru nebo přijaté zprávě na chytrý telefon
		- vypnutí fotoaparátu nebo chytrého telefonu
		- plné paměti
		- selhání připojení k síti WLAN
		- Slabém nebo nestabilním Wi-Fi připojení
	- Otočení scény pomocí naklonění chytrého telefonu provedete po zapnutí funkce automatického naklápění na chytrém telefonu.

# **Nahrávání fotografií na cloud server**

Fotografie je možné nahrávat na server SkyDrive. Pokud chcete fotografie nahrát, navštivte webovou stránku společnosti Microsoft a zaregistrujte se ještě před připojením fotoaparátu.

- Otočte voličem režimů na Wi-Fi.
- 2 Vyberte  $\bullet$ 
	- Velikost nahrávané fotografie lze změnit stisknutím tlačítka [m] a poté výběrem možnost **Velikost nahrávaného obrázku**.
- *3* Vyberte **SkyDrive**.
	- Pokud se zobrazí vyskakovací zpráva, který vás vyzve k vytvoření účtu, vyberte **OK**.
	- Fotoaparát se automaticky pokusí připojit k síti WLAN prostřednictvím naposledy připojeného přístupového bodu.
	- Pokud fotoaparát nebyl dříve připojen k síti WLAN, vyhledá dostupná AP zařízení. (str. 100)
- *4* <sup>P</sup>řihlaste se pomocí ID a hesla.
	- Více informací o vkládání textu se dozvíte v části "Zadávání textu". (str. 103)
	- Pokud jste připojeni ke SkyDrive, nahlédněte do části "Používání prohlížeče pro přihlášení". (str. 101)
- *5* <sup>P</sup>řejděte na fotografie, které chcete nahrát, a poté stiskněte tlačítko [OK].
- $6$  Vyberte **OK**.
	- Fotografie můžete nahrát také na cloud server v režimu přehrávání ſØ stisknutím tlačítka [MENU] a poté výběrem položky **Sdílet (Wi-Fi)**  $\rightarrow$ cloud server.
		- Pokud nejsou v paměti fotoaparátu uloženy žádné fotografie, nelze tuto funkci použít.

# **Používání funkce Automatická záloha pro odesílání fotografií a videí**

Můžete odesílat snímky nebo videa pořízená tímto fotoaparátem bezdrátově do počítače. Funkce Automatická záloha je kompatibilní pouze s operačními systémy Windows.

### Instalace programu pro funkci Automatická záloha do počítače

- *1* Nainstalujte do počítače program Intelli-studio. (str. 93)
- *2* Pomocí USB kabelu připojte fotoaparát k počítači.
- *3* Klikněte ve vyskakovacím okně na **OK**.
	- Program Automatické zálohování Backup je nainstalován na počítači. Řiďte se pokyny na obrazovce a dokončete instalaci.
- *4* Odpojte USB kabel.
- *5* Pomocí USB kabelu opět připojte fotoaparát k počítači.
	- Fotoaparát ukládá informace o počítači, proto může fotoaparát odesílat na počítač soubory.
- Před instalací programu dbejte na to, aby byl počítač připojen k síti. Pokud připojení k internetu není dostupné, musíte program nainstalovat z dodaného CD.

### Odesílání snímků a videí do počítače

- Otočte voličem režimů na Wi-Fi.
- **2** 
	- $\cdot$  Pokud se zobrazí zpráva průvodce, stiskněte  $[OK]$ .
- **3** Stisknutím [MENU] nastavte možnosti.
	- Pokud si přejete, aby se počítač automaticky vypnul po dokončení přenosu, vyberte **Po vytvoření zálohy vypnout PC Zapnuto**.
- *4* **Stisknutím [OK] spustíte zálohu.<br>• Odesílání zrušíte stisknutím [OK].** 
	-
	- Odesílání zrušíte stisknutím [OK].<br>• Nelze vybrat jednotlivé soubory k zálohování. Tato funkce provede zálohu pouze nových souborů na fotoaparátu.
	- Průběh zálohy bude zobrazen na monitoru počítače.
	- Po dokončení přenosu se fotoaparát asi za 30 sekund automaticky vypne. Výběrem možnosti **Zrušit** se vraťte na předchozí obrazovku, čímž zabráníte automatickému vypnutí fotoaparátu.
- Pokud počítač podporuje funkci Buzení na síti LAN(WOL), můžete  $\varnothing$ zapnout počítač automaticky při hledání počítače na fotoaparátu. (str. 118)
	- Po připojení fotoaparátu k síti WLAN vyberte přístupový bod, který je připojen k počítači.
	- Fotoaparát vyhledá dostupné přístupové body i přesto, že jste se opět připojili ke stejnému přístupovému bodu.
	- Pokud fotoaparát vypnete nebo vyjmete baterii při odesílání souborů, přenos souborů bude přerušen.
	- Během používání této funkce je na fotoaparátu k dispozici pouze [**POWER**].
	- Můžete najednou připojit pouze jeden fotoaparát k počítači, který může odesílat soubory.
	- Záloha může být na základě podmínek sítě zrušena.
	- Fotografie nebo videa je možné odeslat pouze na počítač pouze jednou. Soubory nebude možné odeslat znovu, ani když fotoaparát odpojíte a znovu připojíte k jinému počítači.
	- Tuto funkci nemůžete použít, pokud nejsou v paměti fotoaparátu žádné soubory.
	- Před použitím této funkce je třeba vypnout bránu firewall systému Windows a všechny ostatní brány firewall.
	- Odeslat můžete až 1 000 souborů.
	- Název serveru je třeba v počítačovém softwaru zadat latinkou a nemůže obsahovat více než 48 znaků.

# **Prohlížení fotografií nebo videí na televizorech umožňujících TV Link**

TV Link je technologie vyvinuta ke sdílení mediálních souborů mezi fotoaparátem a televizorem, které jsou připojeny ke stejnému zařízení přístupového bodu. Pomocí této technologie je možné si prohlížet fotografie nebo videa na širokoúhlé obrazovce televizoru.

- Otočte voličem režimů na Wi-Fi
- - *2* Vyberte .
	- Pokud se zobrazí zpráva průvodce, stiskněte [**0K**].<br>• Fotoaparát se automaticky pokusí připojit k síti WLAN prostřednictvím naposledy připojeného AP zařízení.
	- Pokud fotoaparát nebyl dříve připojen k síti WLAN, vyhledá dostupná AP zařízení. (str. 100)
- *3* <sup>P</sup>řipojte televizor k bezdrátové síti pomocí zařízení přístupového bodu.
	- Více informací naleznete v uživatelské příručce k vašemu televizoru.
- *4* Vyhledejte na televizoru fotoaparát a procházejte sdílenými snímky a videi.
	- Více informací k vyhledání fotoaparátu a prohlížení snímků a videí na televizoru naleznete v návodu k televizoru.
	- Může být problematické přehrát plynule video, a to v závislosti na typu televizoru nebo podmínek sítě. Pokud se tak stane, opět nahrajte video v kvalitě VGR nebo DVGR a přehrajte jej znovu. Pokud se videa na televizoru s bezdrátovým připojením nepřehrávají plynule, zkuste připojit fotoaparát k televizoru pomocí kabelu AV.

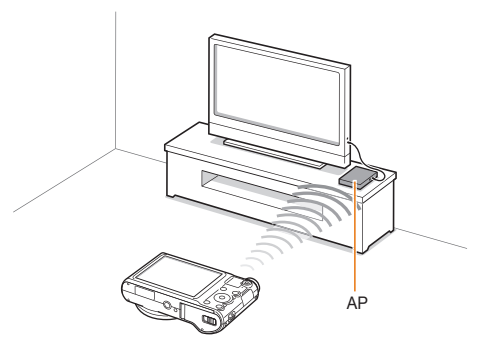

- Můžete sdílet až 1 000 fotografií nebo videí. Ø
	- Na obrazovce televizoru můžete vidět pouze snímky nebo videa pořízená tímto fotoaparátem.
	- Rychlost bezdrátového připojení mezi fotoaparátem a televizorem se může lišit v závislosti na specifikacích přístupového bodu.
	- Při připojení fotoaparátu ke dvěma televizorům může být přehrávání pomalé.
	- Fotografie a videa budou sdíleny v originálních velikostech.
	- Tuto funkci je možné použít pouze s televizory, které umožňují TV Link.
	- Sdílené snímky a videa nebudou uloženy v televizoru, může být však možné je uložit v závislosti na specifikacích jednotlivých televizorů.
	- Přenos fotografií a videí do televizoru může trvat nějakou dobu v závislosti na podmínkách sítě, počtu souborů, které chcete sdílet, nebo na velikosti souborů.
	- Pokud vypnete fotoaparát nestandardním způsobem v průběhu prohlížení fotografií nebo videí na televizoru (např. vyjmutím baterie), televizor bude považovat fotoaparát stále za připojený.
	- Pořadí fotografií nebo videí na fotoaparátu se může lišit od pořadí na televizoru.
	- Podle počtu sdílených snímků nebo videí může trvat načtení snímků a videí a dokončení procesu úvodního nastavení delší dobu.
	- Pokud během prohlížení snímků na televizoru používáte neustále ovladač nebo provádíte na televizoru další operace, tato funkce nemusí pracovat správně.
	- Pokud ve fotoaparátu změníte pořadí snímků nebo je setřídíte během prohlížení na televizoru, je nutné opakovat proces úvodního nastavení, aby se seznam snímků v televizoru aktualizoval.
	- Tuto funkci nemůžete použít, pokud nejsou v paměti fotoaparátu žádné soubory.

# **Odesílání fotografií pomocí funkce Wi-Fi Direct**

Pokud fotoaparát prostřednictvím sítě WLAN připojíte k zařízení, které podporuje funkci Wi-Fi Direct, můžete na toto zařízení odesílat fotografie. Tato funkce nemusí být podporována všemi zařízeními.

- *1* Zapněte na zařízení možnost Wi-Fi Direct.
- *2* Na fotoaparátu v režimu Přehrávání přejděte k fotografii.
- *3* Stiskněte [m], poté vyberte **Sdílet (Wi-Fi) Wi-Fi Direct**.
	- V zobrazení jednoho snímku můžete současně odesílat pouze jednu fotografii.
	- Při náhledovém zobrazení můžete vybrat několik fotografií procházejte náhledy a stiskněte tlačítko [OK]. Po dokončení výběru fotografií vyberte možnost OK.
- *4* Vyberte zařízení ze seznamu zařízení Wi-Fi Direct na fotoaparátu.
	- Zkontrolujte, zda je v zařízení zapnutá možnost Wi-Fi Direct.
	- Můžete také fotoaparát vybrat ze seznamu zařízení Wi-Fi Direct na zařízení.
- *5* Povolte na zařízení fotoaparátu se připojit k zařízení.
	- Fotografie bude odeslána na zařízení.
- Pokud nejsou v paměti fotoaparátu uloženy žádné fotografie, nelze ſØ tuto funkci použít.
	- Pokud připojení přerušíte dříve, než je navázáno, fotoaparát se nebude moci k zařízení znovu připojit. V tom případě bude třeba aktualizovat firmware zařízení na nejnovější verzi.

# **O funkci buzení na síti LAN (WOL)**

Pomocí funkce WOL můžete automaticky zapínat nebo budit počítač fotoaparátem. Tato funkce je dostupná u stolních počítačů společnosti Samsung, které nejsou starší než 5 let (není dostupná u počítačů all-in-one).

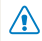

Jakékoli jiné změny v BIOS nastavení počítače než ty, které zde byly popsány, mohou poškodit počítač. Výrobce neodpovídá za škody vzniklé změnou nastavení v BIOS počítače.

#### **Nastavení buzení počítače ze spánkového režimu**

- *1* Klikněte **Start**, poté otevřete **Control Panel** (Ovládací panel).
- *2* Konfigurujte síťové připojení.
	- pro Windows 7: Klikněte na **Network and Internet** (Síť a internet) **Network and Sharing Center** (Centrum sítí a sdílení) → **Change adapter settings** (Změnit nastavení adaptéru).
	- pro Windows Vista: Klikněte na **Network and Internet** (Síť a internet) **Network and Sharing Center** (Centrum sítí a sdílení) → **Manage network connections** (Spravovat síťová připojení).
	- pro Windows XP: Klikněte na **Network and Internet Connection** (Připojení k síti a Internetu) **Network Connection** (Síťová připojení).
- *3* Pravým tlačítkem myši klikněte na **Local Area** (Připojení k místní síti), poté klikněte na **Properties** (Vlastnosti).
- *4* Klikněte na **Configure** (Konfigurovat) karta **Power manage** (Řízení spotřeby) **Allow this device to wake the computer** (Povolit zařízení probouzet počítač z úsporného režimu).
- *5* Klikněte na **OK**.
- *6* Restartujte počítač.

#### **Nastavení počítače na zapnutí**

- *1* Zapněte počítač a stiskněte během načítání tlačítko F2.
	- Zobrazí se nabídka nastavení BIOS.
- *2* Vyberte kartu **Advanced** (Pokročilé) **Power management Setup** (Nastavení řízení spotřeby).
- *3* Vyberte **Resume on PME** (Obnovení činnosti při řízení spotřeby) **Enabled** (Povoleno).
- *4* Změny uložíte stisknutím tlačítka F10 a pokračujte v načítání počítače.
- *5* Klikněte **Start**, poté otevřete **Control Panel** (Ovládací panel).
- Konfigurujte síťové připojení.
	- pro Windows 7: Klikněte na **Network and Internet** (Síť a internet) **Network and Sharing Center** (Centrum sítí a sdílení) → **Change adapter settings** (Změnit nastavení adaptéru).
	- pro Windows Vista: Klikněte na **Network and Internet** (Síť a internet) **Network and Sharing Center (Centrum sítí a sdílení) → Manage network connections** (Spravovat síťová připojení).
	- pro Windows XP: Klikněte na **Network and Internet Connection** (Připojení k síti a Internetu) **Network Connection** (Síťová připojení).
- *7* Vyberte ovladače síťového adaptéru.
- *8* Klikněte na kartu **Advanced** (Pokročilé) a nastavte nabídku WOL.
- Tuto funkci nelze použít u firewallu nebo pokud byl nainstalován Ø bezpečnostní program.
	- Aby funkce WOL mohla zapínat počítač, musí být aktivní připojení k síti LAN. Zkontrolujte, zda svítí kontrolka na LAN portu počítače. Kontrolka signalizuje aktivní připojení k síti LAN.
	- Schopnost fotoaparátu probudit počítač závisí pouze na modelu počítače.
	- Dle typu operačního systému počítače nebo ovladačů se mohou názvy nabídky nastavení WOL lišit.
		- Příklady názvů nabídky nastavení: Enable PME, Wake on LAN atd.
		- Příklady hodnot nabídky nastavení: Enable, Magic packet atd.

# Nastavení

Zde se dozvíte více o možnostech konfigurace nastavení fotoaparátu.

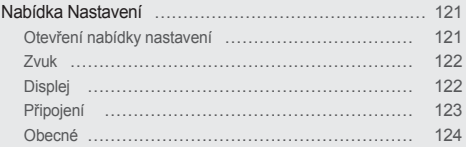

# <span id="page-121-0"></span>**Nabídka Nastavení**

Naučte se, jak konfigurovat nastavení fotoaparátu.

### Otevření nabídky nastavení

- 1 Otočte voličem režimů na  $\bullet$ .
- *2* Vyberte nabídku.

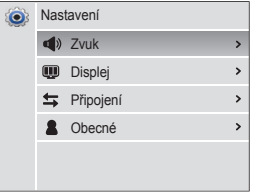

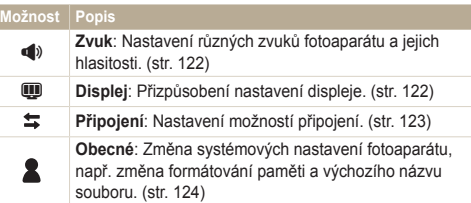

#### *3* Vyberte položku.

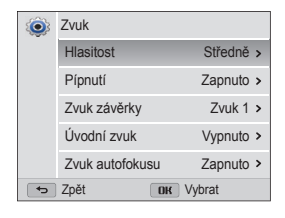

#### *4* Vyberte možnost.

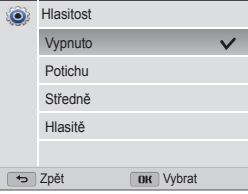

*5* Stisknutím [ $\bigcirc$ ] se vrátíte na předchozí obrazovku.

### <span id="page-122-0"></span>Zvuk

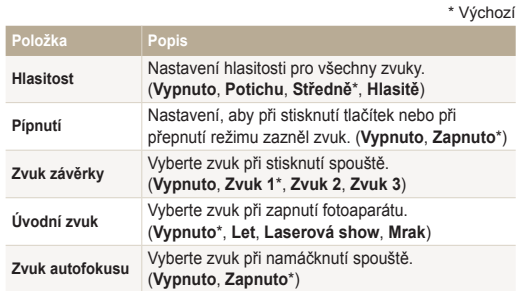

## Displej

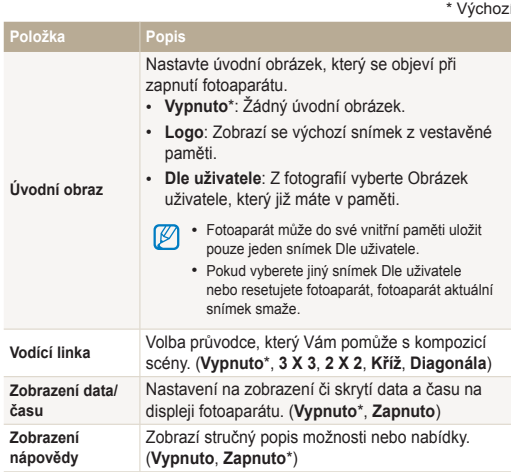

<span id="page-123-0"></span>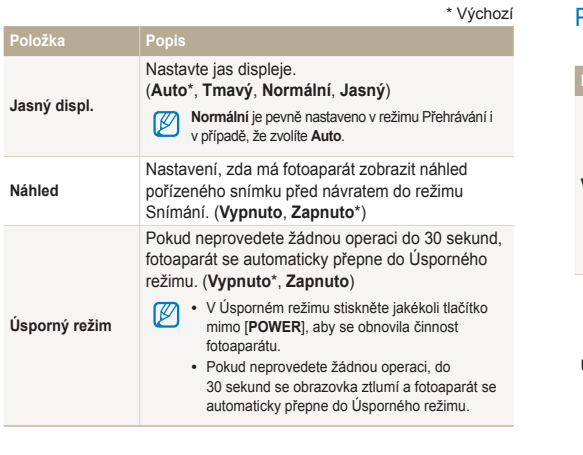

### Připojení

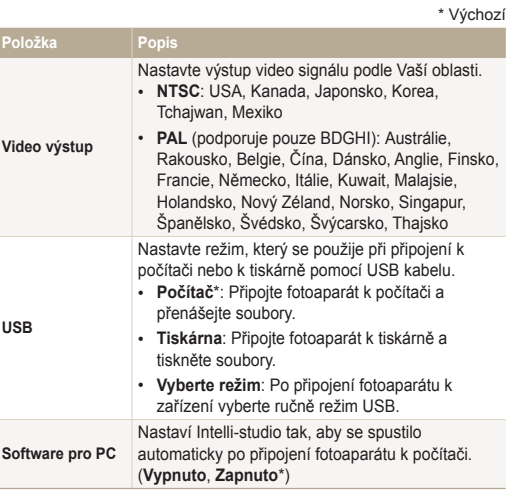

### <span id="page-124-0"></span>Obecné

\* Výchozí

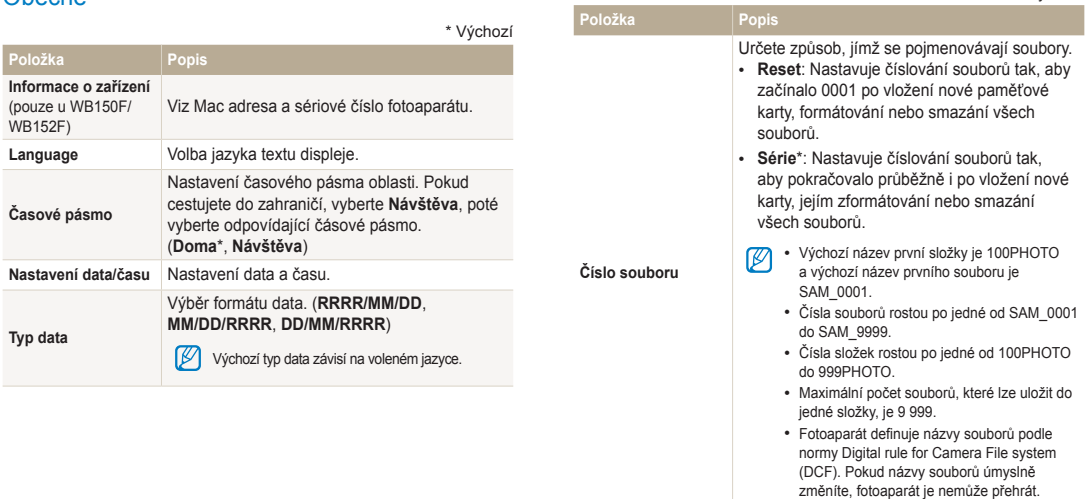

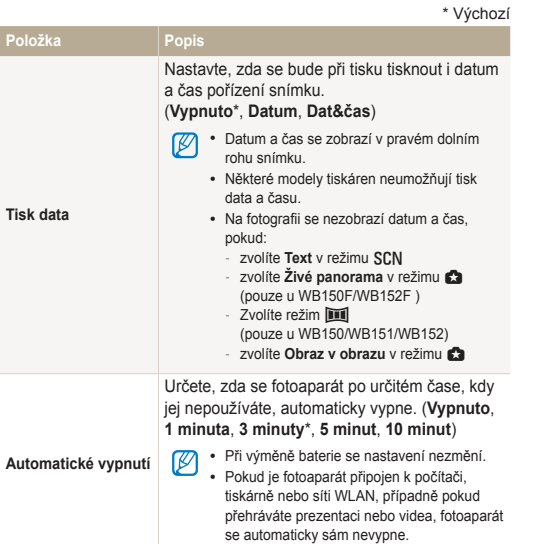

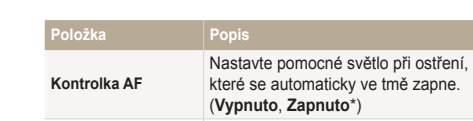

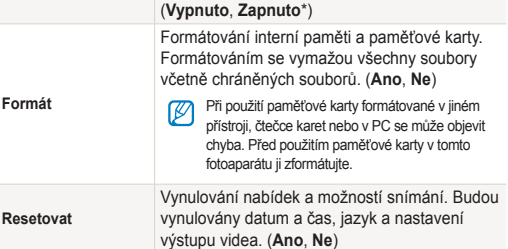

#### \* Výchozí

# Přílohy

Zde naleznete chybová hlášení, technické údaje a tipy k údržbě.

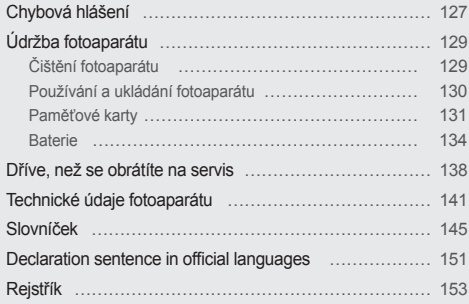

# <span id="page-127-0"></span>**Chybová hlášení**

Pokud se zobrazí následující hlášení, postupujte podle nich.

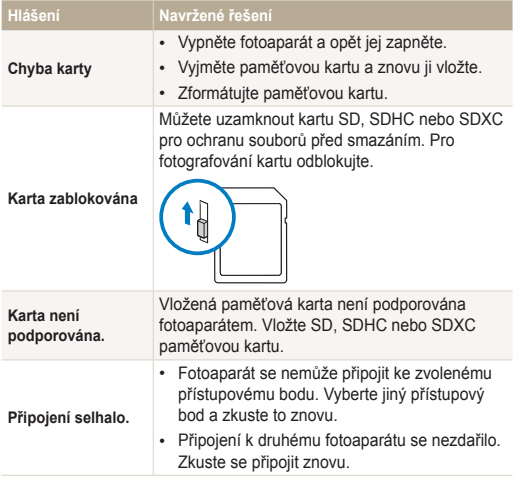

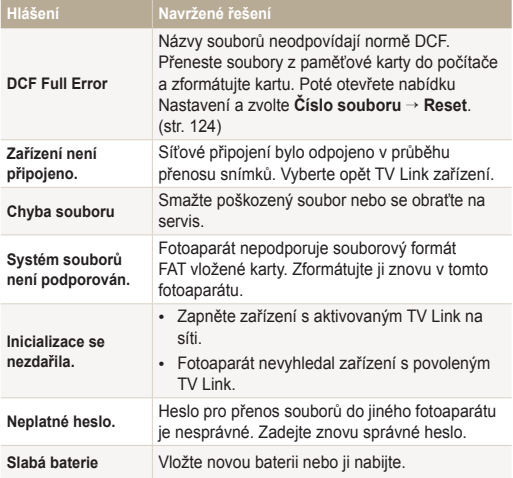

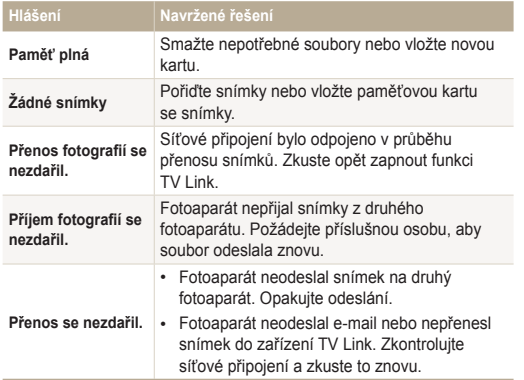

### <span id="page-129-0"></span>Čištění fotoaparátu

#### **Objektiv a displej fotoaparátu**

Prach odstraňte ofoukáním balónkem a jemně utřete objektiv měkkým hadříkem. Pokud ulpí jakékoli nečistoty, navlhčete čistícím roztokem na optiku kousek čistícího papíru a jemně otřete.

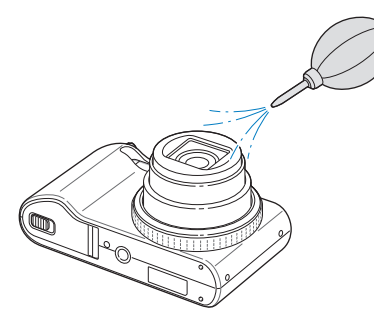

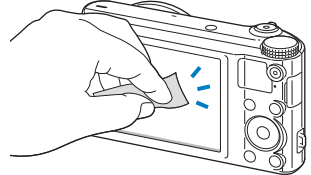

#### **Tělo fotoaparátu**

Jemně otřete měkkým suchým hadříkem.

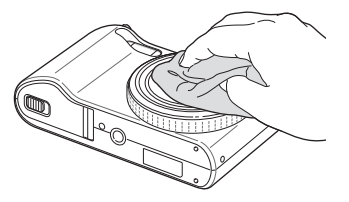

- Nikdy nepoužívejte benzín, ředidla ani alkohol k čistění. Tyto látky  $\sqrt{2}$ mohou poškodit fotoaparát a způsobit jeho nefunkčnost.
	- Netlačte na krytku objektivu a nefoukejte do ní.

### <span id="page-130-0"></span>Používání a ukládání fotoaparátu

#### **Nevhodná místa pro používání nebo ukládání fotoaparátu**

- Nevystavujte fotoaparát velmi nízkým nebo vysokým teplotám.
- Fotoaparát nepoužívejte na místech s extrémně vysokou vlhkostí nebo na místech, kde se vlhkost rapidně mění.
- Fotoaparát nevystavujte přímému slunečnímu záření a neukládejte jej na horkých, špatně větraných místech, jako je auto v letním období.
- Fotoaparát a displej chraňte před pády, nárazy, hrubým zacházením a silnými otřesy, hrozí vážné poškození.
- Neukládejte fotoaparát do míst prašných, vlhkých, znečistěných nebo nedostatečně větraných, hrozí poškození pohyblivých dílů nebo vnitřních součástí.
- Nepoužívejte fotoaparát v blízkosti paliv, hořlavin ani chemikálií. Neukládejte ani nepřenášejte hořlavé kapaliny, plyny či výbušniny ve stejném prostoru s fotoaparátem a jeho příslušenstvím.
- Fotoaparát neukládejte na místech, kde se nacházejí naftalínové kuličky.

#### **Používání na plážích nebo na břehu**

- Při použití na plážích nebo na podobných místech chraňte přístroj před pískem a nečistotami.
- Fotoaparát není odolný proti vodě. Nesahejte na baterii, adaptér nebo paměťovou kartu mokrýma rukama. Ovládání fotoaparátu mokrýma rukama může vést k poškození přístroje.

#### **Ukládání na delší dobu**

- Pokud fotoaparát ukládáte na delší dobu, položte jej do utěsněného obalu se savým materiálem, jako je např. silikagel.
- Pokud fotoaparát ukládáte na delší dobu, vyjměte z něj baterie. Baterie ponechané v přístroji mohou po čase vytéct nebo zkorodovat a poškodit fotoaparát.
- Nepoužívané baterie se samovolně vybíjejí a po delší době musí být před použitím nabity.
- Pokud zůstanou fotoaparát a baterie odděleny na více než 40 hodin, nelze při zapnutí fotoaparátu inicializovat současné datum a čas.

#### **Upozornění k používání fotoaparátu ve vlhkém prostředí**

Při přechodu fotoaparátu ze studeného do teplého prostředí se na objektivu i na jemných vnitřních strukturách fotoaparátu může srazit vlhkost. V takovém případě vypněte fotoaparát a před použitím přístroje vyčkejte nejméně 1 hodinu. Pokud se vlhkost srazí na paměťové kartě, vyjměte paměťovou kartu z fotoaparátu a před opětovným vložením vyčkejte, než se vypaří vlhkost.

#### **Další upozornění**

- Fotoaparát nenoste za poutko. Můžete se zranit Vy nebo jiné osoby nebo může dojít k poškození fotoaparátu.
- Fotoaparát nenatírejte barvou, může slepit pohyblivé díly a způsobit nesprávnou funkci.
- Pokud fotoaparát nepoužíváte, vypněte jej.
- <span id="page-131-0"></span>• Fotoaparát se skládá z jemných součástek. Předcházejte nárazům fotoaparátu.
- Pokud přístroj nepoužíváte, chraňte displej před vnějšími silami uložením fotoaparátu do obalu. Fotoaparát chraňte před pískem, ostrými nástroji nebo mincemi, aby nedošlo k poškrábání.
- Fotoaparát nepoužívejte, pokud je displej prasknutý nebo jinak poškozený. Prasklým sklem nebo akrylovým povrchem si můžete poranit ruce nebo obličej. Zaneste fotoaparát k opravě do servisního střediska společnosti Samsung.
- Fotoaparát, baterie, nabíječky ani příslušenství nestavte do blízkosti či dovnitř zdrojů tepla, jako jsou mikrovlnné či jiné trouby a ohřívače. Může dojít k poškození těchto zařízení, k jejich přehřátí a následně k požáru či výbuchu.
- Objektivem nemiřte proti slunci, může dojít ke ztrátě citlivosti snímače na barvy nebo jeho zničení.
- Chraňte objektiv před otisky prstů a prachem. Optiku čistěte měkkým, čistým hadříkem, který nezanechává vlákna.
- Při nárazu zvenčí se může fotoaparát sám vypnout. Děje se tak z důvodu ochrany paměťové karty. Zapněte fotoaparát, abyste jej mohli opět používat.
- Při použití se fotoaparát může zahřívat. Jedná se o normální jev, který nemá vliv na životnost nebo výkon fotoaparátu.
- Pokud fotoaparát používáte při nízkých teplotách, může dojít k prodlevě při zapnutí, dočasně může dojít ke změně barev nebo se nemusí zobrazit snímek aktualizované položky. Nejedná se o poruchu, jakmile je fotoaparát navrácen do běžných teplot, tyto změny se samy srovnají.
- Barvy a kovové části krytu fotoaparátu mohou u citlivých osob vyvolat alergie, svědění kůže, ekzémy nebo otoky. Pokud se s takovými příznaky setkáte, okamžitě přestaňte přístroj používat a obraťte se na lékaře.
- Nevkládejte cizí předměty do žádného z otvorů, zásuvek či prostoru fotoaparátu. Tato poškození, způsobená nesprávným použitím, nejsou kryta zárukou.
- Nenechávejte přístroj opravovat nekvalifikovanou osobou ani se o opravu nepokoušejte sami. Jakékoli poškození způsobené nekvalifikovaným zásahem není kryto zárukou.

### Paměťové karty

#### **Podporované paměťové karty**

Fotoaparát podporuje paměťové karty SD, SDHC nebo SDXC.

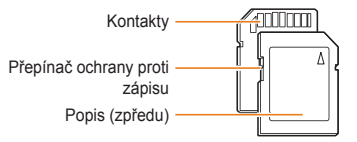

Na kartách SD, SDHC nebo SDXC můžete chránit soubory proti smazání přepínačem. Přepnutím dolů jsou soubory chráněny, nahoru odblokovány. Při pořizování fotografií nebo videí kartu odemkněte.

#### **Kapacita karty**

Počet souborů na kartě závisí na podmínkách a obsahu souborů. Následující počty platí pro 1 GB SD kartu:

#### **Snímky**

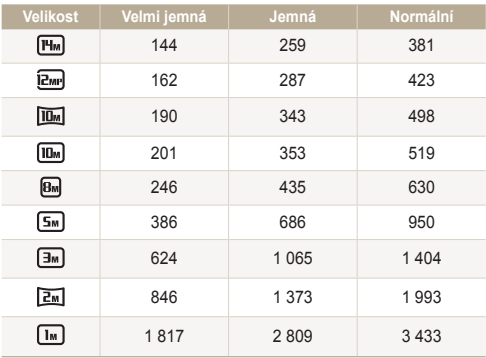

#### **Video**

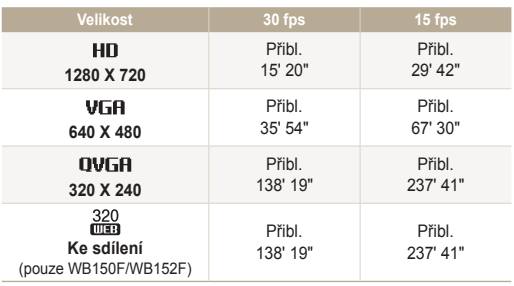

\* Čísla uváděná výše jsou naměřená bez použití funkce transfokátoru. Délka záznamu se může při použití transfokátoru lišit. Některá videa byla nahrána postupně, aby se zjistila celková délka záznamu.

#### **Upozornění při používání paměťových karet**

- Nevystavujte paměťové karty velmi nízkým ani vysokým teplotám (pod 0 °C/32 °F nebo přes 40 °C/104 °F). Extrémní teploty mohou způsobit poruchu paměťové karty.
- Vložte paměťovou kartu se správnou orientací. Vložení paměťové karty s nesprávnou orientací může vést k poškození fotoaparátu a paměťové karty.
- Nepoužívejte karty zformátované v jiných přístrojích nebo v počítači. Zformátujte je znovu v tomto fotoaparátu.
- Při vkládání a vyjímání karty fotoaparát vypněte.
- Kartu nevyjímejte z fotoaparátu ani ji nevypínejte v době, kdy bliká kontrolka, dojde k poškození dat.
- Po uplynutí životnosti paměťové karty není možné na ni ukládat další snímky. Použijte novou paměťovou kartu.
- Paměťové karty nevystavujte pádům, úderům ani silnému tlaku.
- Nepoužívejte a neukládejte paměťové karty v blízkosti silných magnetických polí.
- Nepoužívejte ani neukládejte paměťové karty na místech s vysokými teplotami, vysokou vlhkostí nebo u leptadel.
- Paměťové karty chraňte před stykem s kapalinami, špínou a cizími předměty a látkami. Pokud je karta znečištěná, před vložením do fotoaparátu ji otřete měkkou utěrkou.
- Nedovolte, aby se do styku s paměťovými kartami nebo se slotem pro paměťovou kartu dostaly tekutiny, špína nebo cizí látky. Mohlo by to zapříčinit selhání paměťových karet nebo fotoaparátu.
- Při přepravě paměťové karty ji vždy chraňte vhodným obalem proti statické elektřině.
- Důležitá data vždy zálohujte na jiná média, jako je např. pevný disk, CD nebo DVD.
- Při delším používání fotoaparátu se paměťová karta může zahřát. Tento jev je normální a nejedná se o závadu.

Výrobce neodpovídá za žádné škody spojené se ztrátou dat.

### <span id="page-134-0"></span>**Baterie**

Používejte pouze příslušenství schválené společností Samsung.

#### **Údaje o baterii**

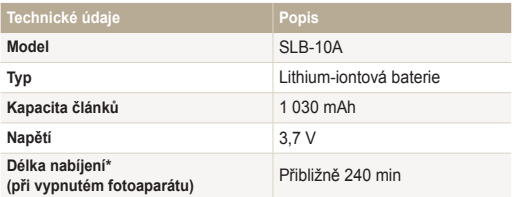

\* Nabíjení baterie propojením fotoaparátu s počítačem může trvat déle.

#### **Výdrž baterie**

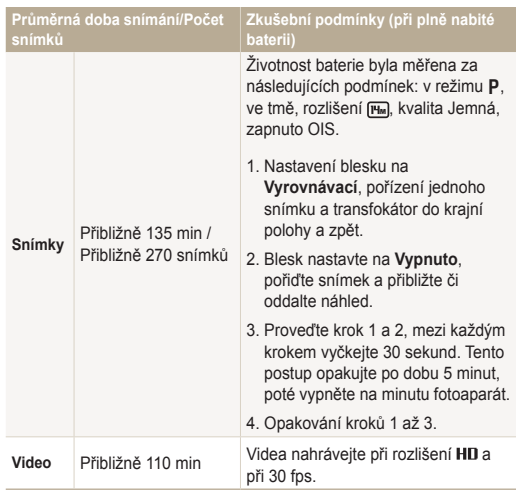

• Uvedené údaje byly naměřeny podle norem společnosti Samsung a mohou se lišit podle podmínek použití.

- Některá videa byla nahrána postupně, aby se zjistila celková délka záznamu.
- Při používání síťových funkcí se baterie vybíjí rychleji.

#### **Hlášení slabé baterie**

Pokud je baterie zcela vybitá, ikonka baterie se rozsvítí červeně a zobrazí se hlášení **Slabá baterie**"

#### **Poznámky k užívání baterie**

- Nevystavujte baterie velmi nízkým ani vysokým teplotám (pod 0 °C/32 °F nebo přes 40 °C/104 °F). Extrémní teploty mohou snížit nabíjecí kapacitu baterií.
- Pokud fotoaparát používáte po delší dobu, oblast kolem prostoru baterie se může zahřát. Tento jev nemá vliv na normální použití fotoaparátu.
- Síťový přívod netahejte za kabel, hrozí úraz elektrickým proudem.
- Při teplotách nižších než 0 °C/32 °F se může kapacita baterie a její životnost snížit.
- Kapacita baterie se při nízkých teplotách může snížit, ale navrátí se do původního stavu při mírnějších teplotách.

#### **Upozornění týkající se používání baterií**

#### **Chraňte baterie, nabíječky a paměťové karty před poškozením**

Baterie chraňte před stykem s vodivými předměty, mohou způsobit zkrat + a – kontaktu baterie, což vede k dočasnému nebo trvalému poškození baterie a může dojít k požáru nebo zásahu elektrickým proudem.

#### **Poznámky k nabíjení baterie.**

- Pokud kontrolka stavu nesvítí, ujistěte se, že byla baterie správně vložena.
- Pokud se právě fotoaparát nabíjí, baterie nemusí být zcela nabitá. Před nabíjením fotoaparát vypněte.
- Fotoaparát nepoužívejte během nabíjení. Hrozí požár nebo úraz elektrickým proudem.
- Síťový přívod netahejte za kabel, hrozí úraz elektrickým proudem.
- Po nabití zapněte fotoaparát nejdříve po 10 minutách.
- Pokud je baterie fotoaparátu vybitá a Vy ji připojíte k externímu zdroji napětí, některé funkce náročné na spotřebu energie způsobí vypnutí fotoaprátu. Abyste mohli přístroj používat běžným způsobem, dobijte baterii.
- Pokud jste odpojili silový kabel poté, co se baterie zcela nabila, stavová kontrolka bude svítit přibližně po dobu 30 minut.
- Používání blesku a záznam videa vybíjí baterii rychleji. Baterii nabíjejte tak dlouho, dokud nezhasne červená kontrolka stavu.
- Pokud kontrolka stavu bliká červeně, odpojte a připojte kabel, případně vyjměte a opět vložte baterii.
- Pokud nabíjíte baterii přehřátým kabelem nebo za vysoké okolní teploty, kontrolka stavu může blikat červeně. Nabíjení začne po vychladnutí baterie.
- Přebíjení baterie zkracuje její životnost. Po nabití baterie odpojte kabel od fotoaparátu.
- Neohýbejte napájecí kabel ani na něj nepokládejte těžké předměty. Mohlo by dojít k poškození kabelu.

#### **Poznámky k nabíjení z připojeného počítače**

- Používejte pouze dodaný USB kabel.
- Baterie se nemusí nabíjet při:
	- použití USB rozbočovače.
	- připojení jiných USB zařízení k PC.
	- připojení kabelu do zásuvky na přední straně počítače.
	- USB port počítače nepodporuje standradní výstupní výkon (5 V, 500 mA).

#### **Správné zacházení a likvidace baterií a nabíječek**

- Baterie nikdy nevhazujte do ohně. Při likvidaci použitých baterií postupujte podle místních předpisů.
- Baterie ani fotoaparát nestavte do blízkosti či dovnitř zdrojů tepla, jako jsou mikrovlnné či jiné trouby a ohřívače. Při přehřátí mohou baterie explodovat.

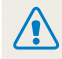

#### **Při nesprávném či neopatrném použití baterie hrozí smrtelná zranění. Z bezpečnostních důvodů zacházejte s baterií takto:**

- Při nesprávném použití baterie hrozí výbuch. Pokud pozorujete na baterii jakékoli deformace, praskliny či jiné nezvyklé projevy, přestaňte ji okamžitě používat a obraťte se na výrobce.
- Používejte pouze originální nabíječky a napáječe doporučené výrobcem a baterii nabíjejte pouze postupem popsaným v tomto návodu.
- Baterie nepokládejte do blízkosti topných těles a nevystavujte je extrémně vysokým teplotám, např. v automobilu v létě.
- Nevkládeite baterie do mikrovlnné trouby.
- Neskladujte a nepoužívejte baterie na místech horkých a vlhkých, jako jsou koupelny a sprchy.
- Nepokládejte zařízení na hořlavé povrchy, jako ložní prádlo, koberce ani na elektrické dečky.
- Zapnuté zařízení neponechávejte v uzavřeném prostoru.
- Nedopusťte dotyk kontaktů baterie s kovovými předměty, jako jsou šperky, mince, klíče či hodinky apod.
- Používeite pouze originální výrobcem doporučené lithiumiontové akumulátorové baterie.
- Baterie nerozebírejte ani nepropichujte ostrými předměty.
- Nevystavujte baterie vysokému tlaku ani jiným silám.
- Nevystavujte baterie pádům a nárazům, jako jsou pády z velkých výšek.
- Nevystavujte baterii teplotám přes 60 °C (140 °F).
- Nevystavujte baterie kapalinám a vlhkosti.
- Nevystavujte baterii vysokým teplotám, jako přímému slunci, ohni apod.

#### **Pravidla pro likvidaci**

- Věnujte pozornost správné likvidaci starých baterií.
- Baterie nikdy nevhazujte do ohně.
- Povolené způsoby likvidace se mohou lišit podle země či oblasti. Baterie likvidujte vždy ve shodě s místními zákony a předpisy.

#### **Poznámky k nabíjení baterie**

Baterii nabíjejte pouze zde popsaným způsobem. Při nesprávném nabíjení baterie hrozí požár či výbuch.

# <span id="page-138-0"></span>**Dříve, než se obrátíte na servis**

Pokud máte s fotoaparátem potíže, zkuste je odstranit sami s použitím těchto tipů dříve, než se obrátíte na servisní středisko. Pokud jste se pokusili potíže vyřešit a stále trvají, obraťte se na svého prodejce nebo na servisní středisko.

Když fotoaparát necháváte v servisním středisku, ujistěte se, že tam necháváte také ostatní komponenty, které se mohly podílet na jeho selhání, jako je paměťová karta a Ø baterie.

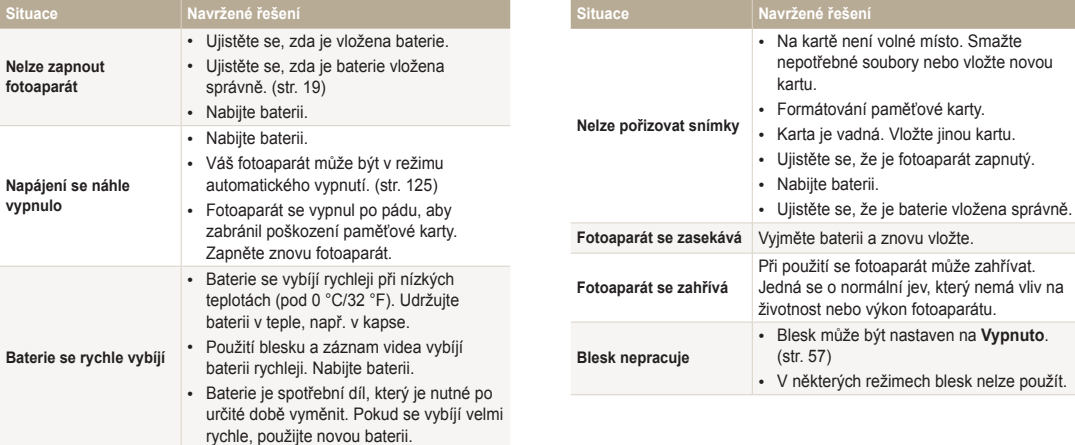

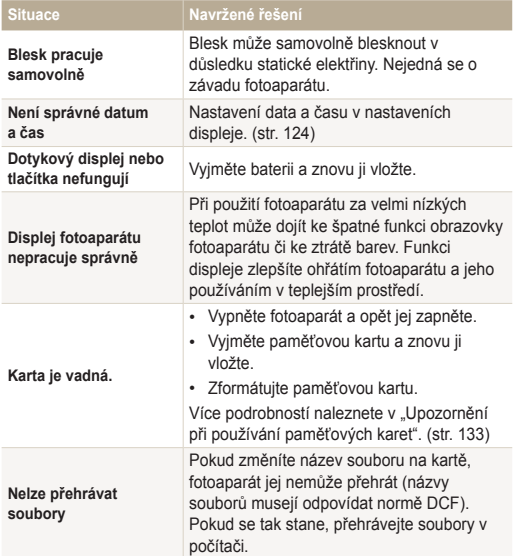

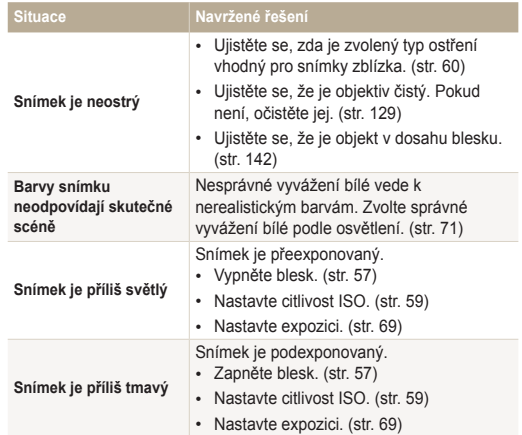

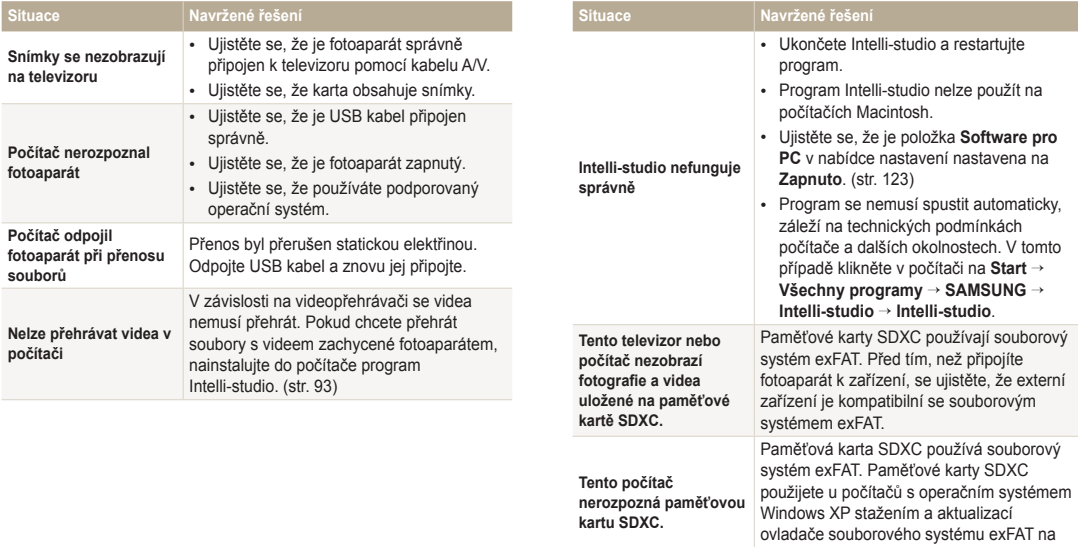

webové stránce společnosti Microsoft.

<span id="page-141-0"></span>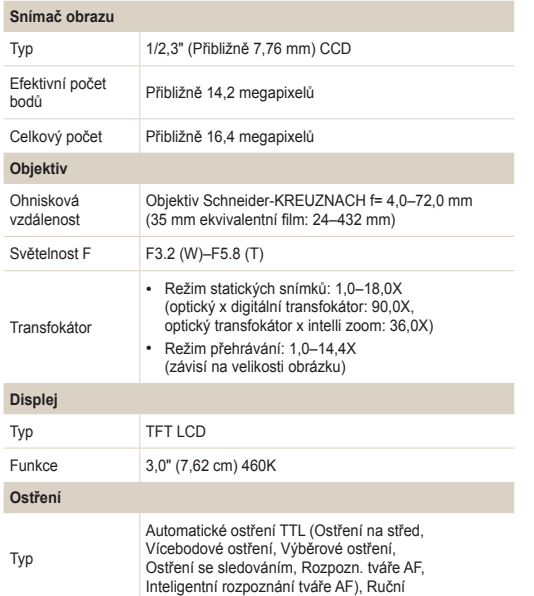

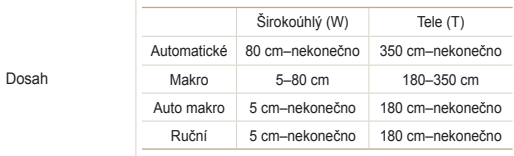

#### **Expoziční doba**

- Auto: 1/8–1/2 000 s
- Program: 1–1/2 000 s
- Ručně: 16–1/2 000 s
- Noc: 8–1/2 000 s

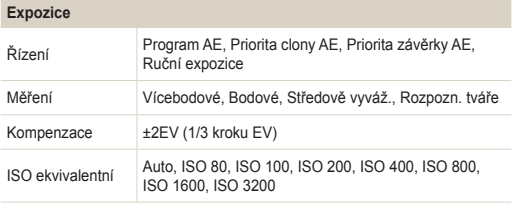

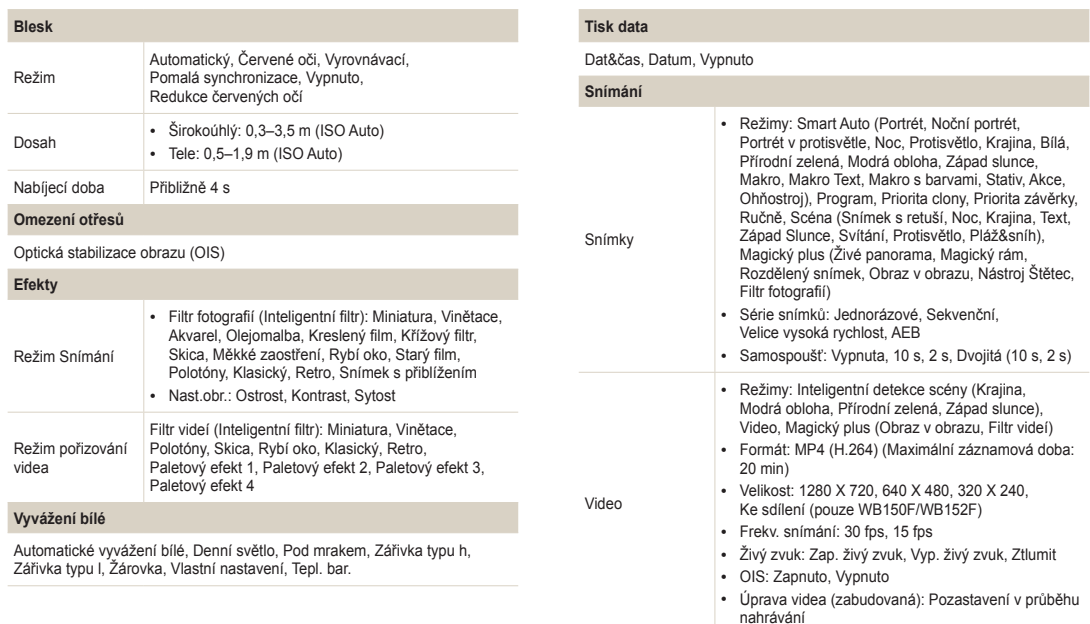

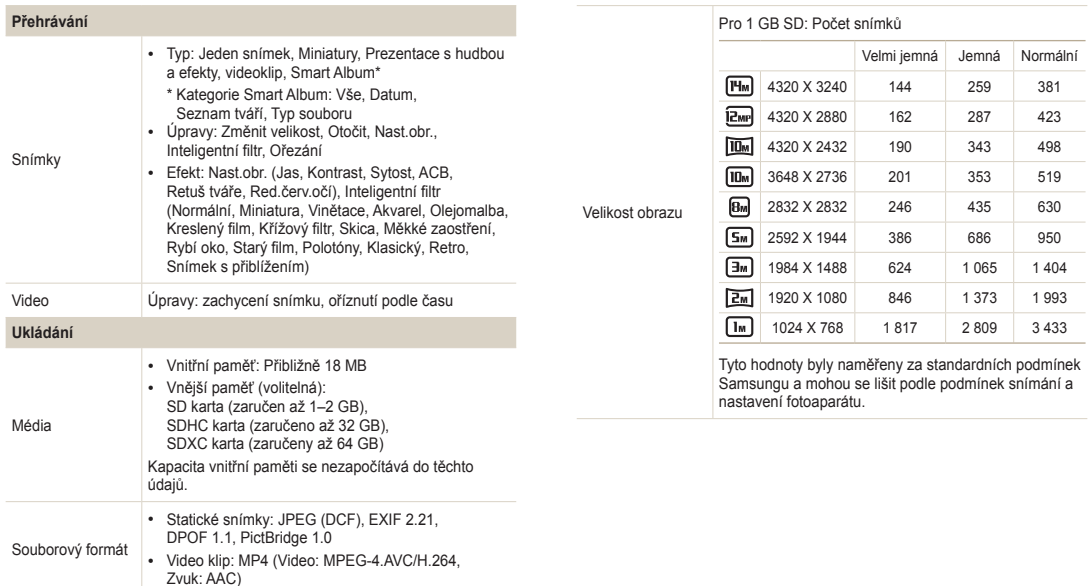
#### **Bezdrátová síť (pouze WB150F/WB152F)**

Sdílení v sociálních sítích, E-mail, MobileLink, Remote Viewfinder, SkyDrive, Automatické zálohování, TV Link, Prohlížeč pro ověření, Wi-Fi Direct

#### **Rozhraní**

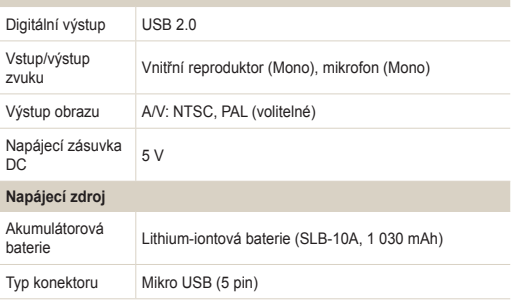

Provedení zdroje se může lišit podle oblasti zakoupení.

# **Rozměry (Š x V x H)**

106,5 x 59,9 x 23,4 mm (bez výstupků)

#### **Hmotnost**

- WB150/WB151/WB152: 187,9 g (bez baterie a paměťové karty)
- WB150F/WB152F: 188,2 g (bez baterie a paměťové karty)

# **Provozní teplota**  $0-40 °C$ **Provozní vlhkost** 5–85 % **Software** Intelli-studio

Údaje se mohou z důvodu zlepšení výkonu změnit bez předchozího upozornění.

#### **Automatické vyvážení kontrastu (ACB)**

Tato funkce automaticky zlepší kontrast obrazu, pokud je objekt příliš osvětlený nebo pokud je ve scéně velký kontrast mezi objektem a pozadím.

#### **Automatická série se změnou expozice (AEB)**

Tato funkce pomáhá pořídit snímek s nejlepší možnou expozicí pořízením několika snímků s různou expozicí.

#### **Automatické ostření (AF)**

Systém, který automaticky zaostří objektiv fotoaparátu na objekt. Fotoaparát využívá kontrastu k automatickému zaostření.

#### **Clona**

Clona ovládá množství světla, které projde senzorem fotoaparátu.

#### **Otřesy fotoaparátu (Rozostření)**

Pokud se fotoaparát v době otevřené závěrky pohybuje, celý obraz může být rozostřený. Častěji k tomu dochází při pomalé rychlosti závěrky. Předcházejte otřesům fotoaparátu zvýšením citlivosti, použitím blesku či použitím kratší doby závěrky. Pro stabilizaci fotoaparátu lze také použít stativ, funkci DIS nebo OIS.

#### **Kompozice**

Kompozice ve fotografii popisuje uspořádání předmětů na snímku. Obvykle stačí ke správné kompozici dodržovat pravidlo zlatého řezu.

#### **Norma DCF (Design rule for Camera File system)**

Specifikace určené ke zjištění formátu souboru a souborového systému digitálních fotoaparátů vytvořené Japan Electronics a Information Technology Industries Association (JEITA).

#### **Hloubka ostrosti**

Vzdálenost mezi bližšími a vzdálenějšími body, které lze na snímku zaostřit. Hloubka ostrosti se může měnit dle apertury objektivu, ohniskové vzdálenosti a vzdálenosti fotoaparátu od objektu. Výběrem např. menší apertury, se zvětší hloubka ostrosti a pozadí kompozice bude rozostřeno.

#### **Digitální transfokátor**

Funkce, která uměle zvýší zvětšení při použití transfokátoru (optický transfokátor). Pokud používáte digitální transfokátor, kvalita obrazu se zhorší, zatímco obraz se zvětší.

#### **Formát objednávky digitálního tisku (DPOF)**

Formát pro zápis informací k tisku na paměťovou kartu, např. o vybraných snímcích a počtu výtisků. Tiskárny kompatibilní s DPOF, které občas naleznete v ateliérech, mohou přečíst informace z karty, a tak je tisk fotografií pohodlnější.

### **Hodnota expozice (EV)**

Všechny kombinace rychlosti závěrky fotoaparátu a apertury objektivu, které vedou ke stejné expozici.

### **EV kompenzace**

S touto funkcí může fotoaparát rychle nastavit hodnotu expozice s omezeným zvětšením, aby bylo dosaženo lepší expozice snímků. Aby byla hodnota o jeden díl tmavší, nastavte EV kompenzaci na -1,0 EV, kompenzaci na 1,0 EV nastavte pro o krok jasnější expozici.

### **Zaměnitelný formát obrazového souboru (Exif)**

Specifikace určené ke zjištění formátu souboru obrázku digitálních fotoaparátů, která byla vytvořena Japonským úřadem pro standardy v elektronice (JEIDA).

### **Expozice**

Množství světla, které projde senzorem fotoaparátu. Expozici můžete ovlivnit změnou expoziční doby, clony a citlivosti ISO.

#### **Blesk**

Rychlost světla, která pomáhá vytvořit lepší expozici při špatných světelných podmínkách.

### **Ohnisková vzdálenost**

Vzdálenost od středu objektivu do ohniska (v milimetrech). Delší ohnisková vzdálenost znamená menší úhel záběru a větší zvětšení objektu. Kratší ohnisko znamená širší záběr.

### **Histogram**

Histogram je graf znázorňující rozložení jasu ve snímku. Vodorovná osa představuje jas, vertikální počet pixelů. Vysoké body vlevo (příliš tmavý) a vpravo (příliš světlý) na histogramu označují, že snímek má nesprávnou expozici.

#### **H.264/MPEG-4**

Jedná se o vysoce komprimovaný formát pro záznam videa, přijatý mezinárodními normalizačními organizacemi ISO-IEC a ITU-T. Tento kodek, vyvinutý společností Joint Video Team (JVT), poskytuje dobrou kvalitu videa při nízké přenosové rychlosti.

### **Snímač obrazu**

Fyzická část digitálního fotoaparátu, která obsahuje snímač pro každý pixel v obrazu. Každý citlivý bod zaznamenává jas světla, který projde v průběhu expozice. Běžné typy senzorů jsou CCD (zařízení s nábojovou vazbou) a CMOS (komplementární polovodič oxidu kovu).

# **Citlivost ISO**

Citlivost fotoaparátu na světlo, založená na ekvivalentní rychlosti filmu použité ve filmovém fotografickém přístroji. Při vyšší hodnotě ISO využívá fotoaparát vyšší rychlost závěrky, která omezí rozostření způsobené otřesem kamery a slabým světlem. Přesto jsou snímky s vyšší citlivostí více náchylné k šumu.

# **JPEG (Joint Photographic Experts Group)**

Způsob komprese digitálních snímků. Obrázky JPEG jsou komprimovány, aby se snížila jejich celková velikost, a to za minimálního snížení rozlišení obrazu.

# **Displej z tekutých krystalů (LCD)**

Displej obvykle používaný ve spotřební elektronice. Tento displej vyžaduje k reprodukci barev samostatné osvětlení, jako např. CCFL nebo LED.

### **Makro**

Tato funkce umožňuje pořízení detailního snímku velmi malých objektů. Pokud používáte funkci makra, fotoaparát může upravit ostření malých objektů do životní velikosti (1:1).

### **Měření**

Měření odkazuje na to, jakým způsobem fotoaparát měří množství světla, aby nastavil správnou kompozici.

### **MJPEG (Motion JPEG)**

Formát videa, který je komprimován jako JPEG obraz.

# **Šum**

Chybně vyhodnocené pixely digitálního obrazu, které se objevují jako nevhodné, nepravidelné, jasné pixely. Šum se obvykle vyskytuje u snímků, které byly pořízeny s vysokou citlivostí nebo pokud je na tmavém místě nastavena citlivost.

### **Optická stabilizace obrazu (OIS)**

Tato funkce omezuje v reálném čase otřesy a vibrace v průběhu pořizování snímků. Ve srovnání s funkcí Digitální stabilizace obrazu nedochází ke zhoršení obrazu.

# **Optický transfokátor**

Jedná se o hlavní transfokátor, který může pomocí objektivu přiblížit obraz a současně tím neohrozí kvalitu obrazu.

# **Kvalita**

Vyjádření poměru komprese použité v digitálním obraze. Obrazy vyšší kvality mají nižší poměr komprese, což obvykle znamená větší velikost souboru.

# **Rozlišení**

Množství pixelů přítomných v digitálním obraze. Obrazy s vysokým rozlišením obsahují více pixelů a obvykle zobrazují více detailů než obrazy s nižším rozlišením.

# **Expoziční doba**

Expoziční doba udává dobu otevření závěrky, je velmi důležitým faktorem pro jas snímku, neboť určuje množství světla prošlé clonou před dopadem na obrazový snímač. U rychlé expoziční doby je méně času na průchod světla, snímky jsou tmavší a fotoaparát snadněji zaznamená objekt v pohybu.

# **Vinětace**

Snížení jasu nebo sytosti obrazu ve srovnání se středem obrazu na okrajích (vnější okraje). Vinětace může objekty ve středu kompozice učinit mnohem zajímavější.

# **Vyvážení bílé (vyvážení barev)**

Nastavení intenzity barev (obvykle základních barev červené, zelené a modré) obrazu. Cílem nastavení vyvážení bílé nebo barevného vyvážení je správné zachycení barev obrazu.

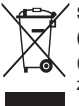

# **Správná likvidace výrobku (Elektrický & elektronický odpad)**

(Platí v zemích Evropské unie a v ostatních evropských zemích se systémem odděleného sběru odpadu)

Toto označení na výrobku, jeho příslušenství nebo dokumentaci znamená, že výrobek a jeho elektronické příslušenství (například nabíječku, náhlavní sadu, USB kabel) je po skončení životnosti zakázáno likvidovat jako běžný komunální odpad. Možným negativním dopadům na životní prostředí nebo lidské zdraví způsobeným nekontrolovanou likvidací zabráníte oddělením zmíněných produktů od ostatních typů odpadu a jejich zodpovědnou recyklací za účelem udržitelného využívání druhotných surovin. Uživatelé z řad domácností by si měli od prodejce, u něhož produkt zakoupili, nebo u příslušného městského úřadu vyžádat informace, kde a jak mohou tyto výrobky odevzdat k bezpečné ekologické recyklaci. Podnikoví uživatelé by měli kontaktovat dodavatele a zkontrolovat všechny podmínky kupní smlouvy. Tento výrobek a jeho elektronické příslušenství nesmí být likvidováno spolu s ostatním průmyslovým odpadem.

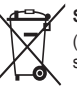

# **Správná likvidace baterie výrobku**

(Platí v Evropské unii a dalších evropských zemích s vlastními systémy zpětného odběru baterií)

Tato značka na baterii, návodu nebo obalu znamená, že baterie v tomto výrobku nesmí být na konci své životnosti likvidovány společně s jiným domovním odpadem. Případně vyznačené symboly chemikálií Hg, Cd nebo Pb upozorňují na to, že baterie obsahuje rtuť, kadmium nebo olovo v množství překračujícím referenční úrovně stanovené směrnicí ES 2006/66. Pokud baterie nejsou správně zlikvidovány, mohou tyto látky poškodit zdraví osob nebo životní prostředí.

Pro ochranu přírodních zdrojů a pro podporu opakovaného využívání materiálů oddělte, prosím, baterie od ostatních typů odpadu a nechte je recyklovat prostřednictvím místního bezplatného systému zpětného odběru baterií.

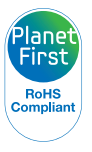

PlanetFirst představuje závazek společnosti Samsung Electronics ke snaze o udržitelný rozvoj a sociální odpovědnost, plněný obchodem řízeným ekologickými a správními aktivitami.

Toto zařízení lze používat ve všech zemích EU. Ve Francii lze toto zařízení používat pouze ve vnitřních prostorách.

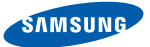

# **Declaration of Conformity**

# **Product details**

#### For the following

Product : DIGITAL CAMERA

Model(s) : WB150F, WB152F

# **Declaration & Applicable standards**

We hereby declare that the product(s) above is(are) in compliance with the essential requirements and other provisions of the R&TTE Directive (1999/5/EC), the Low Voltage Directive (2006/95/EC) and the Electromagnetic Compatibility Directive (2004/108/EC) by application of:

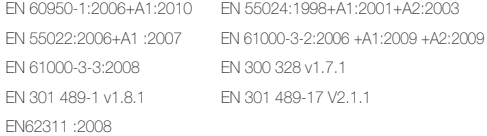

and the Eco-Design Directive (2009/125/EC) implemented by Regulations (EC) No 278/2009 for external power supplies.

# **Representative in the EU**

Samsung Electronics Euro QA Lab. Blackbushe Business Park Saxony Way, Yateley, Hampshire GU46 6GG, UK (YEAR TO BEGIN AFFIXING CE MARKING 2011)

21 October, 2011 (Place and date of issue) Joong-Hoon Choi / Lab. Manager (Name and signature of authorized person)

\* This is not the address of Samsung Service Centre. For the address or the phone number of Samsung Service Centre, see the warranty card or contact the retailer where you purchased your product.

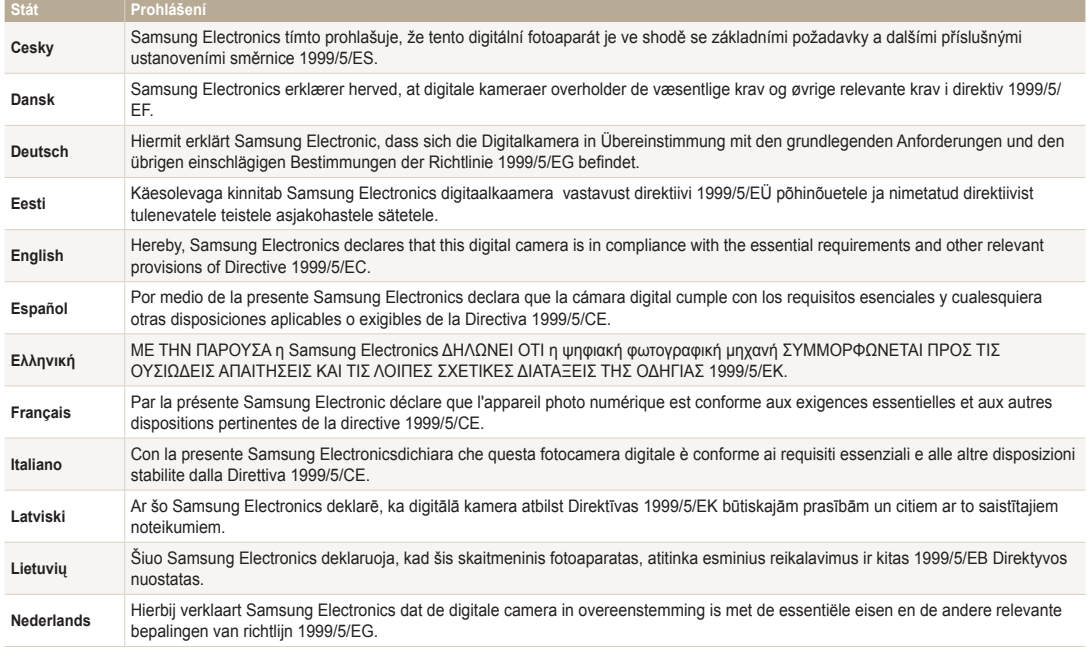

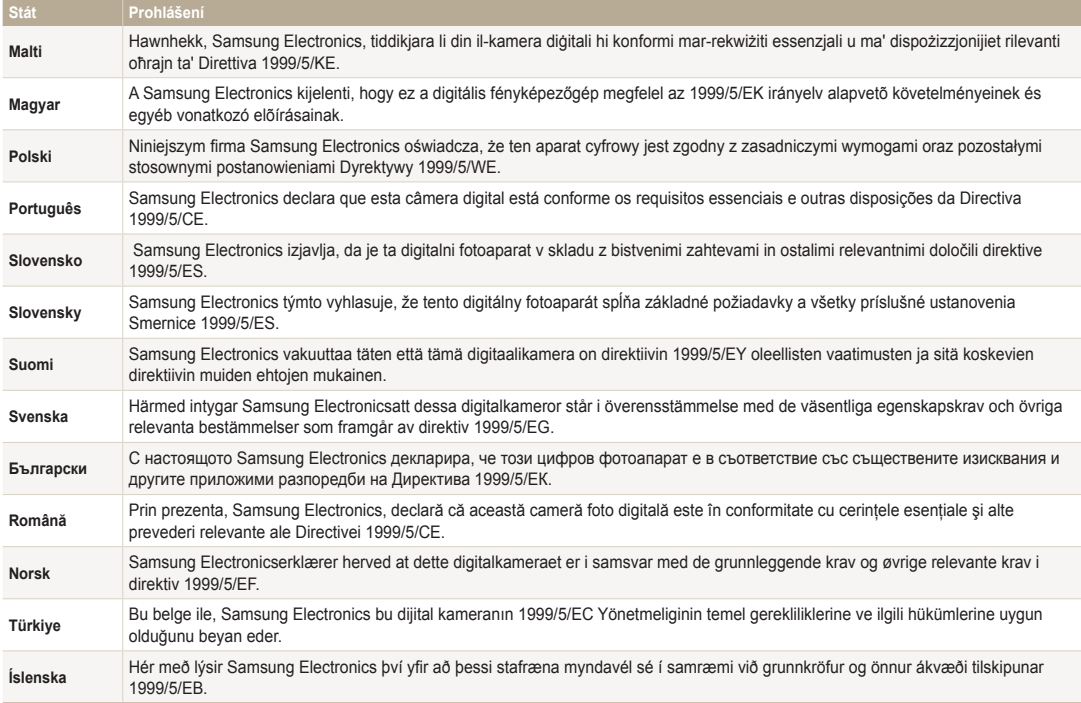

# **Rejstřík**

# **A**

**Automatická série se změnou expozice (AEB) [73](#page-73-0)**

**Automatické vyvážení kontrastu (ACB)** Režim Přehrávání [89](#page-89-0) Režim snímání [70](#page-70-0)

**Automatické zálohování [113](#page-113-0)**

**Autoportrét [65](#page-65-0)**

# **B**

**Baterie** Nabíjení [20](#page-20-0) Pozor [135](#page-135-0)

Vkládání [19](#page-19-0)

### **Bezdrátová síť [100](#page-100-0)**

#### **Blesk**

Automatický [57](#page-57-0) Červené oči [58](#page-58-0) Pomalá synchronizace [58](#page-58-0) Redukce červených očí [58](#page-58-0) Vypnuto [57](#page-57-0) Vyrovnávací [58](#page-58-0)

# **C**

**Citlivost ISO [59](#page-59-0)**

# **Č**

**Červené oči** Režim Přehrávání [90](#page-90-0) Režim Snímání [57](#page-57-0)

# **Čistění**

Displej [129](#page-129-0) Objektiv [129](#page-129-0)

**Čištění** Tělo fotoaparátu [129](#page-129-0)

# **D**

**Detekce mrknutí [66](#page-66-0) Digitální transfokátor [29](#page-29-0)**

**Digital Print Order Format (DPOF) [90](#page-90-0)**

**E Expozice [69](#page-69-0)**

# **F**

**Formátování [125](#page-125-0) Funkční tlačítko [18](#page-18-0)**

# **H**

**Hlášení [127](#page-127-0) Hledáček samospouště [110](#page-110-0) Hodnota clony [40](#page-40-0)**

**I**

#### **Ikony** Režim Přehrávání [77](#page-77-0) Režim Snímání [23](#page-23-0)

**Inteligentní filtr** Režim Přehrávání [88](#page-88-0) Režim snímání [49](#page-49-0) Režim záznamu videa [50](#page-50-0) **Inteligentní rozpoznání tváře [66](#page-66-0)**

**Intelli-studio [94](#page-94-0)**

# **J**

**Jas** Režim Přehrávání [89](#page-89-0) Režim snímání [69](#page-69-0)

**Jas displeje [123](#page-123-0) Jazyková nastavení [124](#page-124-0)**

# **K**

**Kontrast** Režim Přehrávání [89](#page-89-0) Režim snímání [74](#page-74-0)

**Kontrolka autofokusu [125](#page-125-0)** Nastavení [125](#page-125-0) Umístění [16](#page-16-0)

**Kvalita obrazu [55](#page-55-0)**

# **M**

**Makro** Auto Makro [61](#page-61-0) Makro [61](#page-61-0) Ruční [61](#page-61-0)

#### **Mazání souborů [81](#page-81-0)**

#### **Měření**

Bodové [70](#page-70-0) Středově vyváženo [70](#page-70-0) Vícebodové [70](#page-70-0)

#### **Moje hvězda**

Registrování [67](#page-67-0) Třídění [78](#page-78-0) Zrušení [79](#page-79-0)

# **N**

**Nabíjení [20](#page-20-0) Náhled [123](#page-123-0) Náhledy [80](#page-80-0) Namáčknutí spouště [32](#page-32-0)**

#### **Nastavení [124](#page-124-0)**

**Nastavení časového pásma [21,](#page-21-0) [124](#page-124-0) Nastavení času [21](#page-21-0) Nastavení data/času [124](#page-124-0) Nastavení zvuku [27](#page-27-0)**

# **O**

**Oblast ostření** Ostření na střed [63](#page-63-0) Ostření se sledováním [63](#page-63-0) Vícebodové ostření [63](#page-63-0) Výběrové ostření [63](#page-63-0) **Odpojení fotoaparátu [96](#page-96-0) Ochrana souborů [81](#page-81-0) Optická stabilizace obrazu (OIS) [31](#page-31-0) Ostrost [74](#page-74-0)**

**Otočení [87](#page-87-0)**

### **P**

**Paměťová karta** Pozor [133](#page-133-0) Vložení [19](#page-19-0)

**PictBridge [98](#page-98-0)**

**Pořízení snímku z videa [86](#page-86-0)**

### **Pořizování portrétů** Autoportrét [65](#page-65-0) Červené oči [58](#page-58-0) Detekce mrknutí [66](#page-66-0) Inteligentní rozpoznání tváře [66](#page-66-0) Red.červ.očí [58](#page-58-0) Režim Snímek s retuší [38](#page-38-0) Rozpozn. tváře [64](#page-64-0) Úsměv [65](#page-65-0)

#### **Prezentace [84](#page-84-0)**

#### **Přenos souborů**

Automatické zálohování [113](#page-113-0) E-mail [106](#page-106-0) Mac [97](#page-97-0) Windows [92](#page-92-0)

**Připojení k počítači** Mac [97](#page-97-0) Windows [92](#page-92-0)

# **R**

**Resetovat [125](#page-125-0)**

**Retuš tváří** Režim Přehrávání [90](#page-90-0) Režim snímání [38](#page-38-0)

**Režim Inteligentní detekce scény [52](#page-52-0)**

**Režim magický plus** Filtr filmu [50](#page-50-0) Filtr snímku [49](#page-49-0) Magický rám [45](#page-45-0) Obraz v obrazu [46](#page-46-0) Rozdělený snímek [46](#page-46-0) Umělecký štětec [48](#page-48-0) Živé panoráma [44](#page-44-0)

**Režim Magický rám [45](#page-45-0) Režim Priorita clony [41](#page-41-0) Režim Priorita závěrky [42](#page-42-0)**

# **Režim Program [39](#page-39-0)**

**Režim Přehrávání [77](#page-77-0)**

**Režim Ručně [43](#page-43-0)**

**Režim Série snímků** Automatická série se změnou expozice (AEB) [73](#page-73-0) Sekvenční [73](#page-73-0) Velice vysoká rychlost [73](#page-73-0)

**Režim Smart Auto [35](#page-35-0)**

**Režim Snímek s retuší [38](#page-38-0)**

**Režimu Scéna [37](#page-37-0)**

**Režim Úspora energie [123](#page-123-0)**

**Režim videa [51](#page-51-0)**

**Režim Živé panorama [44](#page-44-0)**

**Rozbalení [15](#page-15-0)**

# **Rozlišení** Režim Přehrávání [87](#page-87-0) Režim Snímání [54](#page-54-0)

**Rozpoznání tváře [64](#page-64-0)**

# **S**

**Samospoušť** Kontrolka samospouště [16](#page-16-0) Režim snímání [56](#page-56-0) **Servisní středisko [138](#page-138-0) Smart Album [79](#page-79-0) Stavová kontrolka [17](#page-17-0) Sytost** Režim Přehrávání [89](#page-89-0) Režim snímání [74](#page-74-0)

# **T**

**Technické údaje fotoaparátu [141](#page-141-0) Tisk data [125](#page-125-0) Tisk snímků [98](#page-98-0) Tlačítko nabídky [18](#page-18-0) Tlačítko přehrávání [18](#page-18-0) Tlačítko spouště [16](#page-16-0)**

#### **Transfokace Intelli [30](#page-30-0)**

**Transfokátor** Nastavení zvuku transfokátoru [75](#page-75-0) Používání transfokátoru [29](#page-29-0) Tlačítko transfokátoru [17](#page-17-0)

**TV Link [115](#page-115-0)**

**Typ zobrazení [26](#page-26-0)**

# **U**

**Údržba fotoaparátu [129](#page-129-0)**

**Úprava snímků [87](#page-87-0)** ACB [89](#page-89-0) Červené oči [90](#page-90-0) Jas Režim Přehrávání [89](#page-89-0) Režim Snímání [69](#page-69-0)

Kontrast Režim Přehrávání [89](#page-89-0) Režim snímání [74](#page-74-0)

Ostrost [74](#page-74-0) Sytost Režim Přehrávání [89](#page-89-0) Režim snímání [74](#page-74-0)

**Úprava videí** Ořezání [86](#page-86-0) Záznam [86](#page-86-0) **Úsměv [65](#page-65-0) Úvodní obraz [122](#page-122-0)**

# **V**

**Velice vysoká rychlost [73](#page-73-0) Video** Režim Přehrávání [85](#page-85-0) Režim snímání [51](#page-51-0) **Video výstup [123](#page-123-0) Vodící linka [122](#page-122-0) Volič režimů [17](#page-17-0) Volitelné příslušenství [15](#page-15-0) Vypínač [16](#page-16-0) Vyvážení bílé [71](#page-71-0)**

# **W**

**Webová stránka** Nahrání snímků či videa [104](#page-104-0) Přístup [104](#page-104-0)

# **Z**

**Zásuvka A/V [16](#page-16-0)**

**Zásuvka USB [16](#page-16-0)**

**Závit stativu [16](#page-16-0)**

**Zobrazení souborů** Náhledy [80](#page-80-0) Panoramatické fotografie [84](#page-84-0) Prezentace [84](#page-84-0) Smart Album [79](#page-79-0) TV [91](#page-91-0)

**Zvětšení [83](#page-83-0)**

**Zvuk autofokusu [122](#page-122-0)**

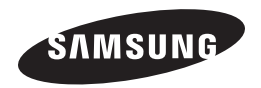

Informace k podpoře výrobku a možnost vznesení dalších dotazů naleznete v záručním listu, který jste obdrželi při koupi nebo na stránkách [www.samsung.com.](www.samsung.com)

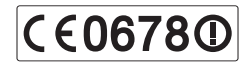